# こめっとナビ 操作説明書(v10.0)

株式会社システムビート

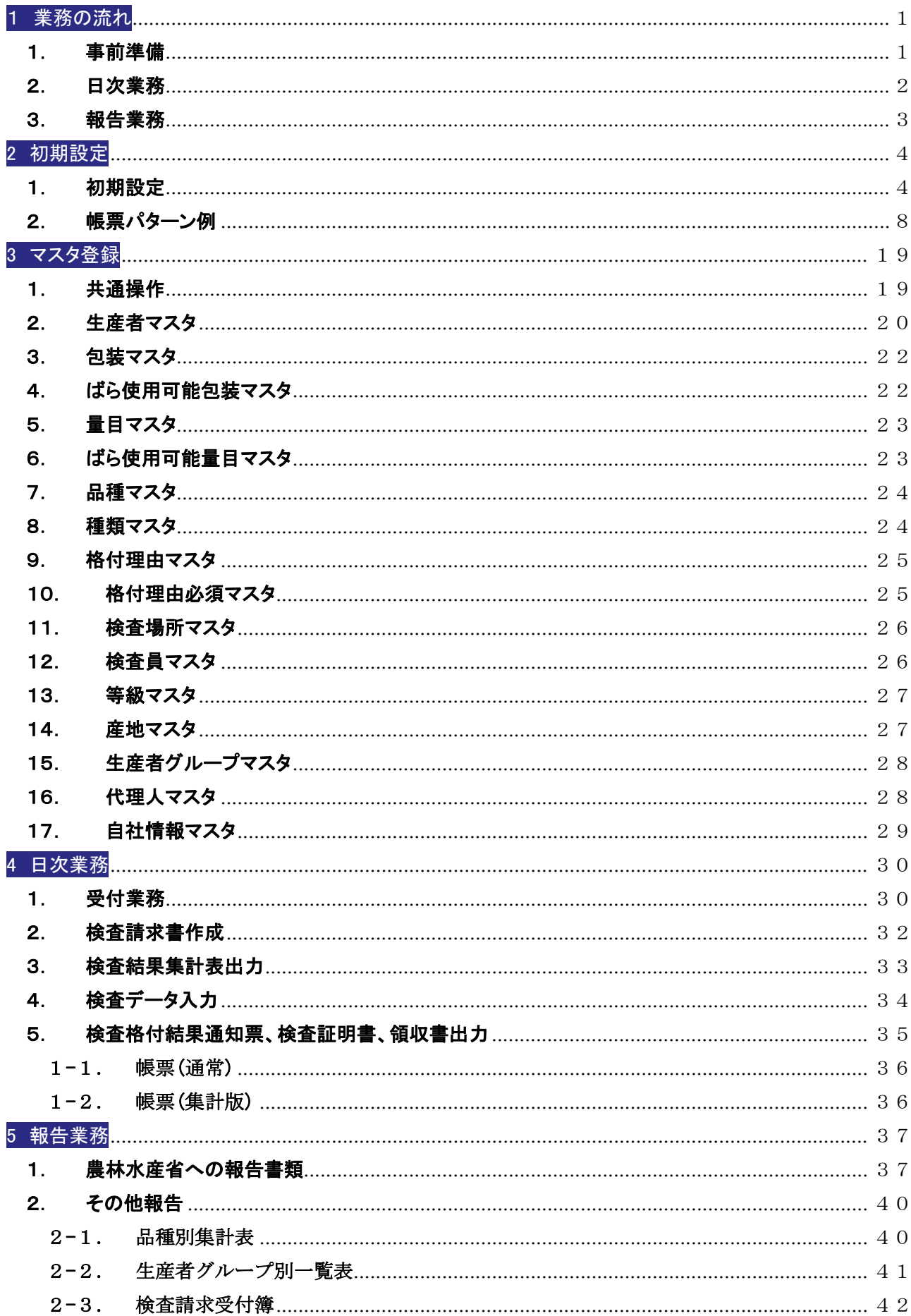

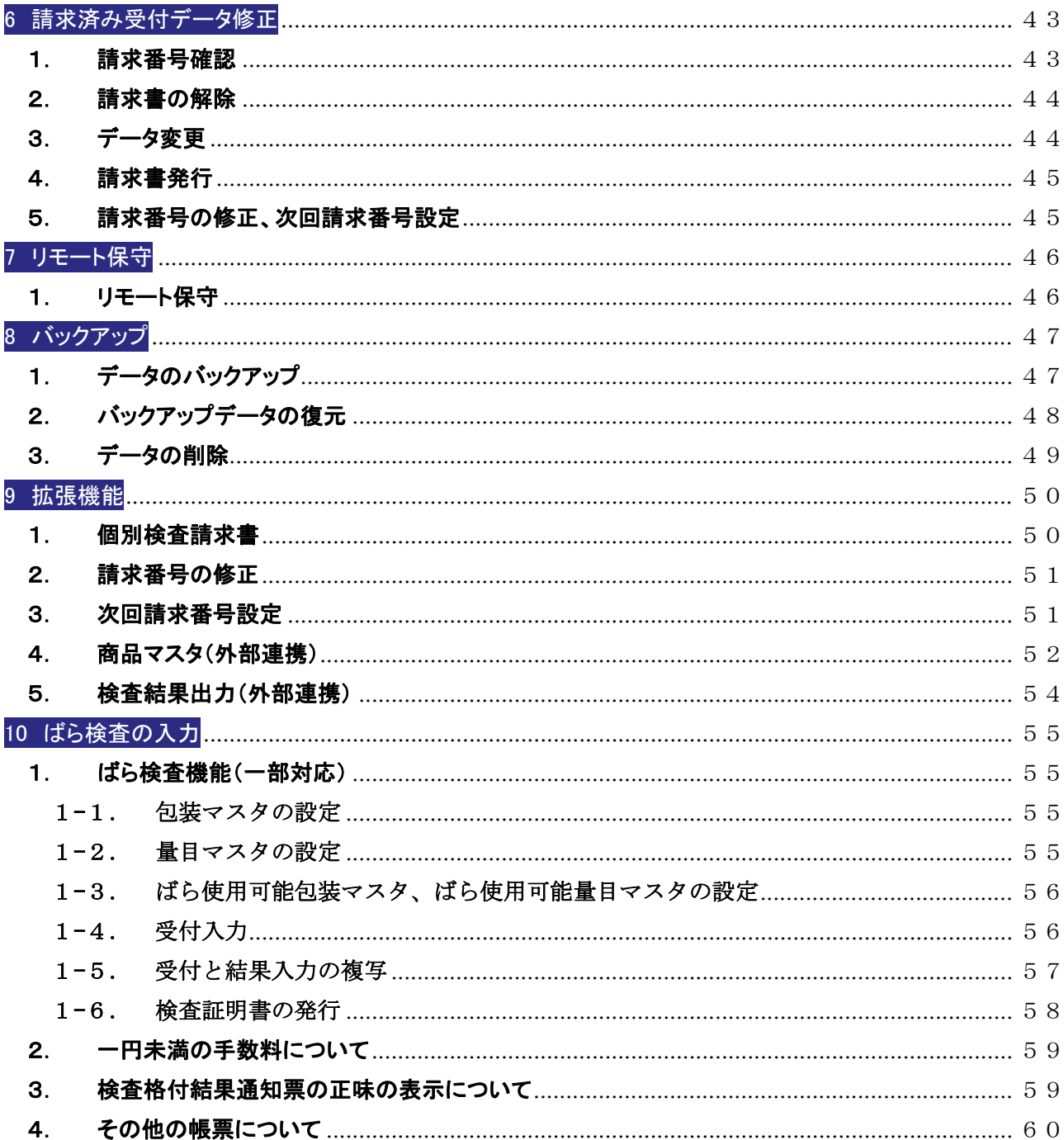

1 業務の流れ

## 1. 事前準備

初期設定(帳票の様式等)

初期設定を行います。

□ システムに関する初期設定を行う

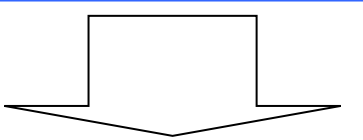

マスタ登録(登録必須マスタ) 各種マスタへのデータ登録を行います。

□ 生産者マスタへのデータ登録を行う

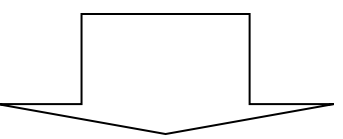

マスタ登録(必要な場合のみ登録)

必要な場合のみ、以下のマスタへデータ登録を行います。

\*事前に一部データ登録済みです。

- □ 産地マスタへのデータ登録を行う
- □ 品種マスタへのデータ登録を行う
- □ 検査場所マスタへのデータ登録を行う
- □ 検査員マスタへのデータ登録を行う
- □ 種類マスタへのデータ登録を行う
- □ 包装マスタへのデータ登録を行う
- □ 量目マスタへのデータ登録を行う
- □ ばら使用可能包装マスタ、ばら使用可能量目マスタへのデータ登録を行う
- □ 格付理由マスタへのデータ登録を行う
- □ 格付理由必須マスタへのデータ登録を行う
- □ 等級マスタへのデータ登録を行う
- □ 自社情報マスタへのデータ登録を行う
- □ 生産者グループマスタへのデータ登録を行う
- □ 代理人マスタへのデータ登録を行う

## 2. 日次業務

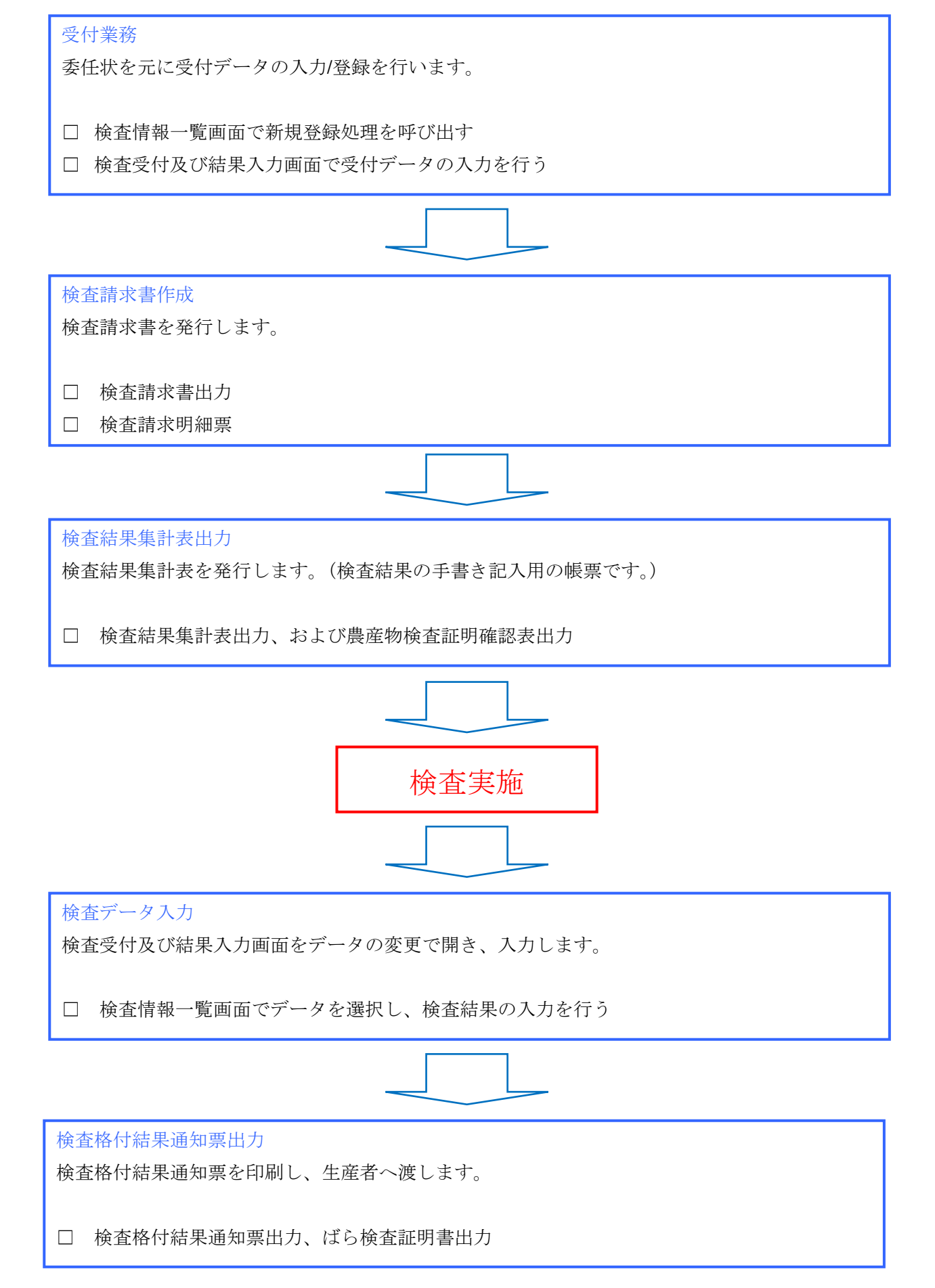

## 3. 報告業務

農林水産省(各都道府県知事)への報告書類

- □ 請求者別検査台帳
- □ 国内産農作物の品位等検査に係る検査結果報告書
- □ 国内産米穀の等級理由別検査結果報告書
- □ 国内産農作物の品位等検査に係る水分の含有率に係る検査結果報告書

#### その他報告

- □ 品種別集計表
- □ 生産者グループ別一覧表
- □ 検査請求受付簿

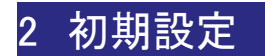

## 1. 初期設定

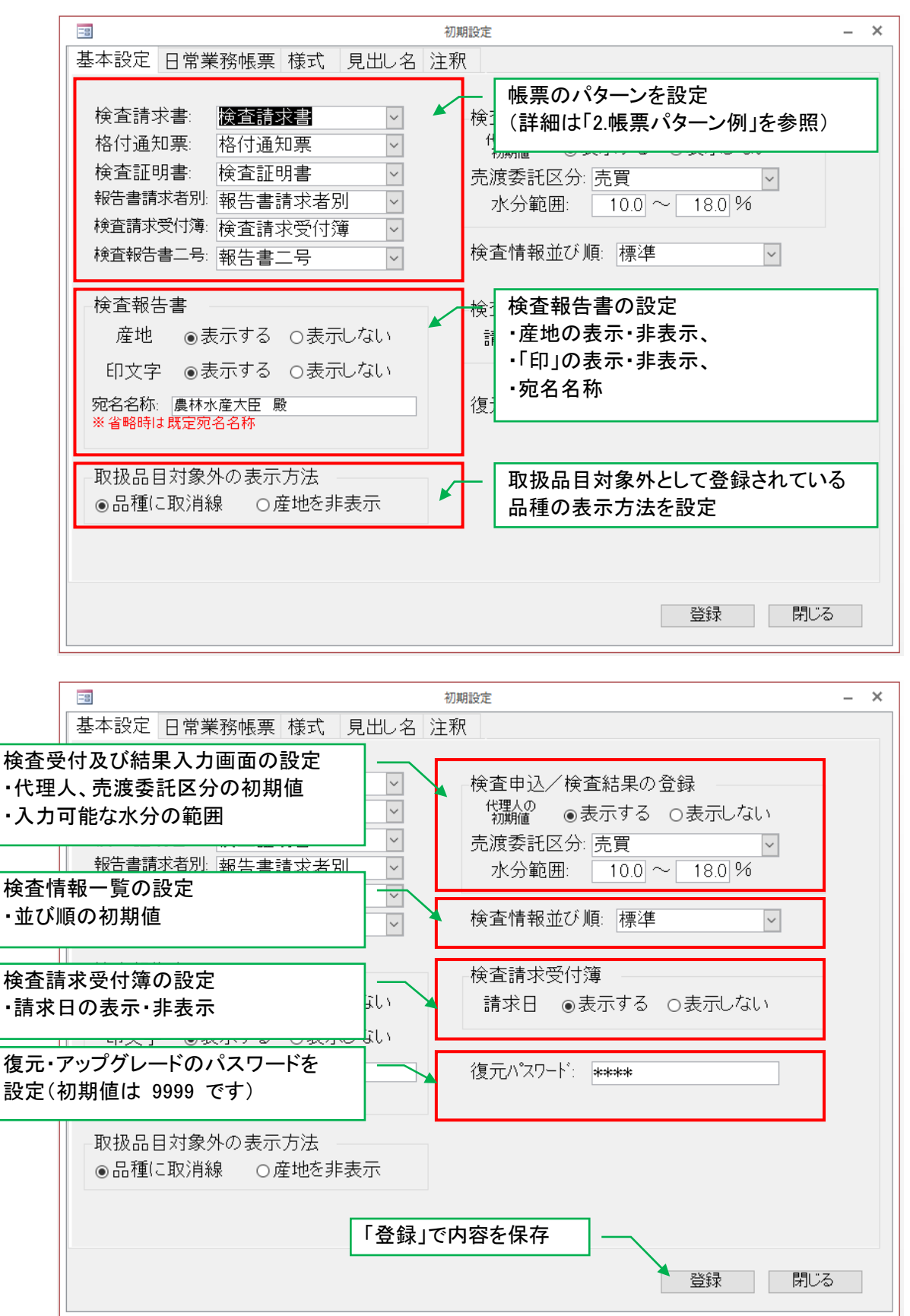

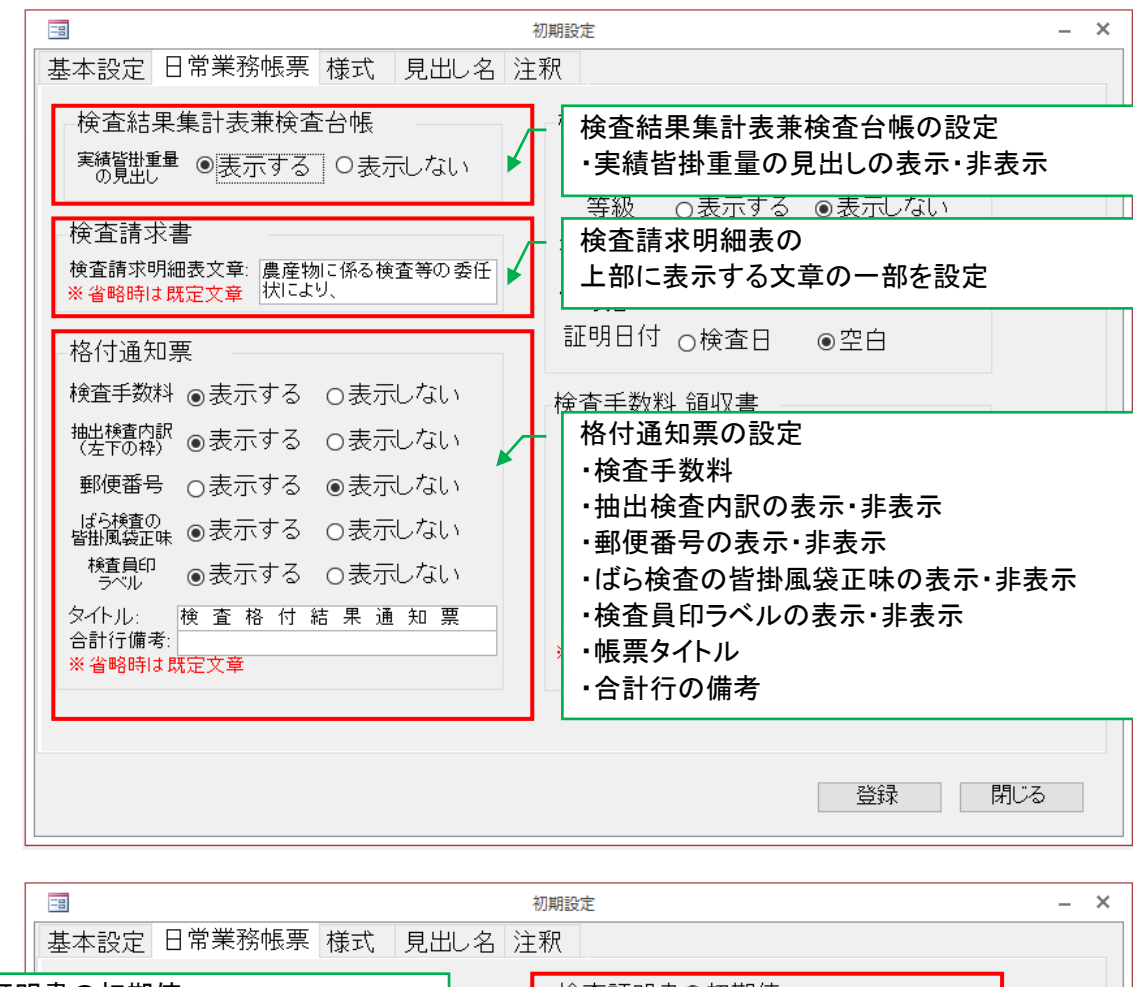

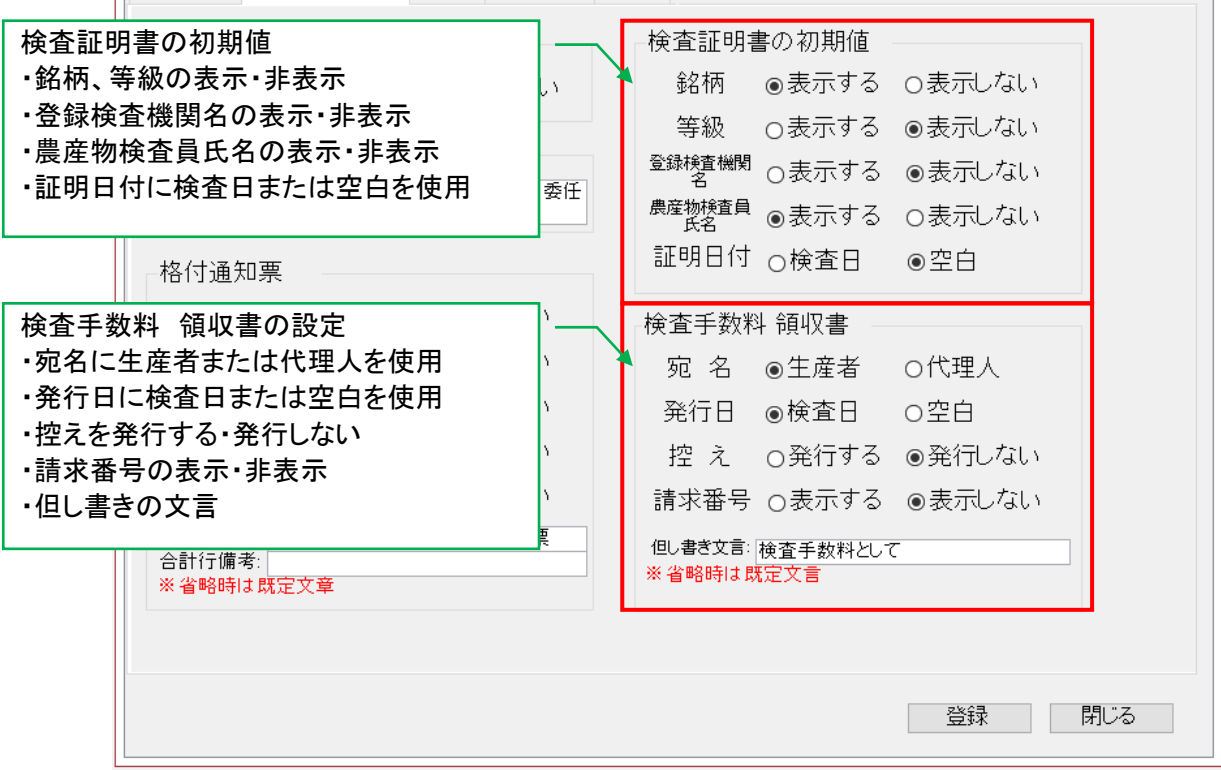

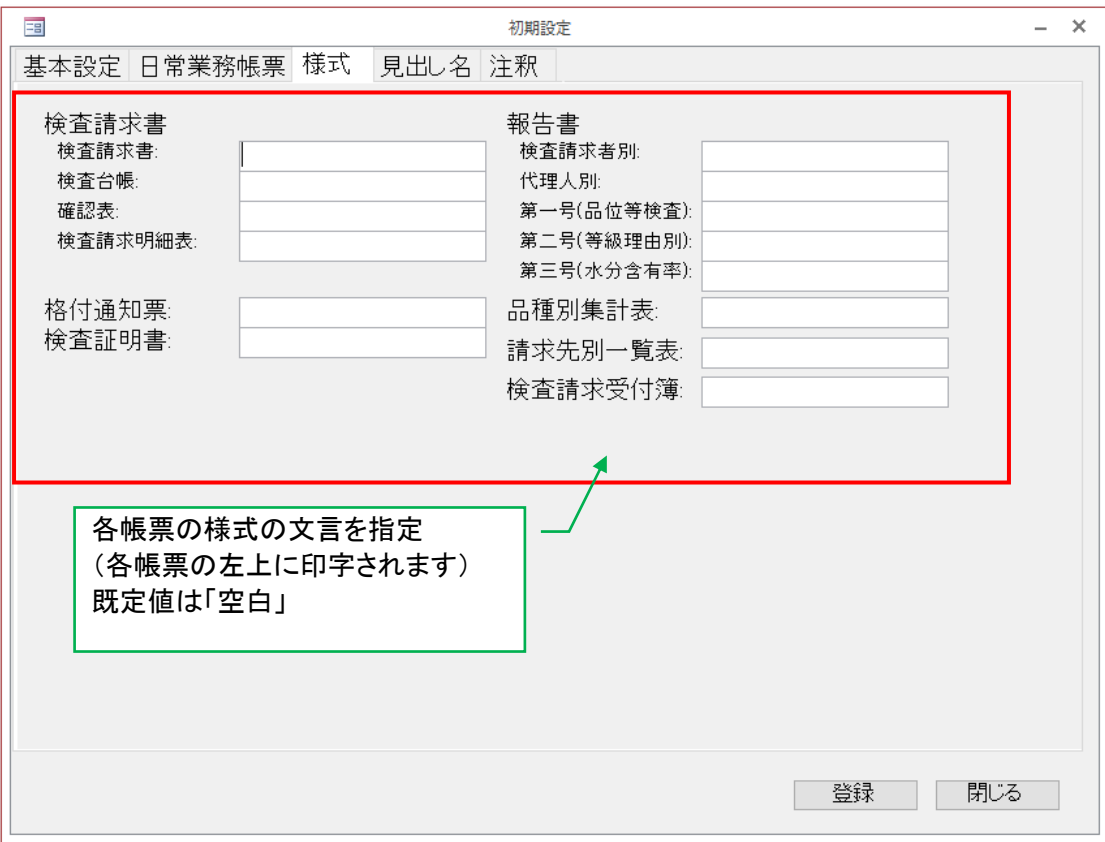

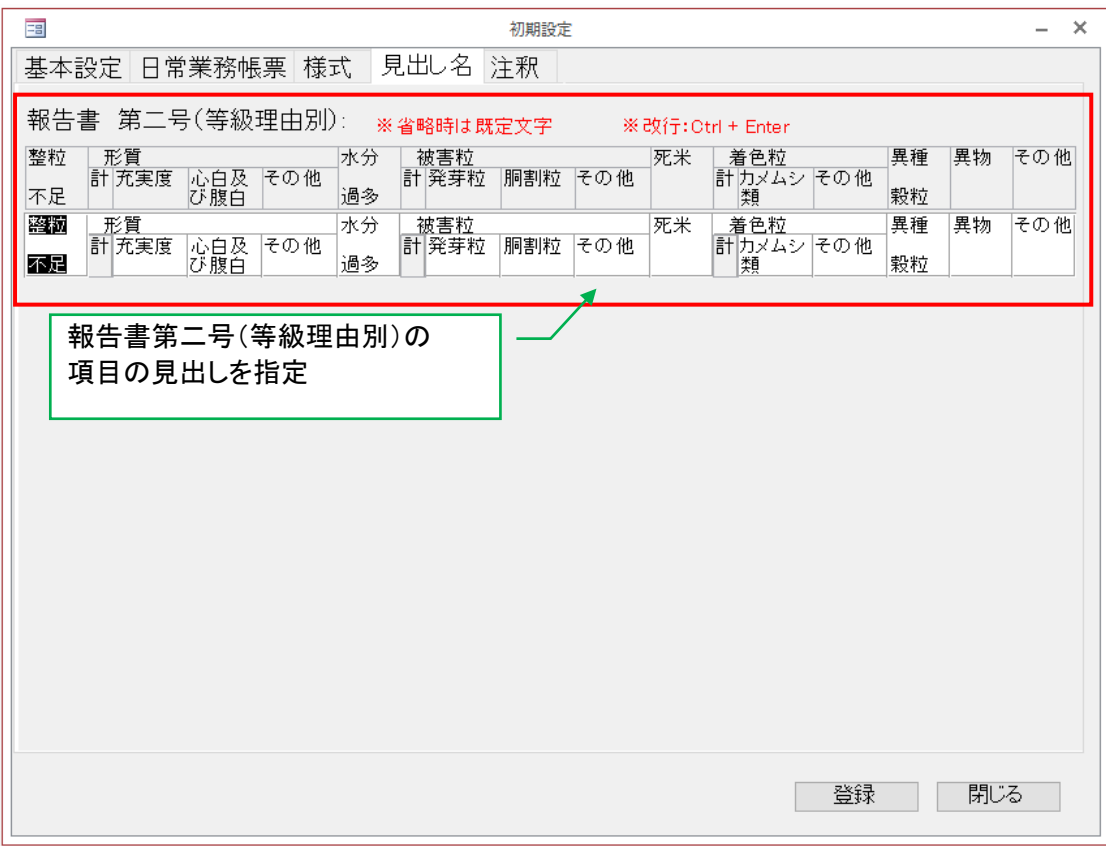

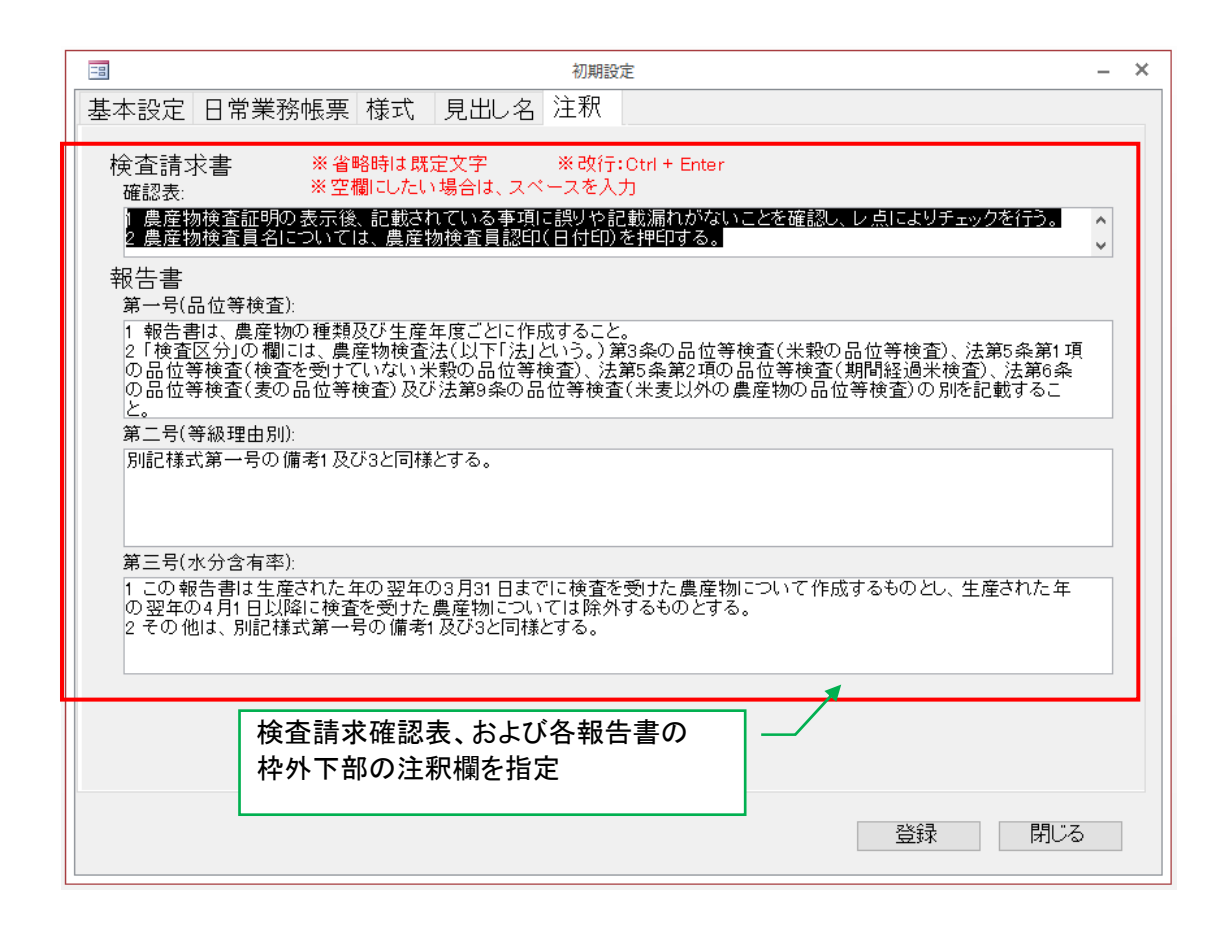

## 2. 帳票パターン例

## 検査請求書

## 検査請求書(代理人の入力なし)

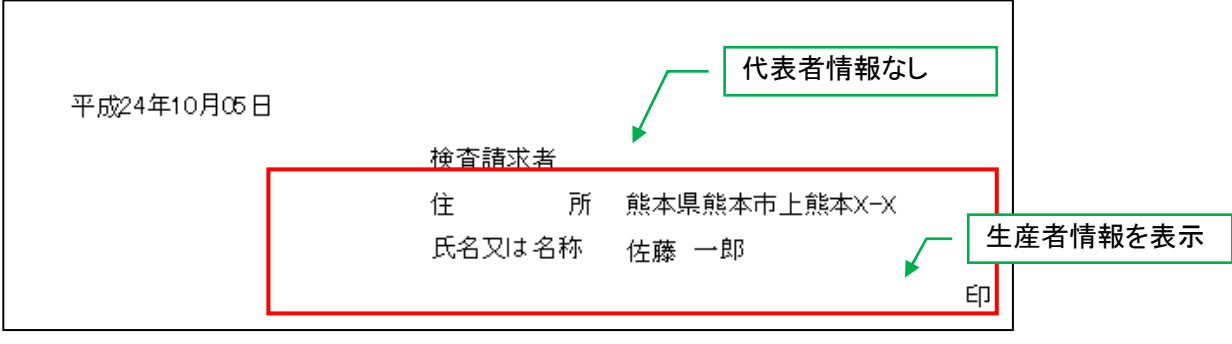

## 検査請求書(代理人の入力あり)

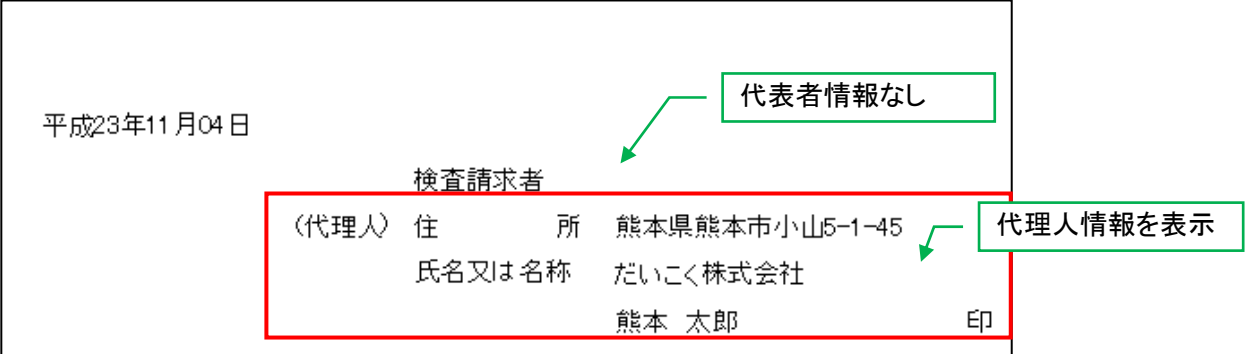

検査請求書\_A

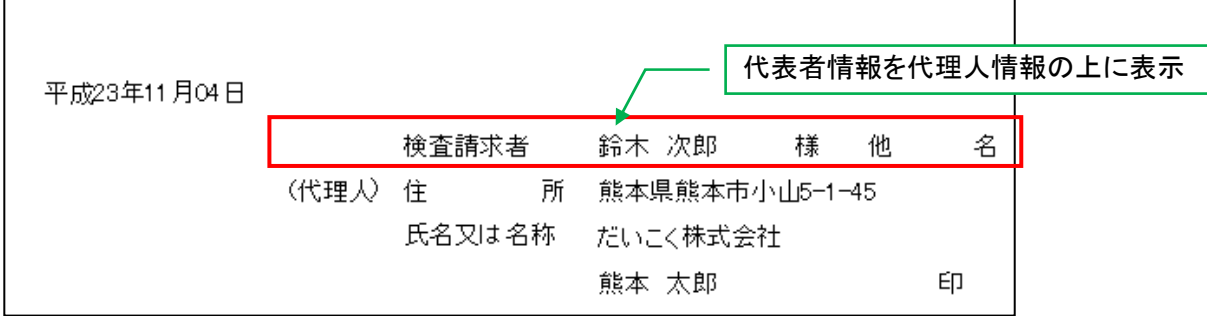

## 検査請求書\_B

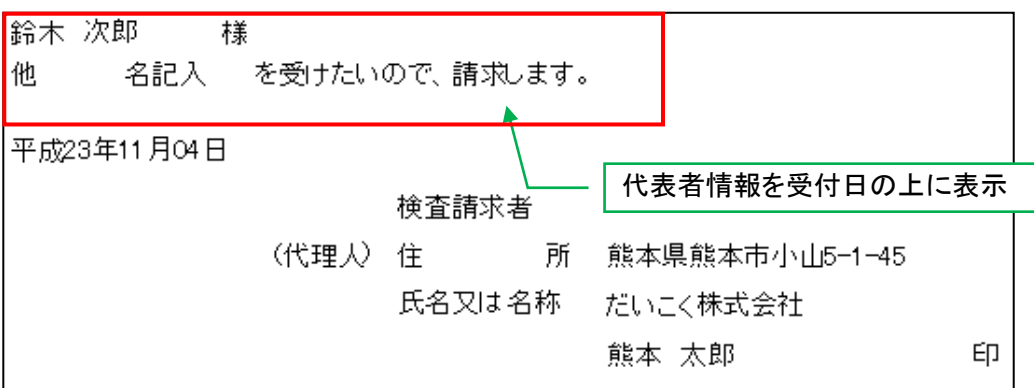

検査請求書\_C

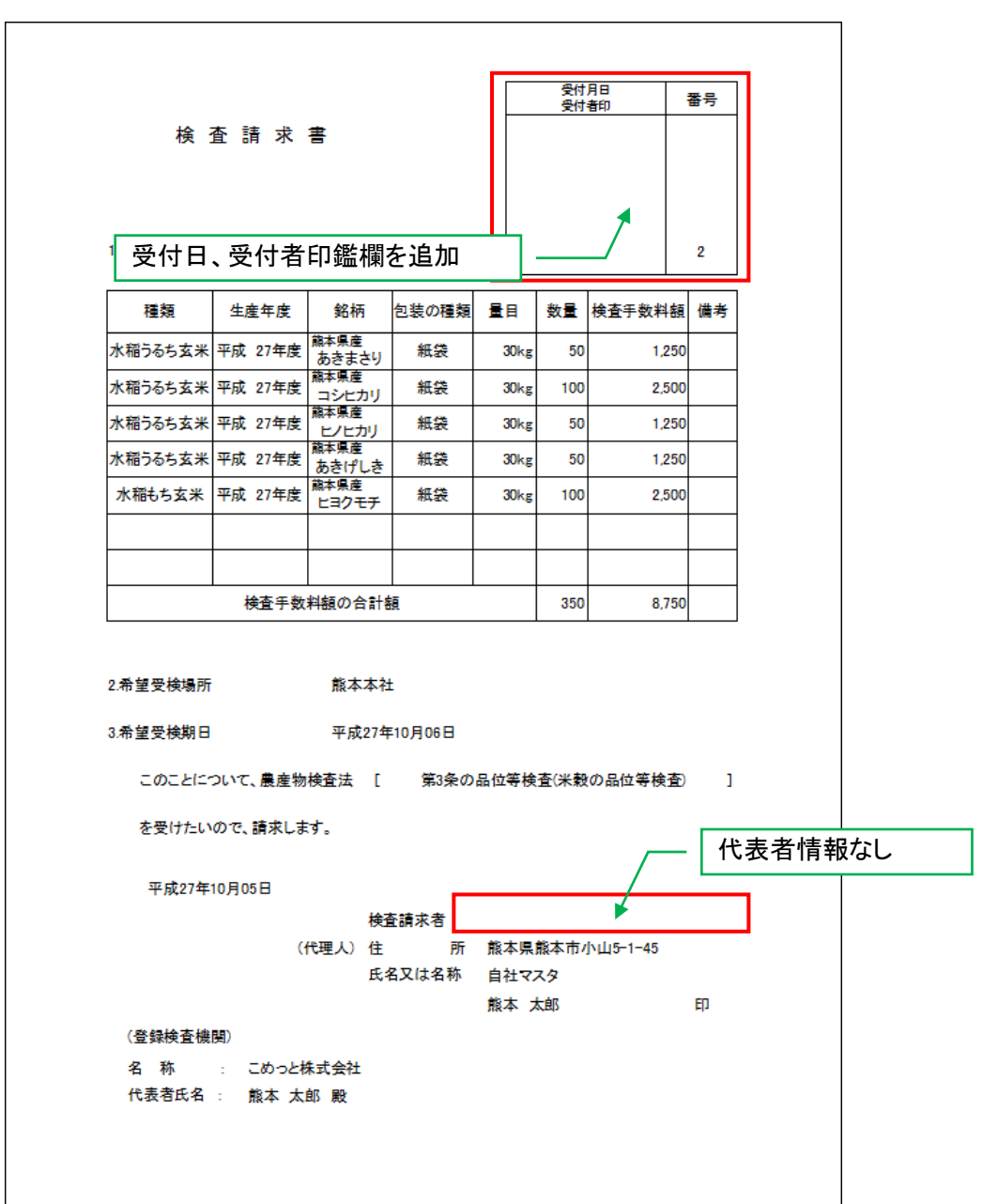

## 検査請求明細表文章

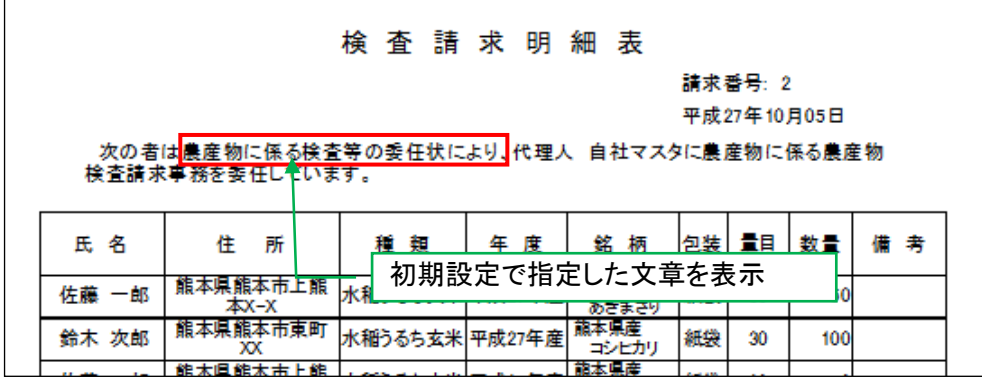

#### 全てのパターンの検査結果集計表兼検査台帳で共通(表示する)

#### 農産物検査請求明細書兼検査結果集計表

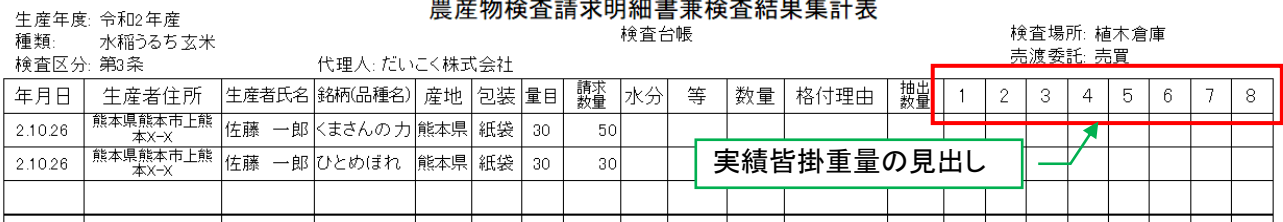

#### 全てのパターンの検査結果集計表兼検査台帳で共通(表示しない)

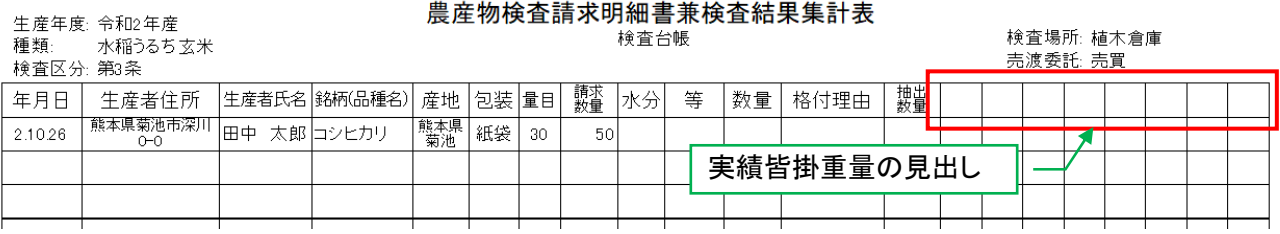

## 検査格付結果通知票

結果通知票、結果通知票\_A

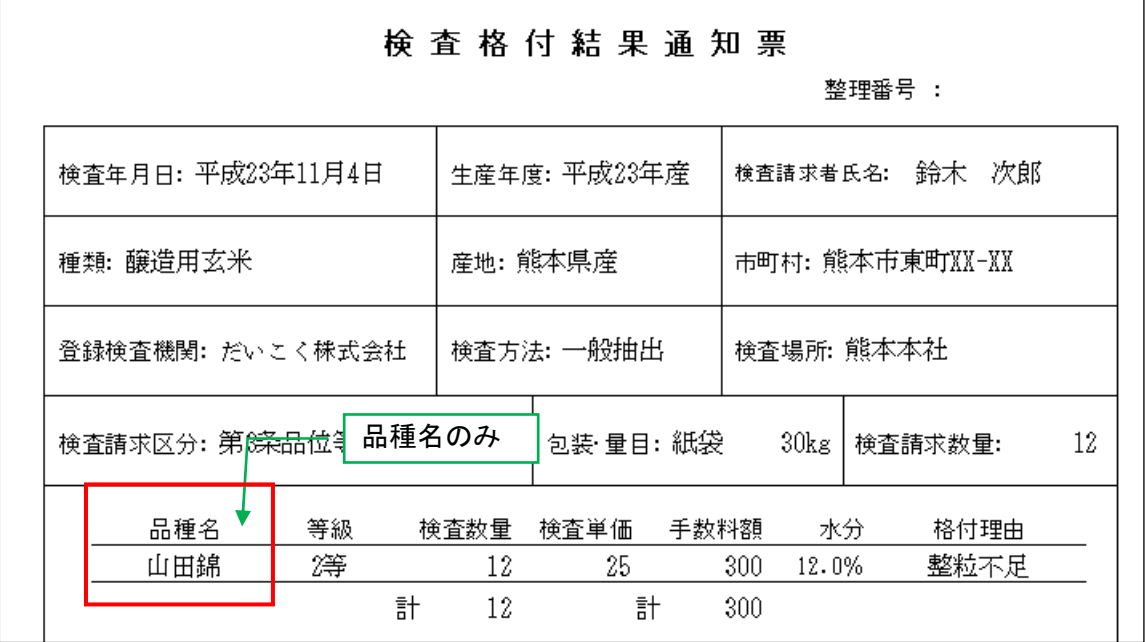

#### 結果通知票 2、結果通知票 2\_A、結果通知票 3、結果通知票 3\_A

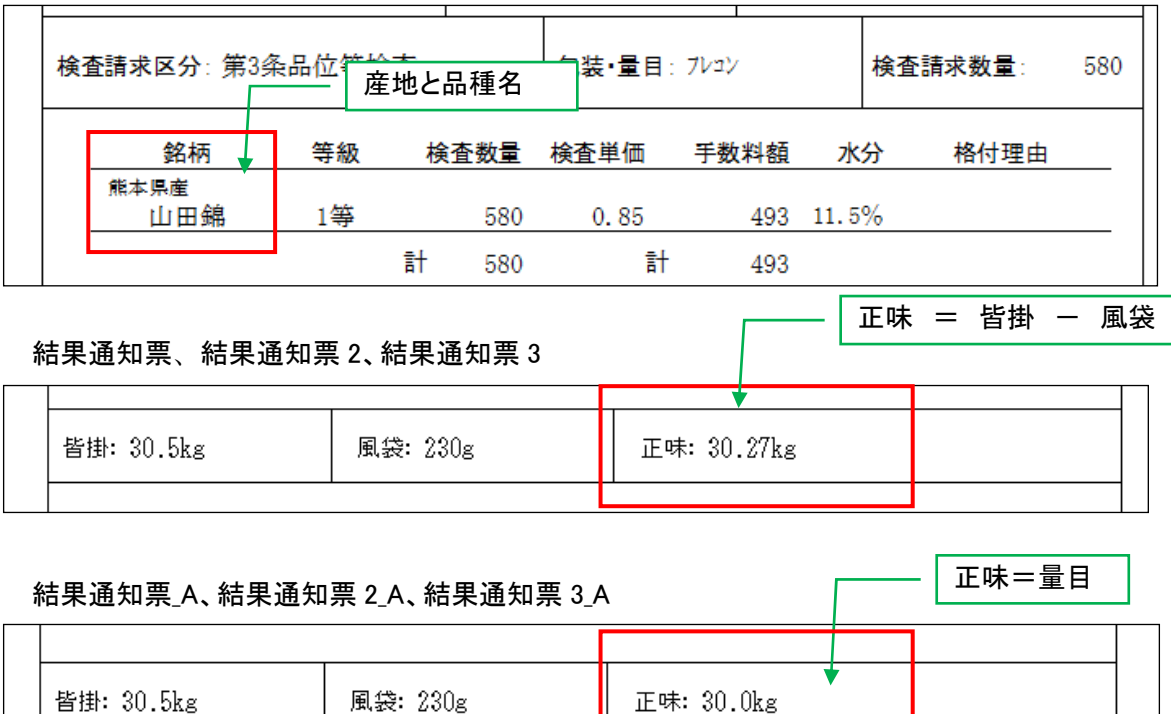

正味: 30.0kg

結果通知票、結果通知票\_A、結果通知票 2、結果通知票 2\_A

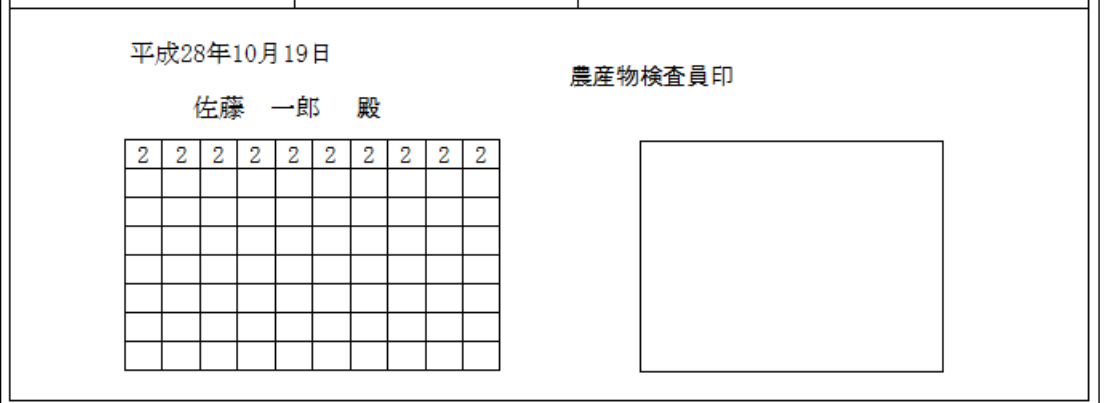

結果通知票 3、結果通知票 3\_A

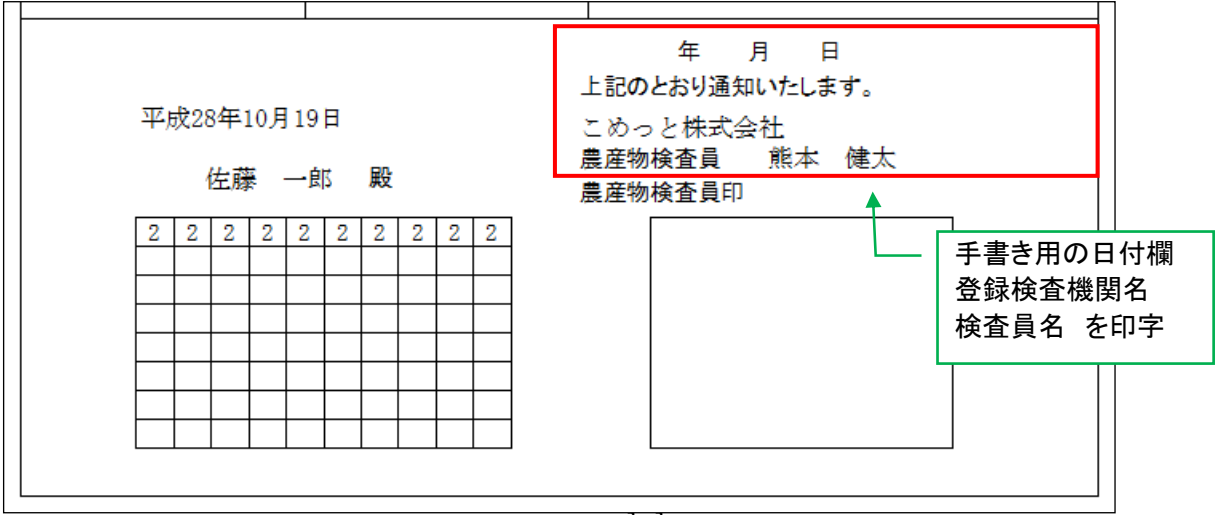

#### 全てのパターンの格付結果通知票で共通(表示する)

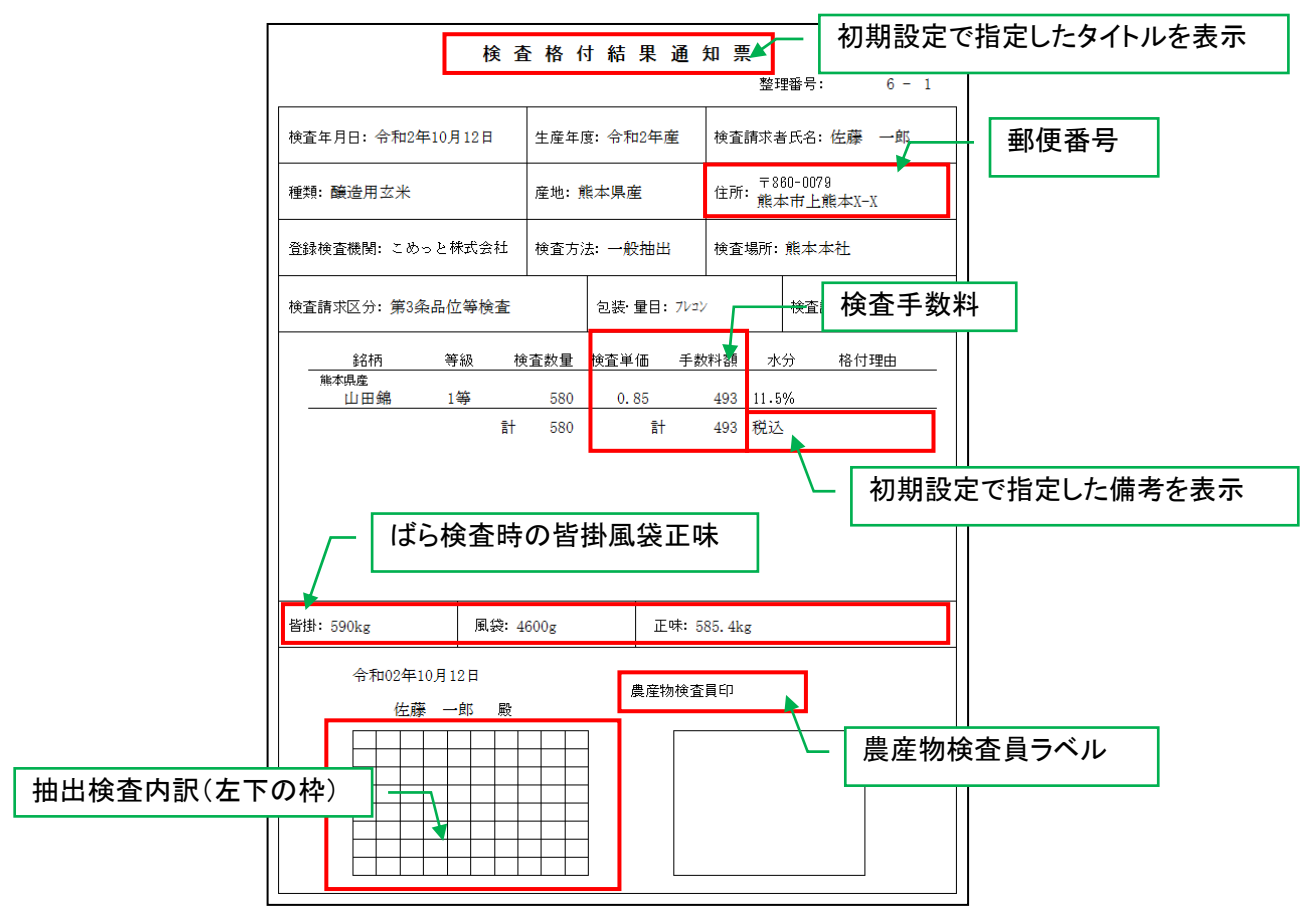

全てのパターンの格付結果通知票で共通(表示しない)

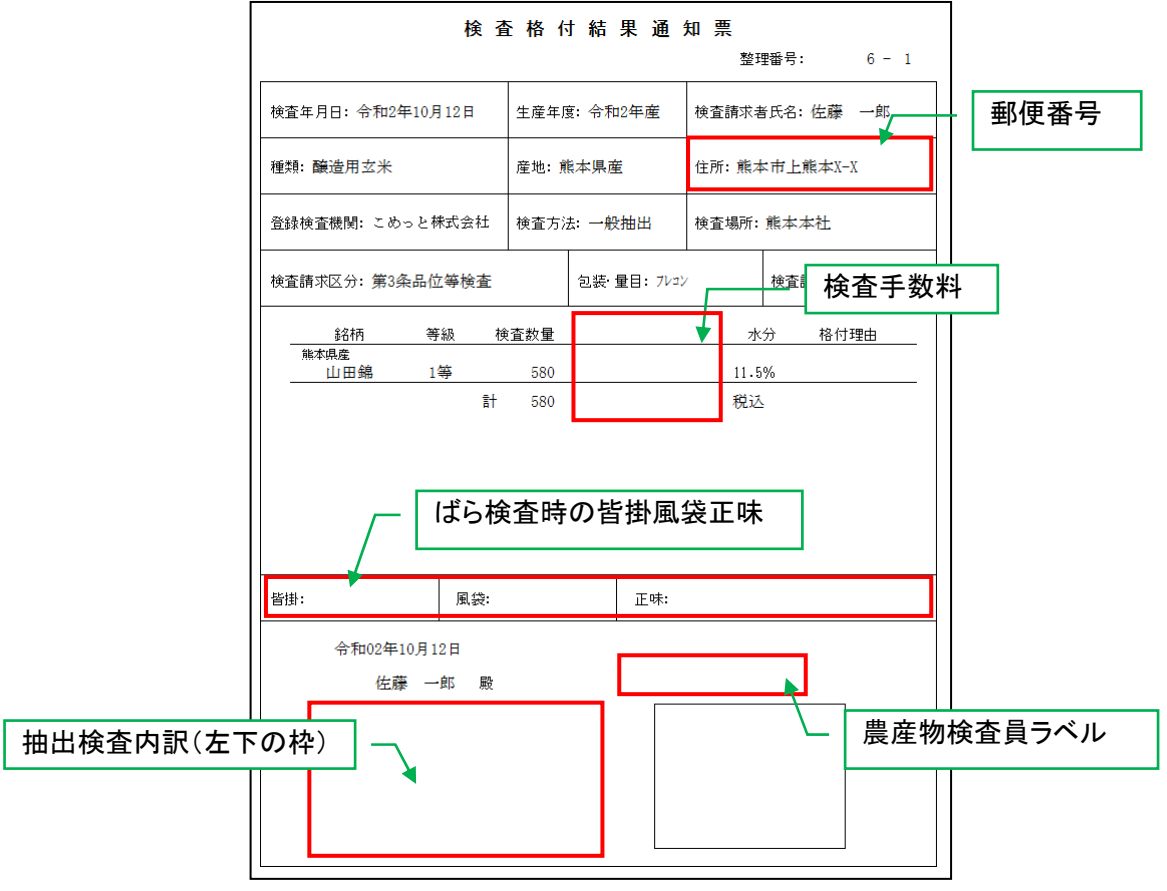

#### 検査証明書

検査証明書

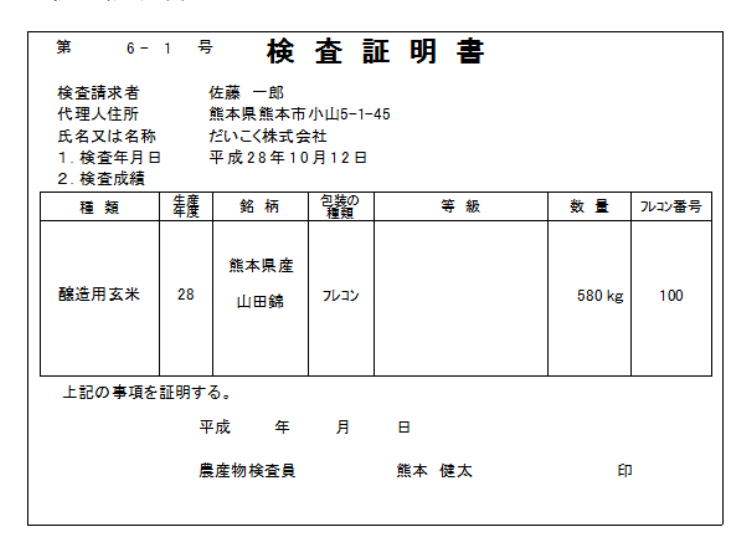

検査証明書 A (検査請求者情報は「検査証明書」と同じ)

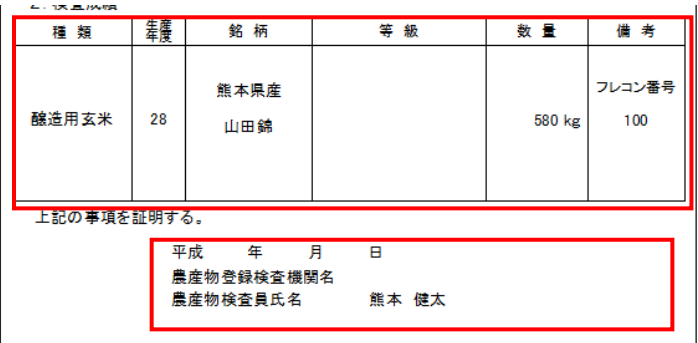

検査証明書\_A2 (検査結果以降は「検査証明書\_A」と同じ)

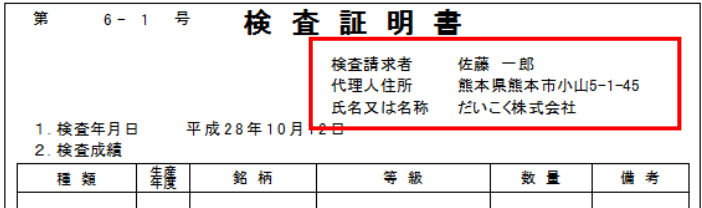

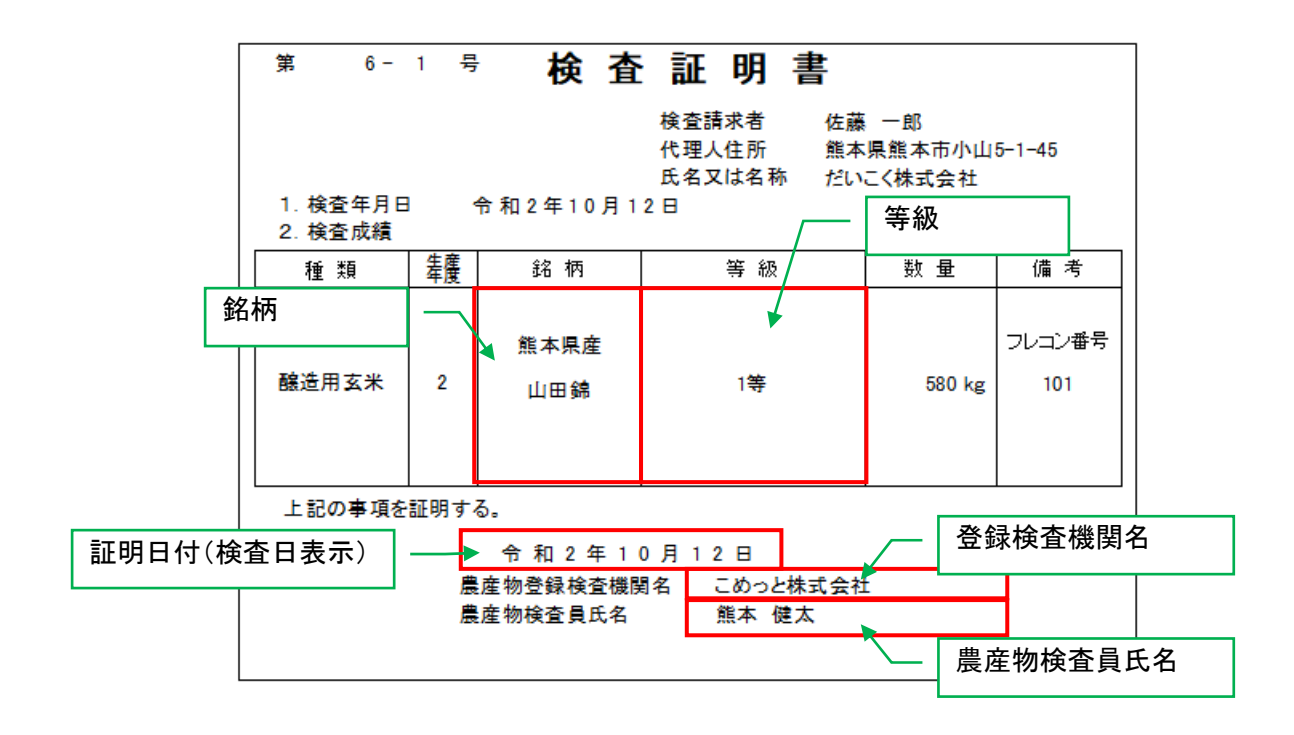

全てのパターンの検査証明書で共通(表示しない)

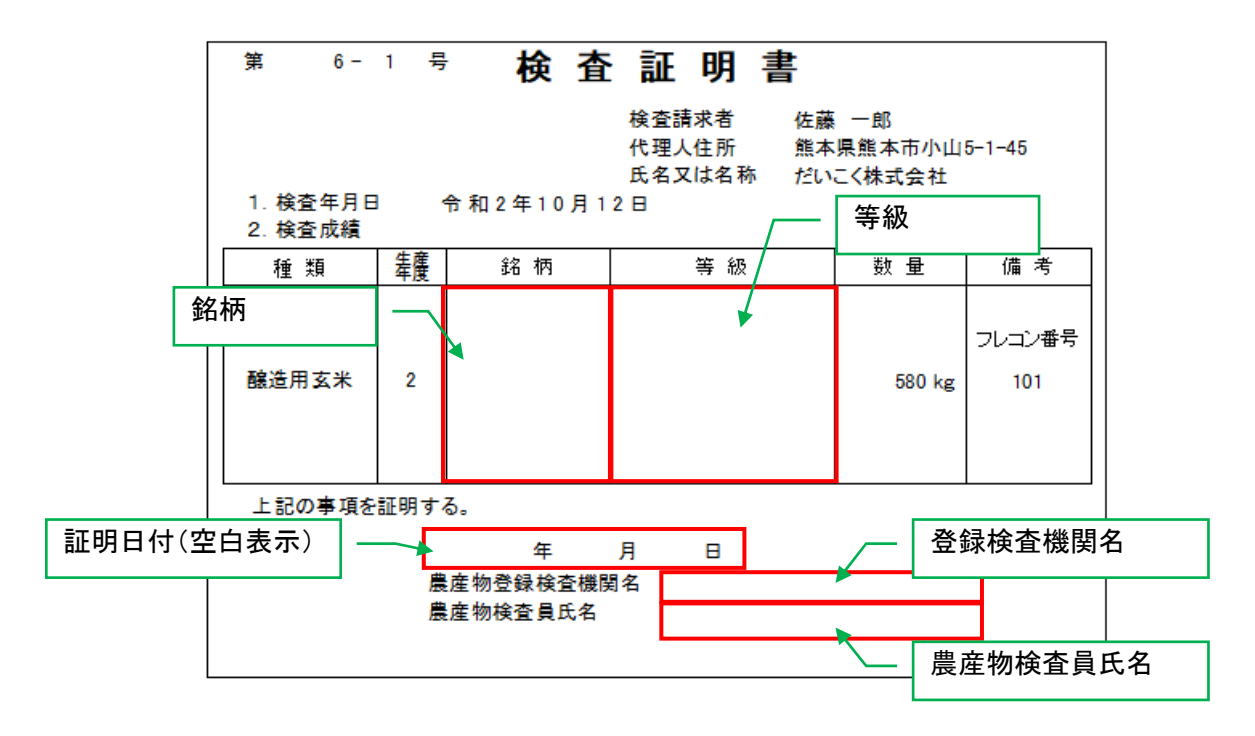

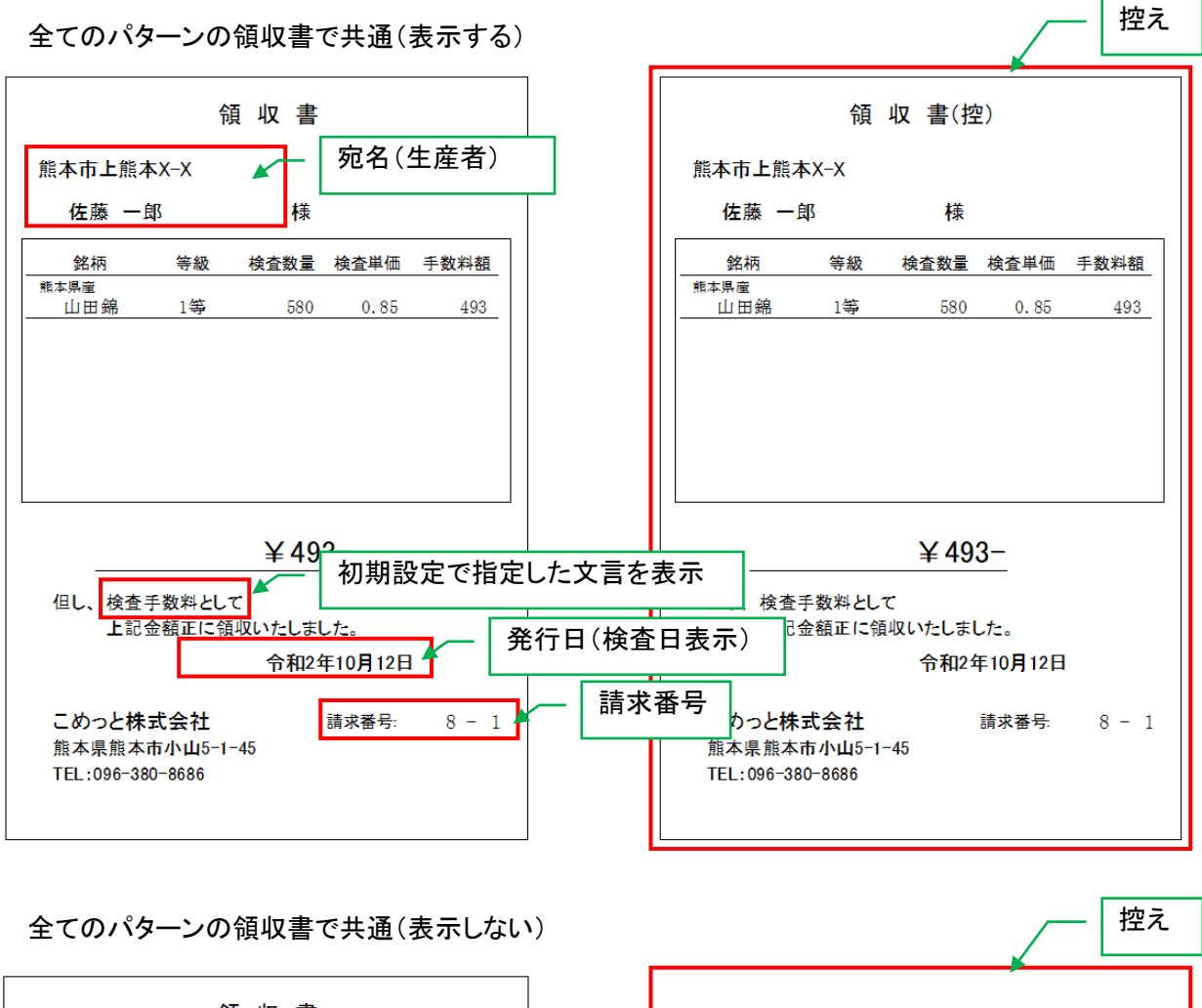

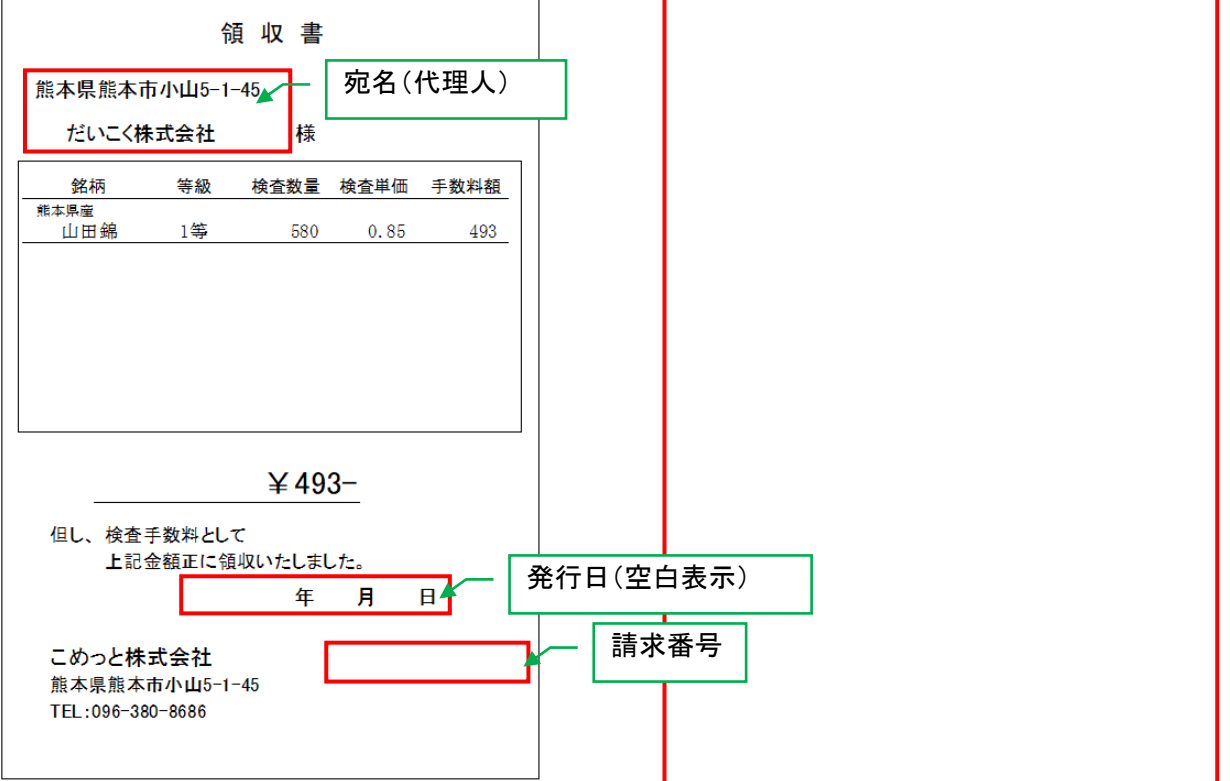

## 検査請求者別検査台帳

報告書請求者別

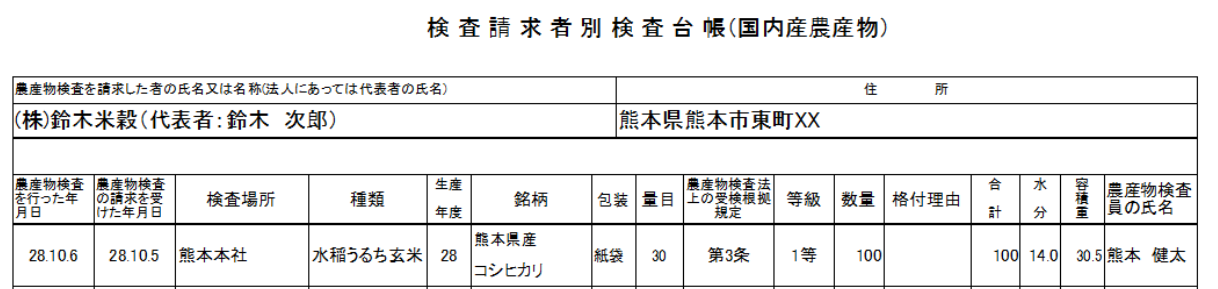

## 報告書請求者別\_A

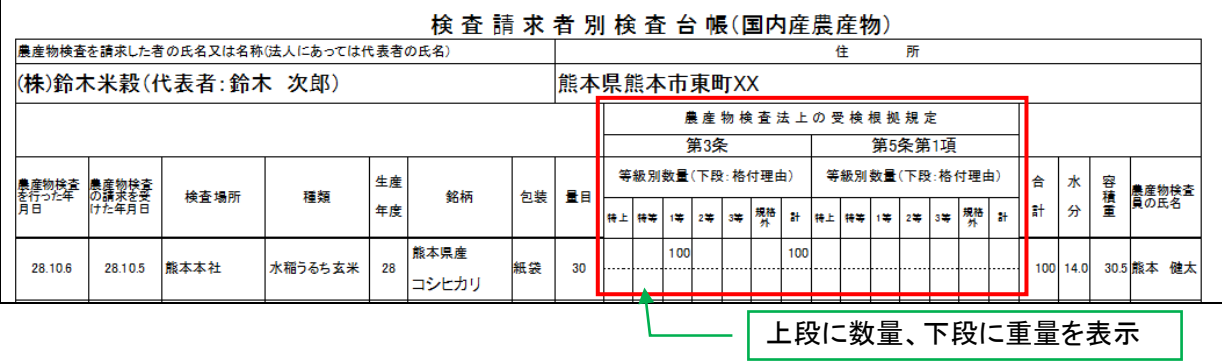

## 検査報告書

報告書二号

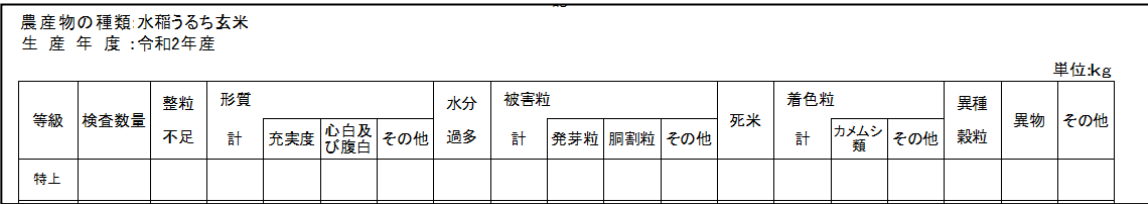

## 報告書二号\_A

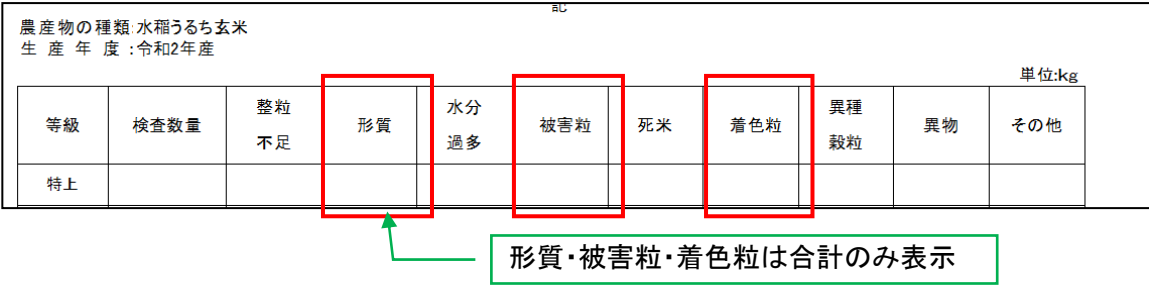

全てのパターンの報告書で共通(表示する)

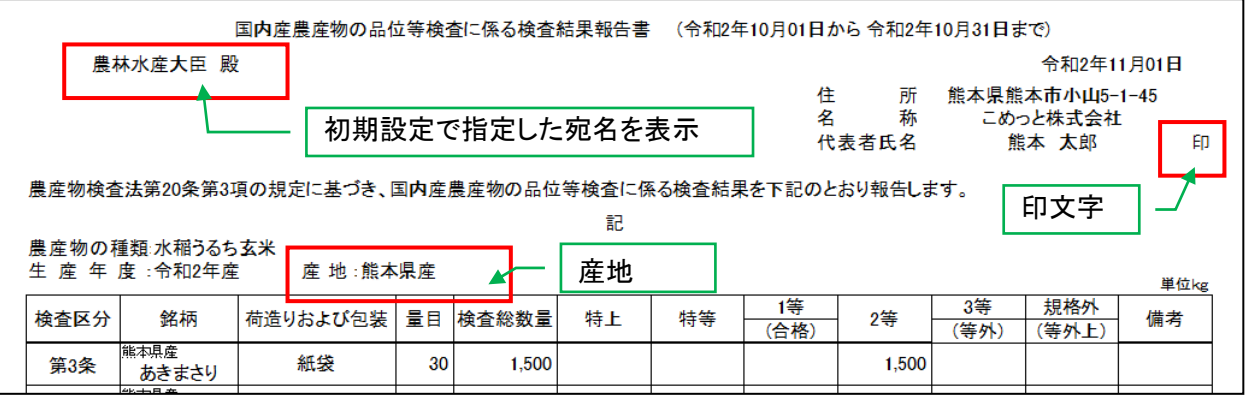

#### 全てのパターンの報告書で共通(表示しない)

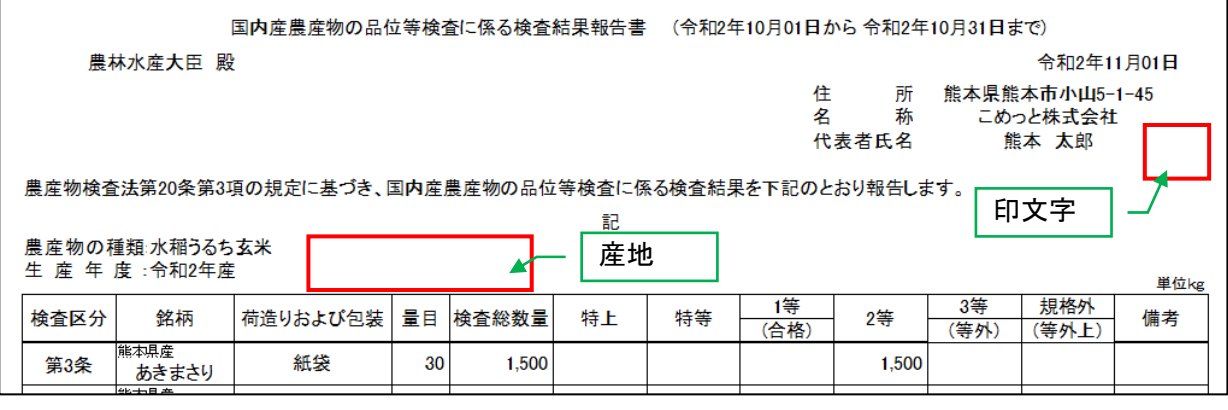

※表示・非表示に関わらず、産地(県名)ごとに集計し、改ページします

## 取扱品目対象外の表示方法

格付結果通知票、検査証明書、請求書、報告書等で同様に表示されます

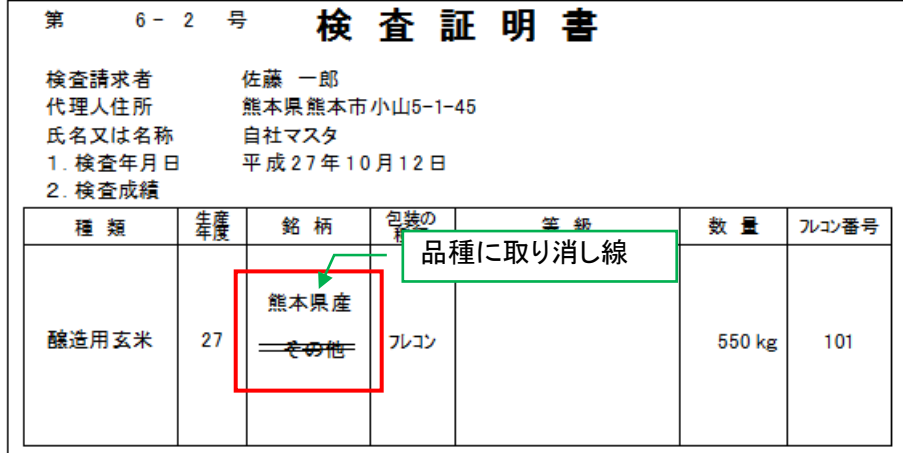

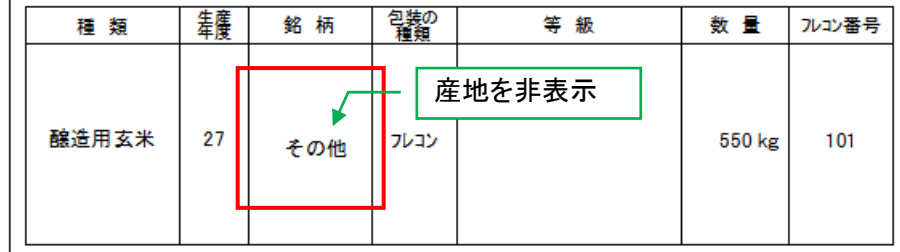

検査請求受付簿

#### 検査請求明細整理表(受付簿)

## 売渡委託: 売買<br>種類: 醸造用玄米

代理人: だいこく株式会社

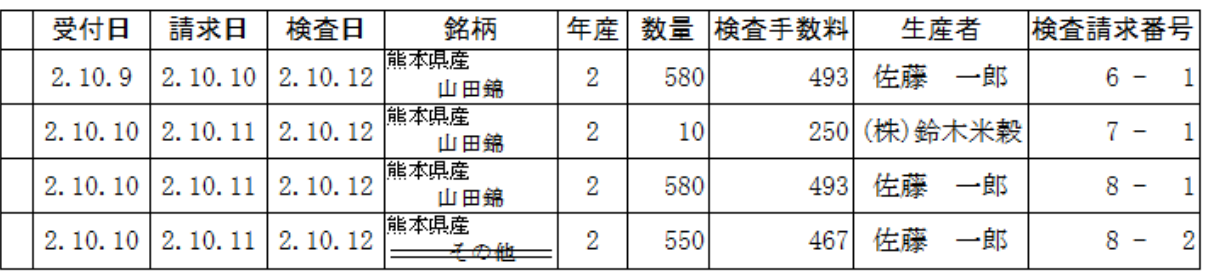

#### 検査請求受付簿\_A

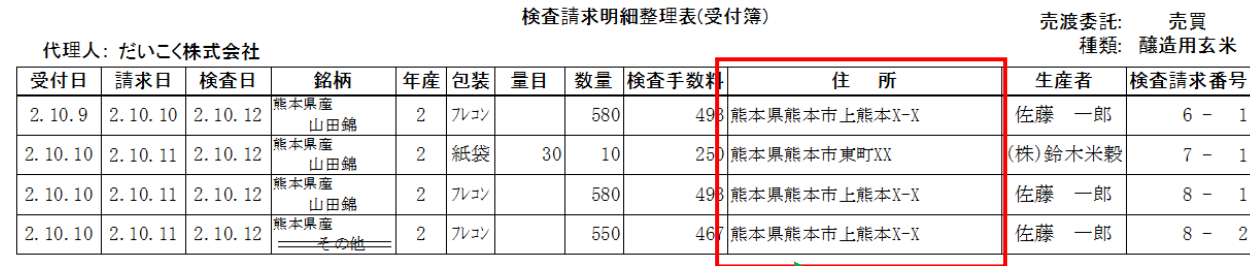

住所を表示

#### 全てのパターンの検査請求受付簿で共通(表示しない)

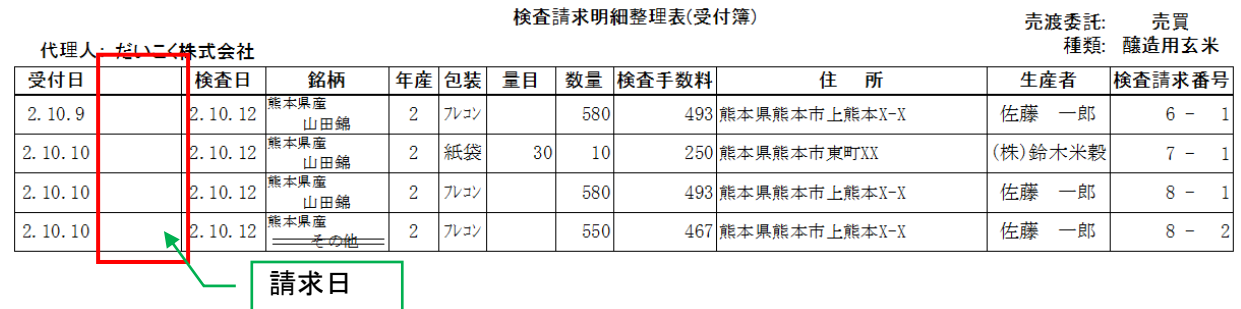

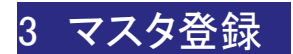

## 1. 共通操作

#### 新規(追加)の場合

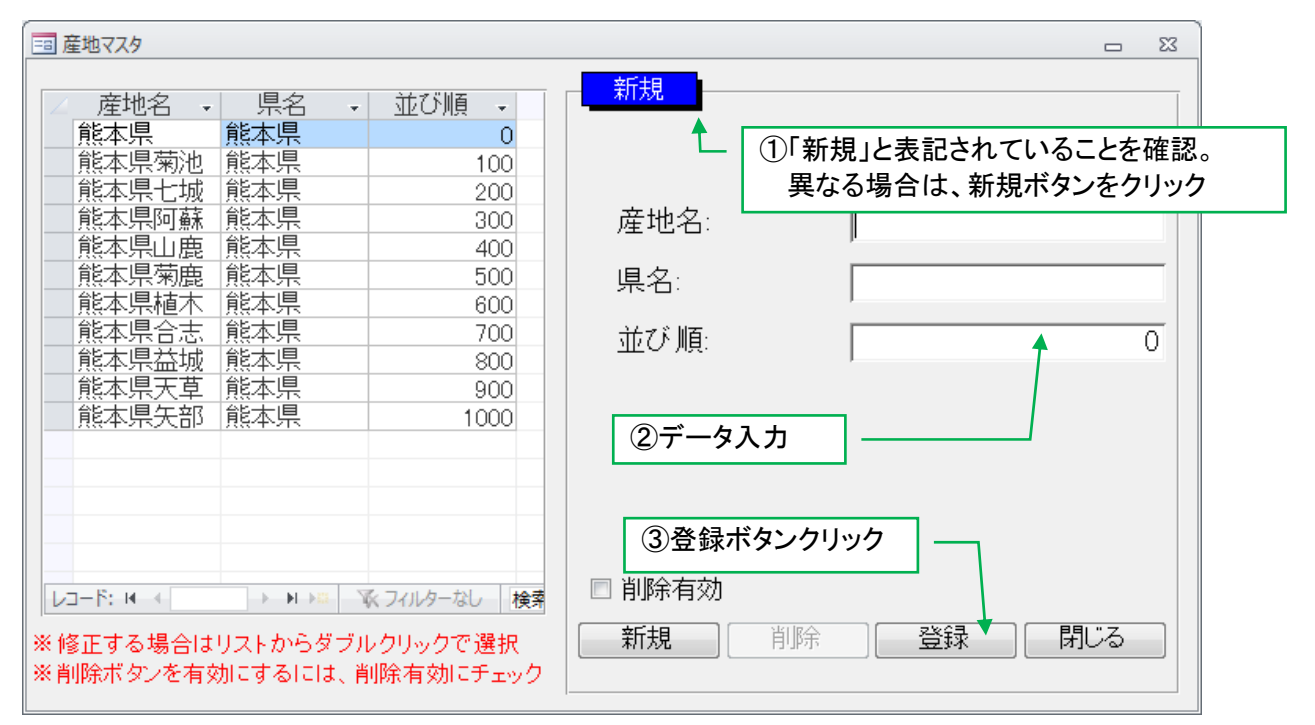

#### 変更の場合

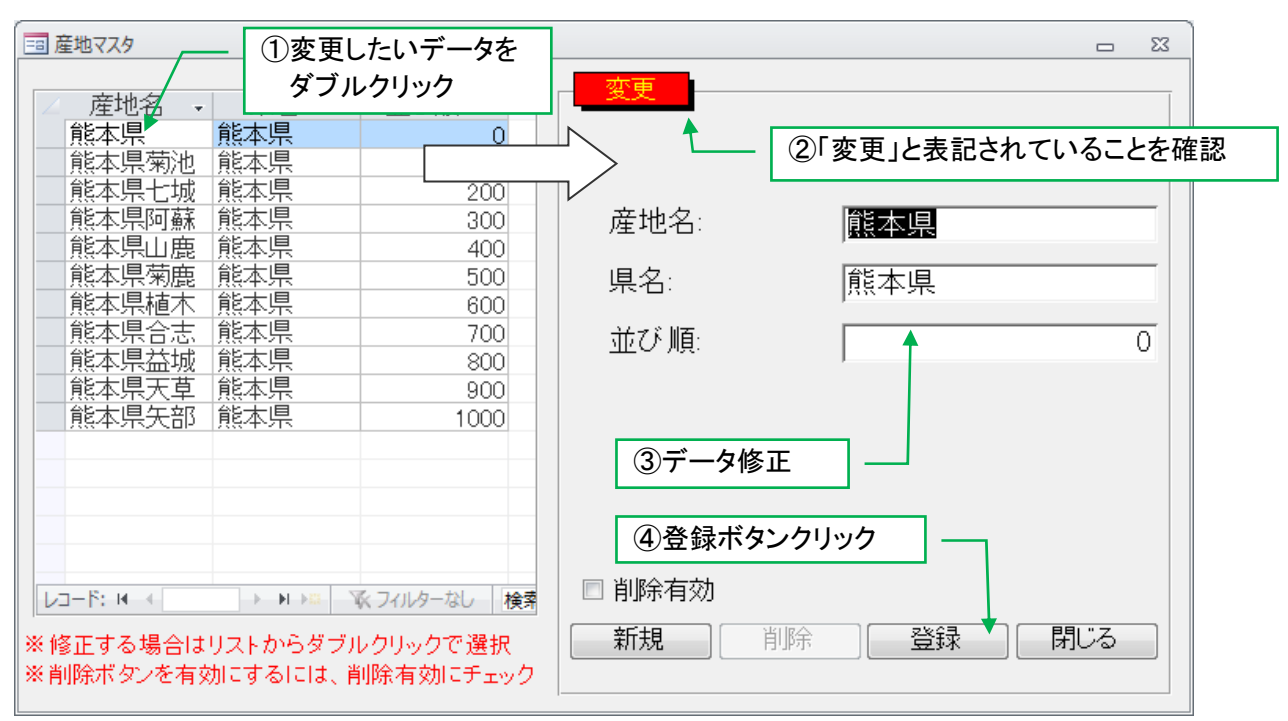

## 2. 生産者マスタ

## 生産者情報を追加(新規登録)

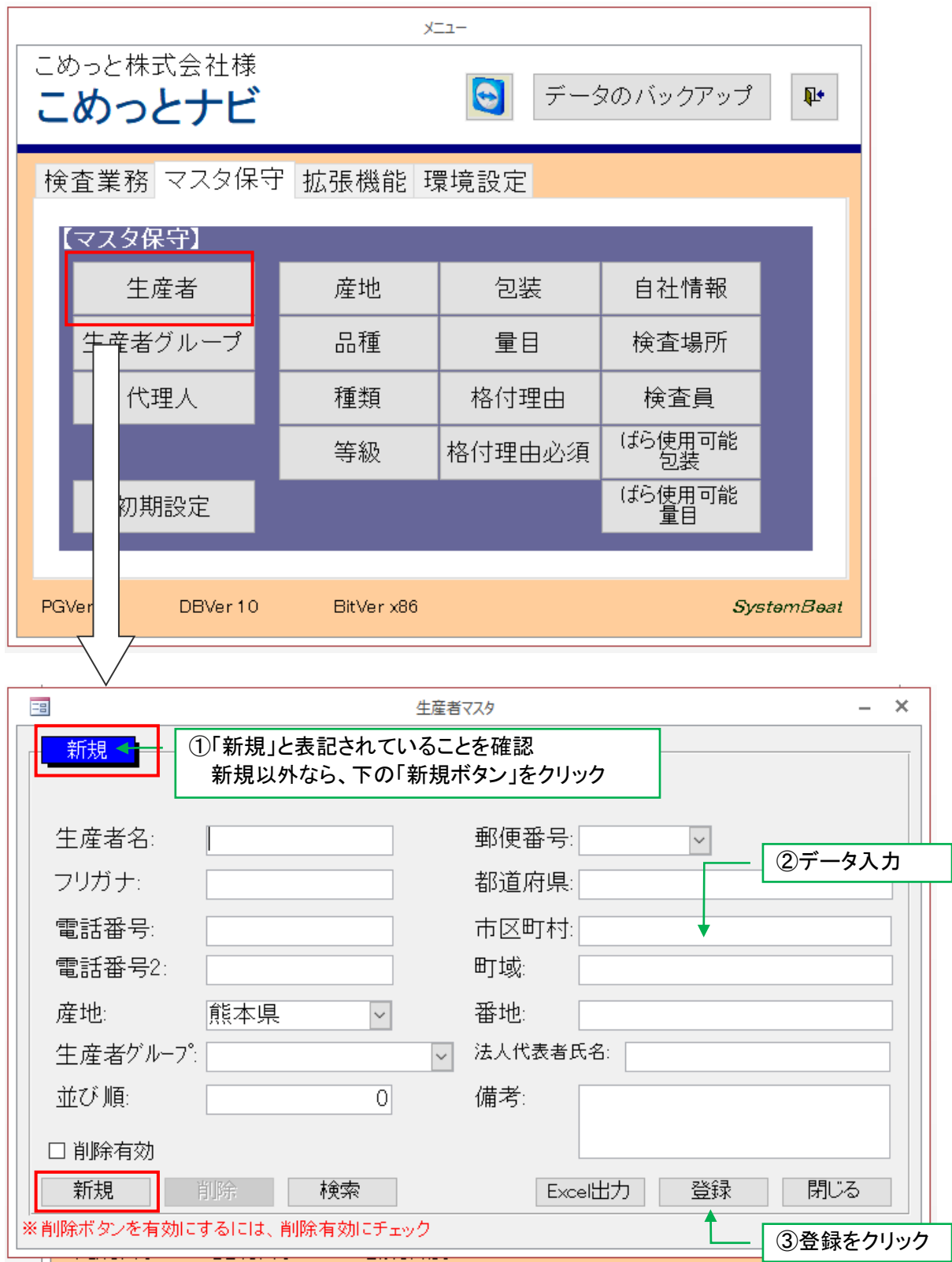

## 生産者情報を更新

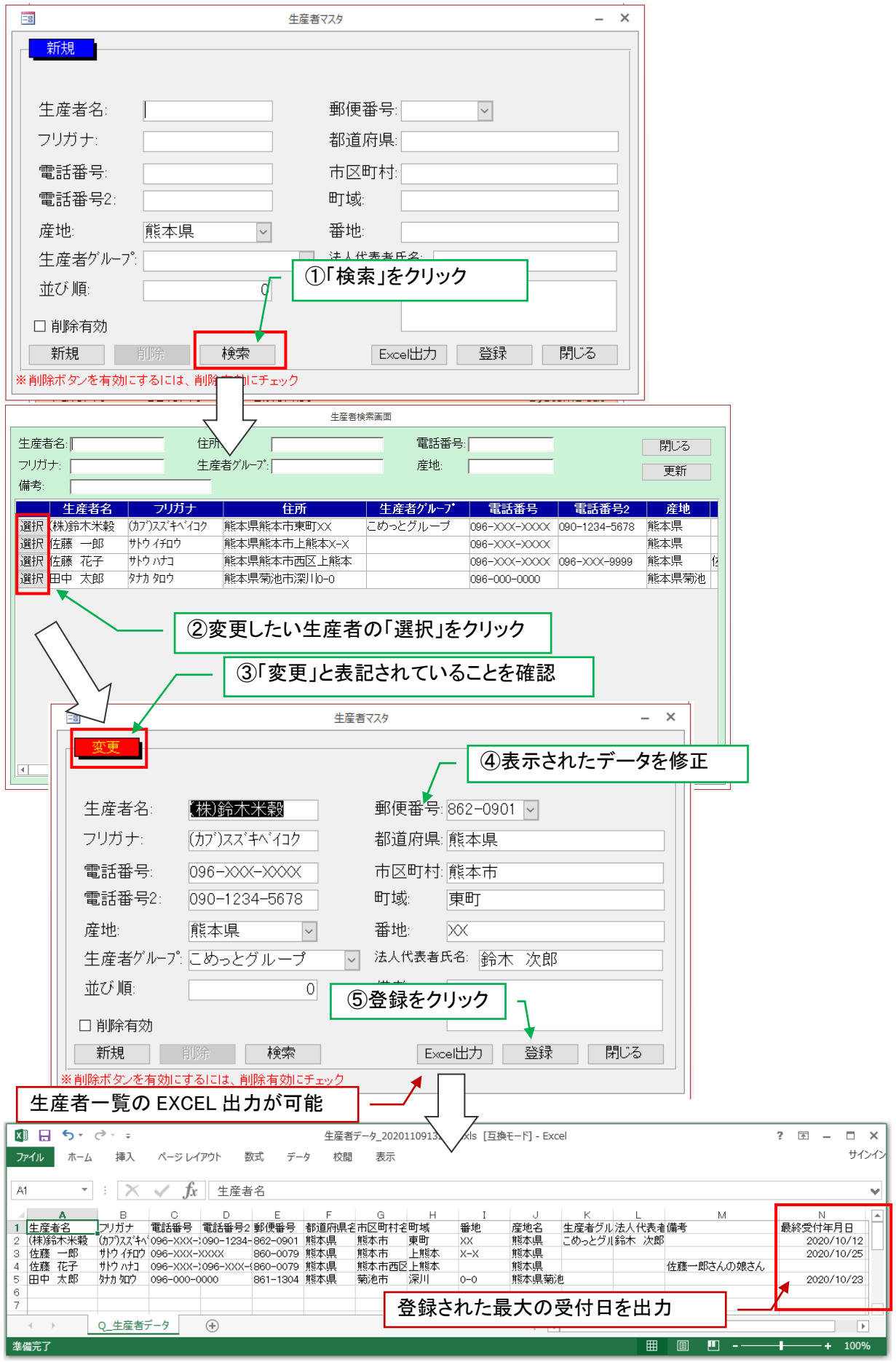

## 3. 包装マスタ

#### 包装を登録

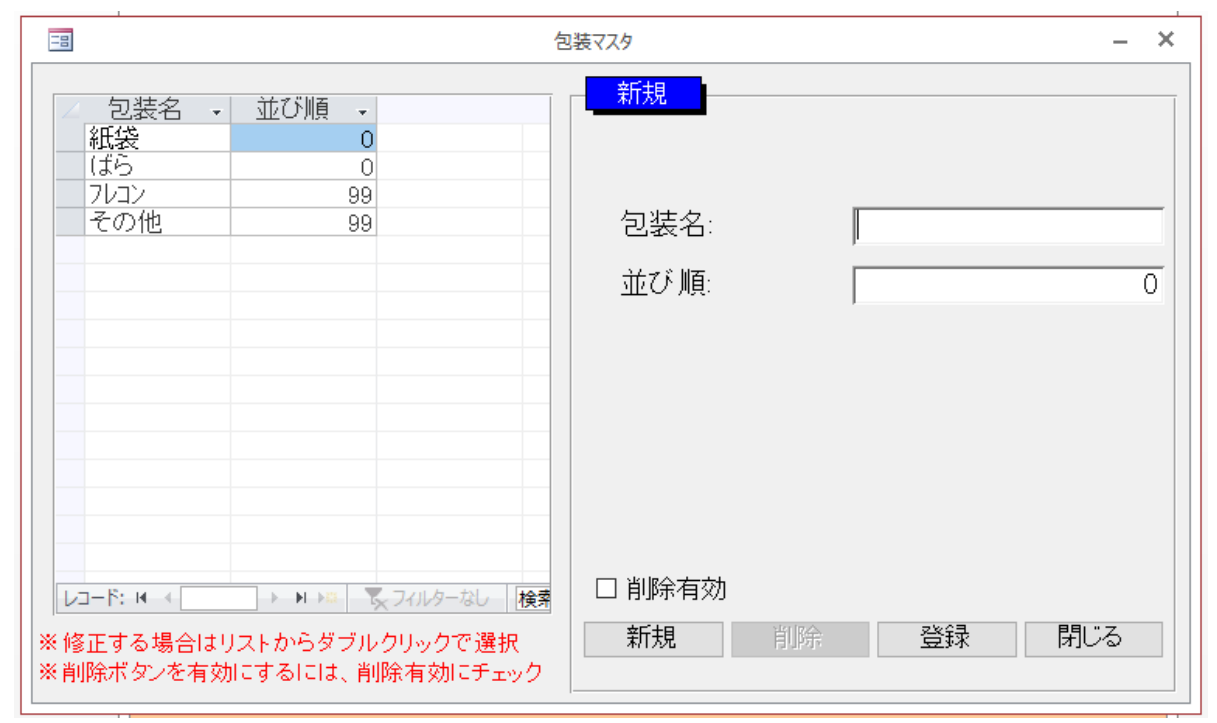

## 4. ばら使用可能包装マスタ

## ばら検査で使用可能な包装を登録

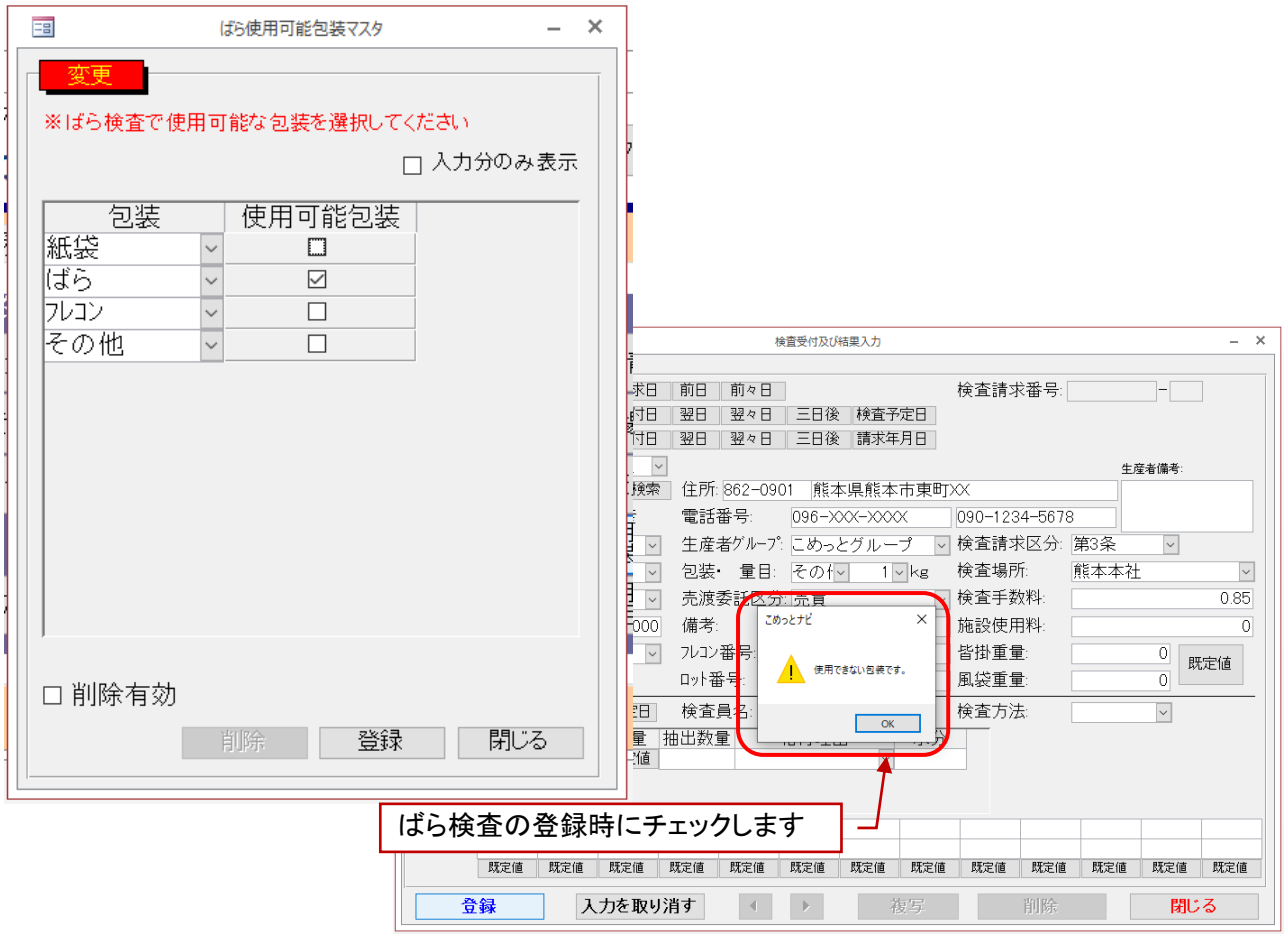

## 5. 量目マスタ

## 量目を登録

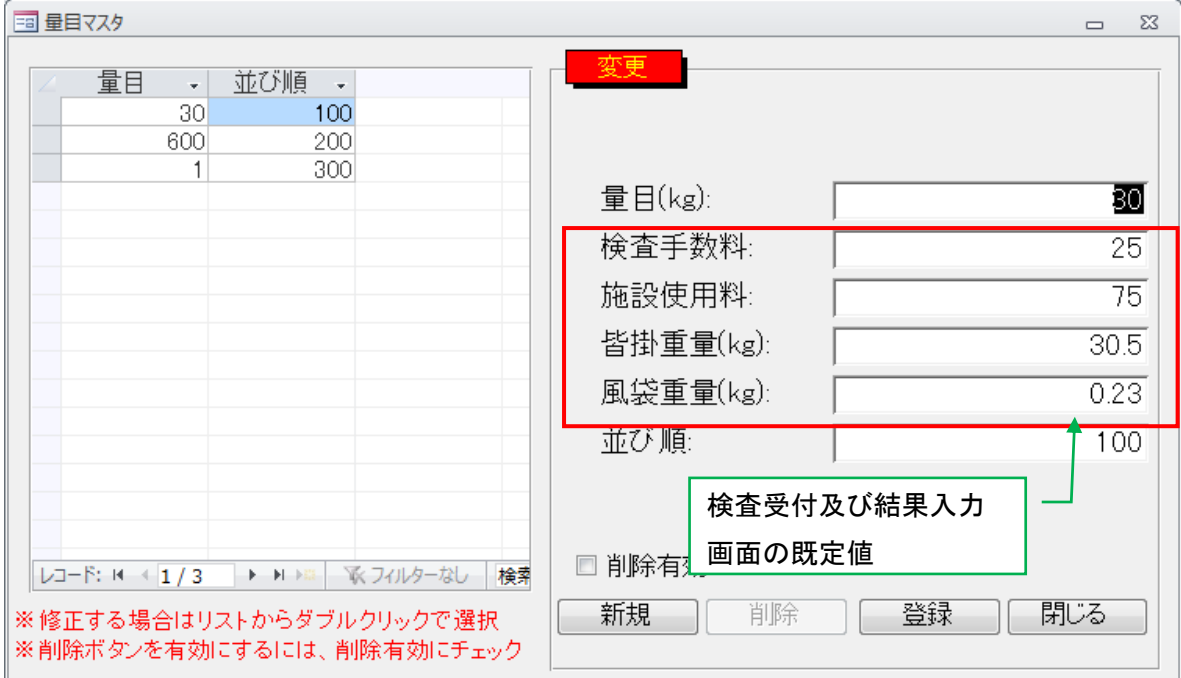

## 6. ばら使用可能量目マスタ

ばら検査で使用可能な量目を登録

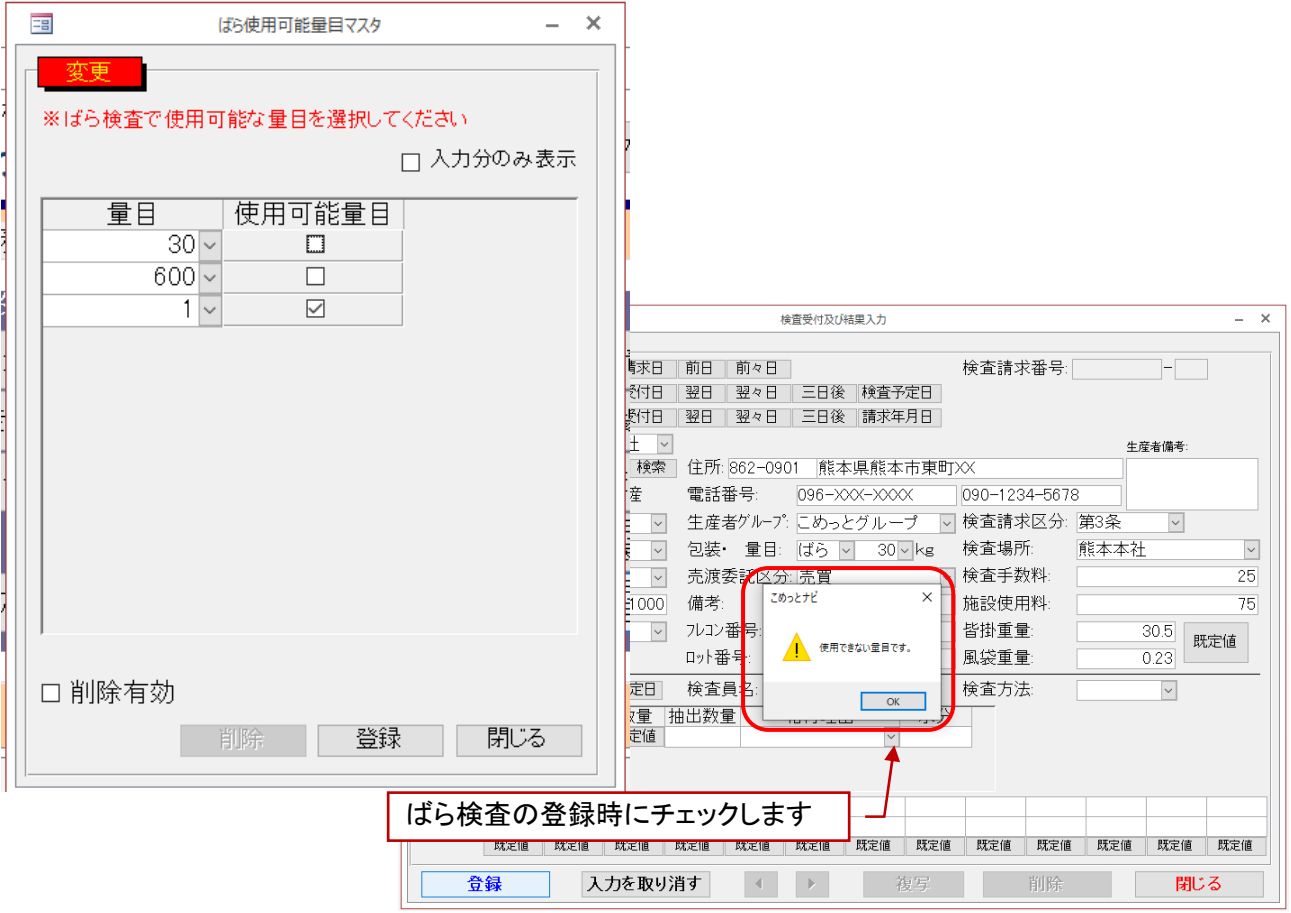

## 7. 品種マスタ

#### お米の品種を登録

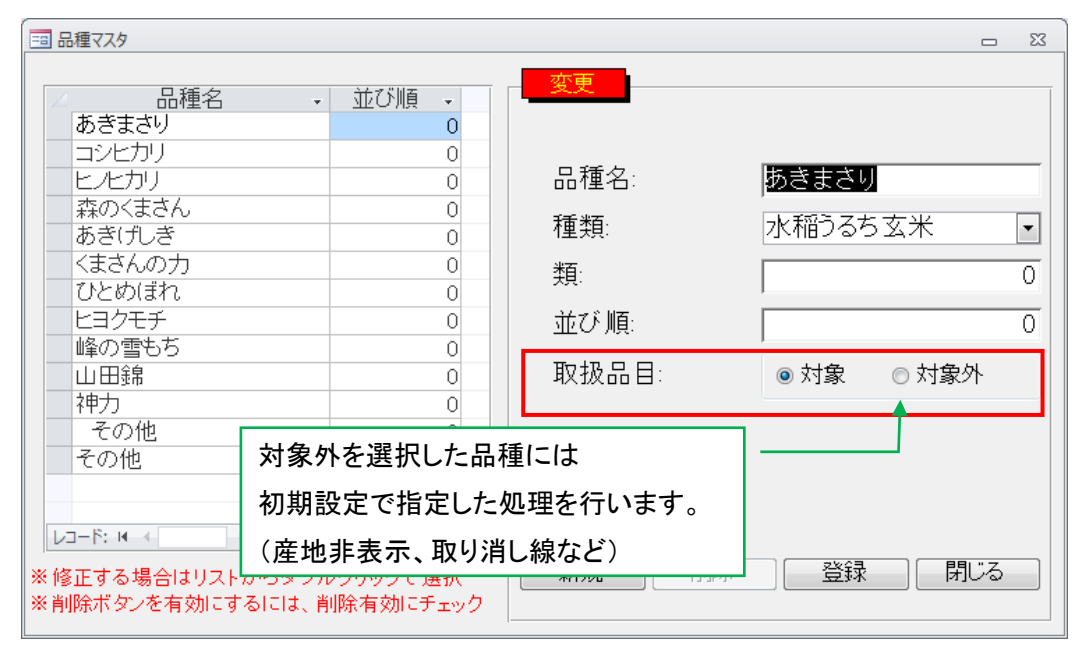

## 8. 種類マスタ

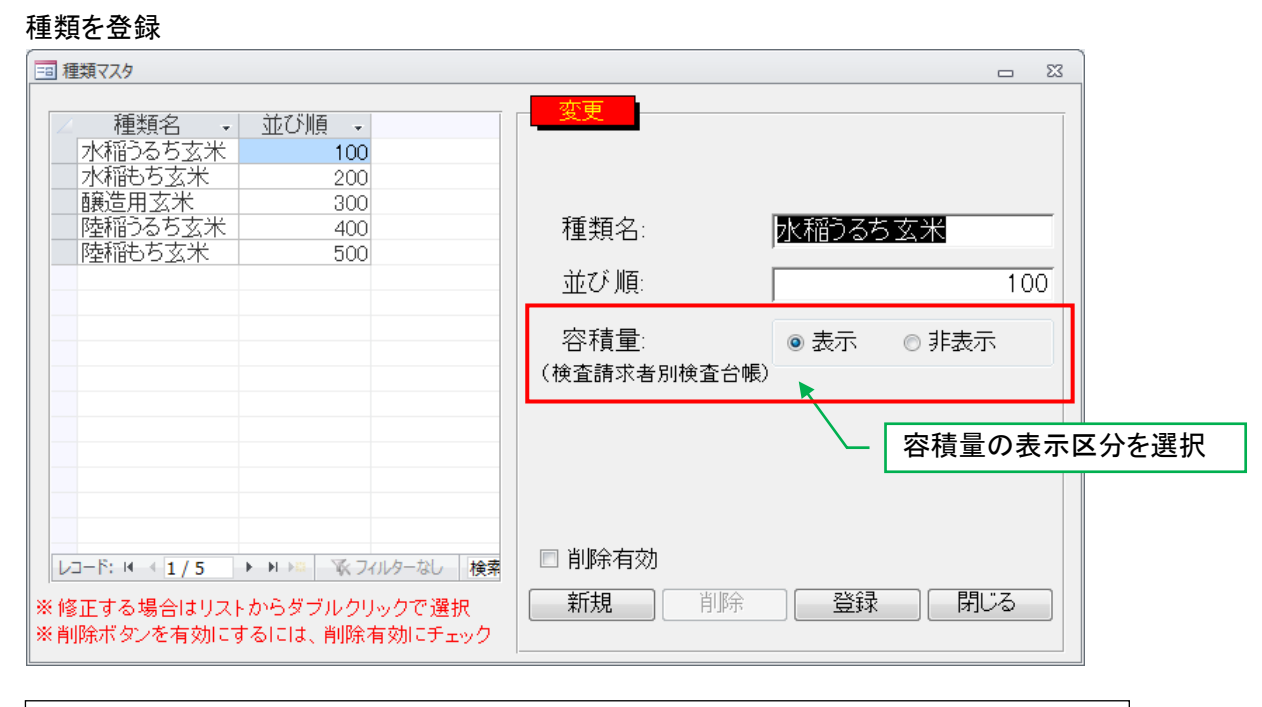

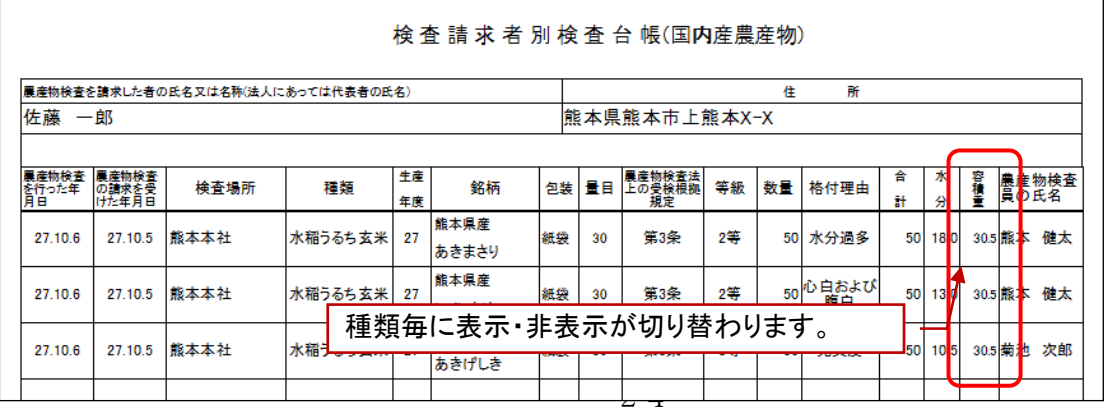

#### 9. 格付理由マスタ

#### 格付理由と報告書の集計先を指定

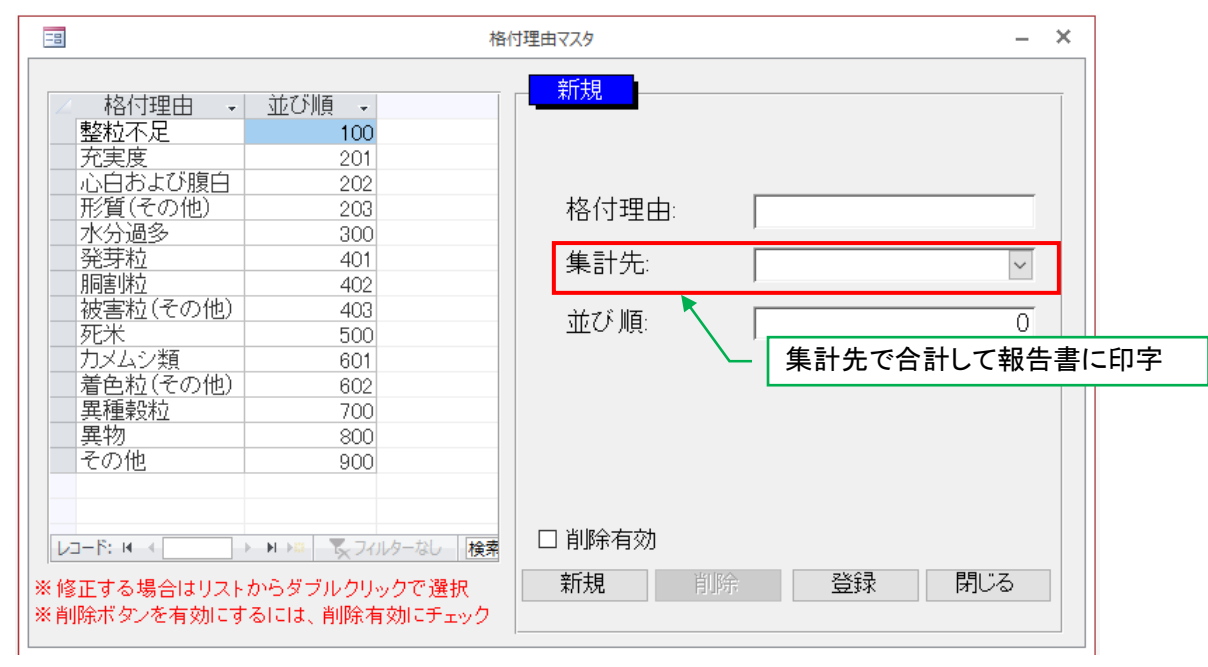

## 10. 格付理由必須マスタ

種類毎に格付理由を必須にする等級を指定

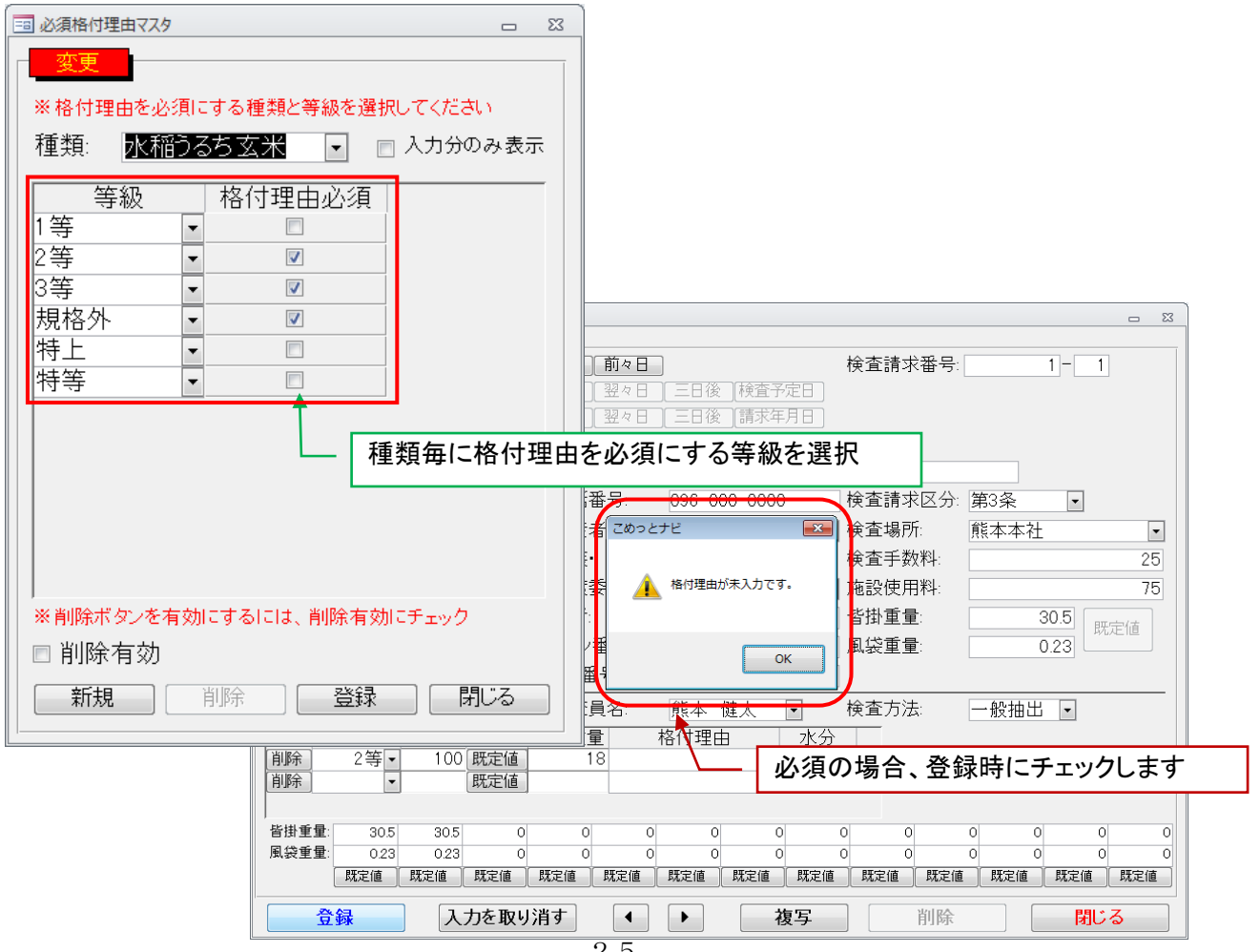

## 11. 検査場所マスタ

## お米の検査場所を登録

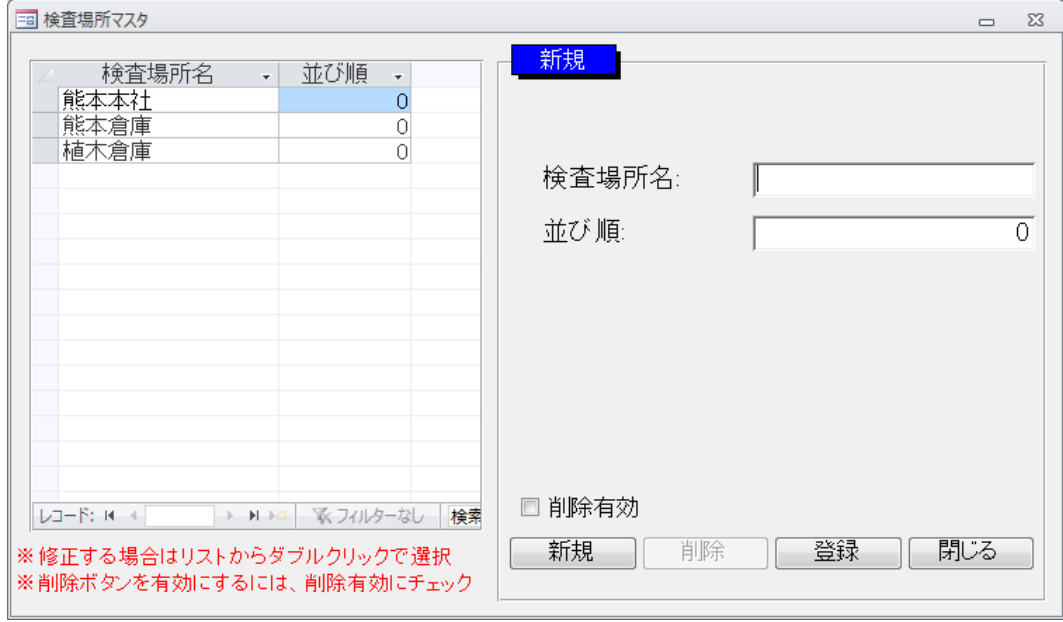

## 12. 検査員マスタ

## 検査員を登録

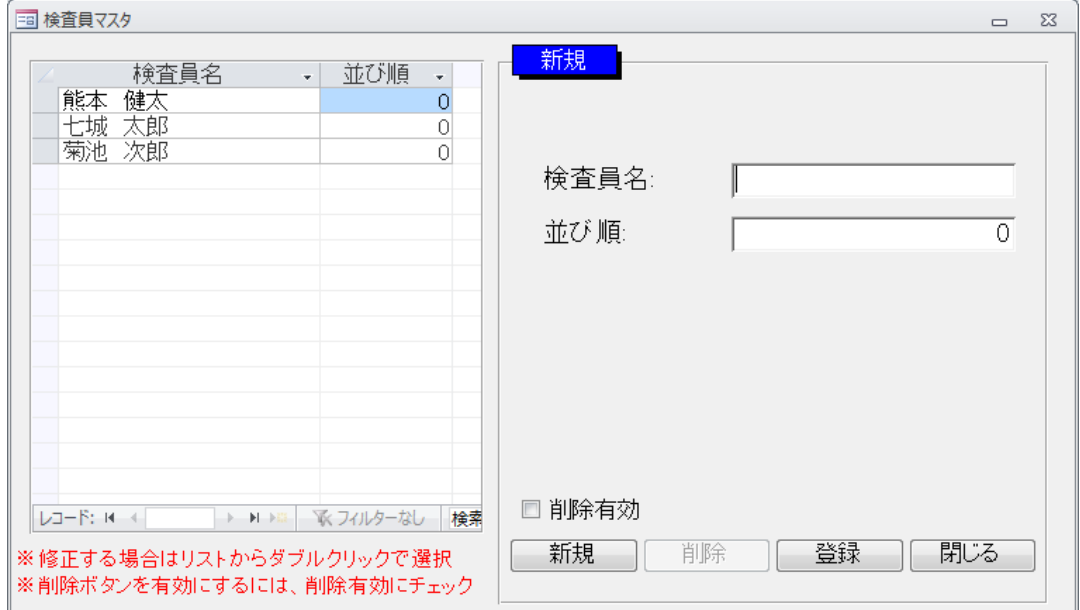

## 13. 等級マスタ

お米の等級および等級の略称、集計先を登録

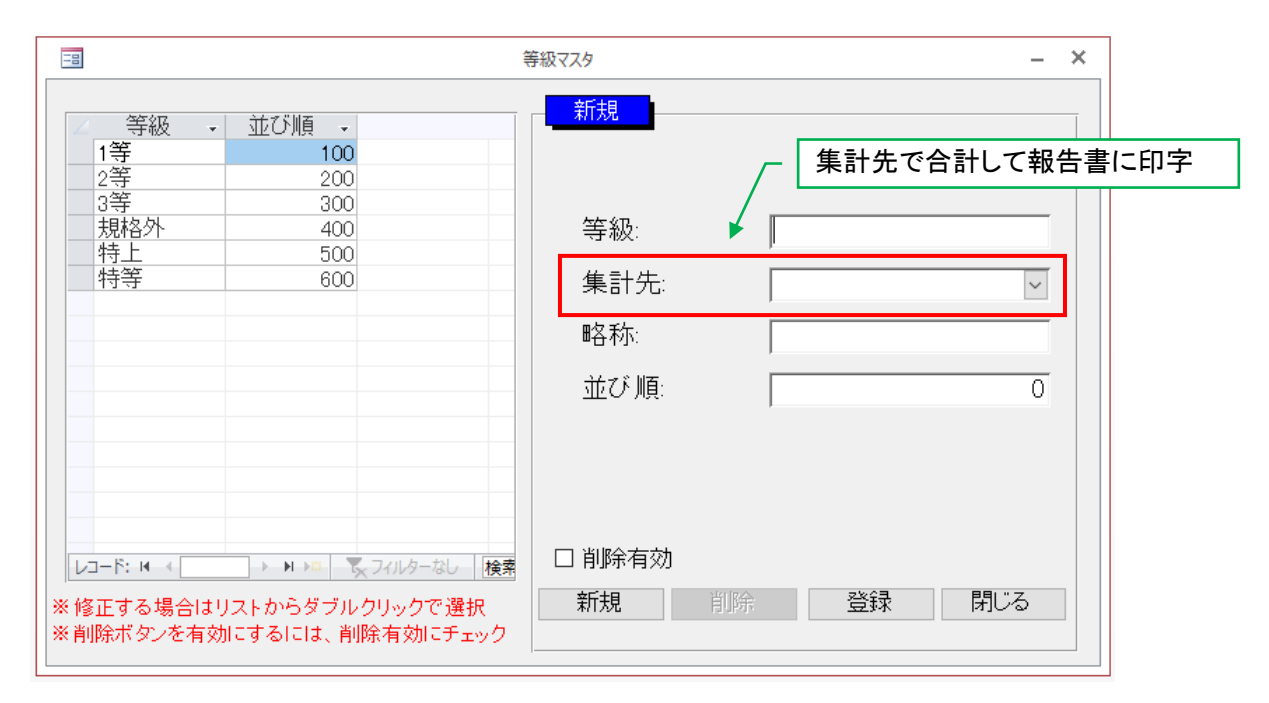

#### 14. 産地マスタ

#### お米の産地を登録

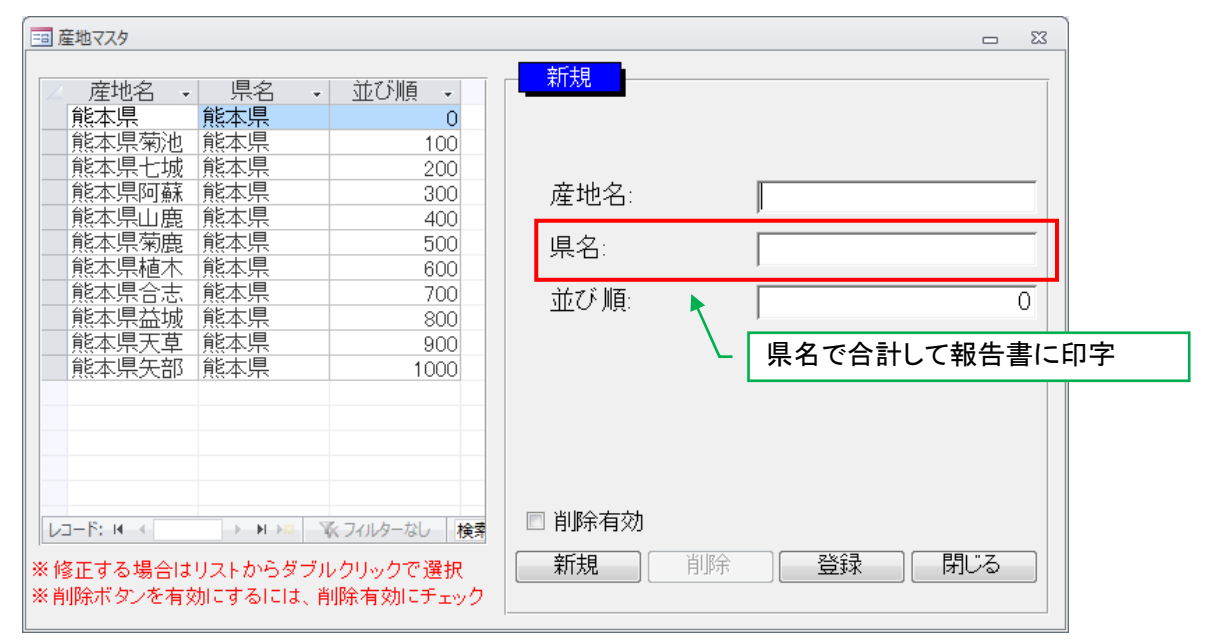

## 15. 生産者グループマスタ

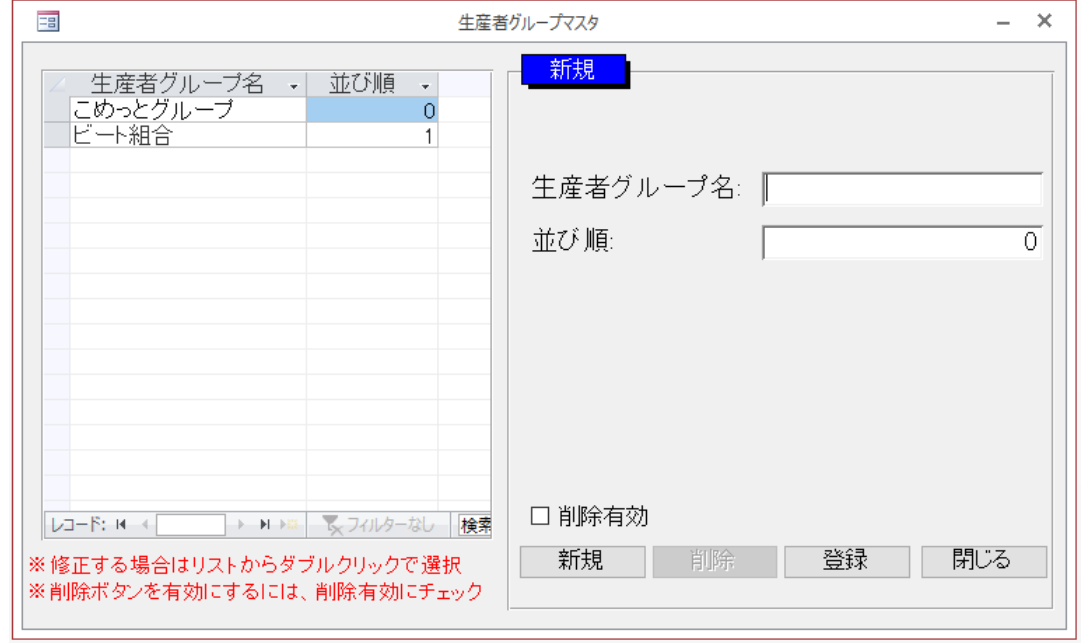

生産者グループを登録(検査手数料をグループ毎に支払う場合などに使用)

## 16. 代理人マスタ

## 検査請求の代理人情報を登録

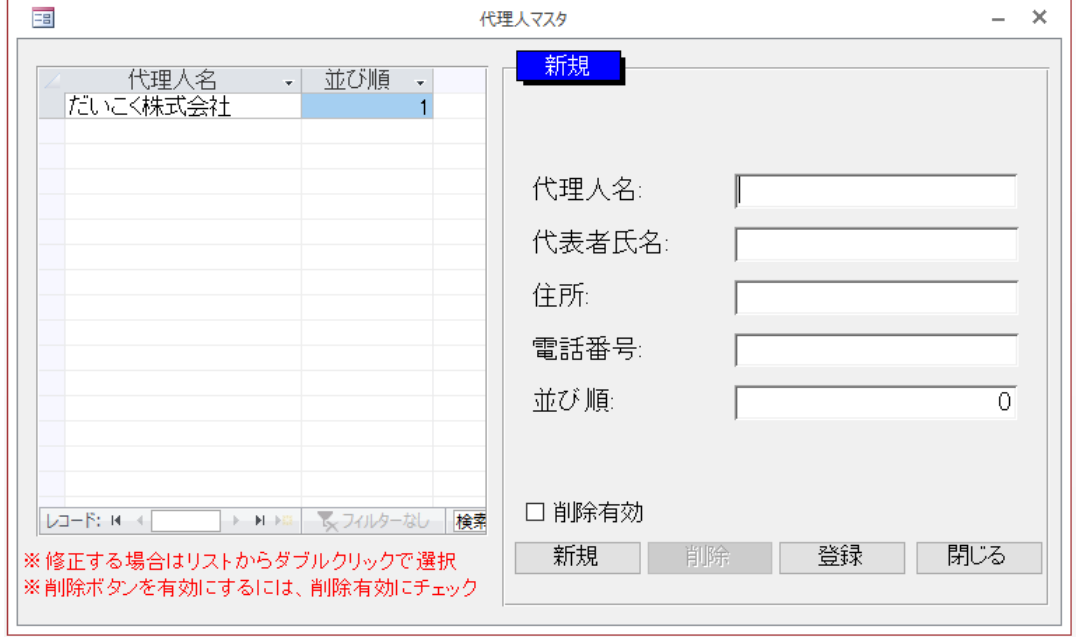

## 17. 自社情報マスタ

## 登録検査機関の情報を登録

※自社名を変更する場合は、サポートまでご連絡ください。

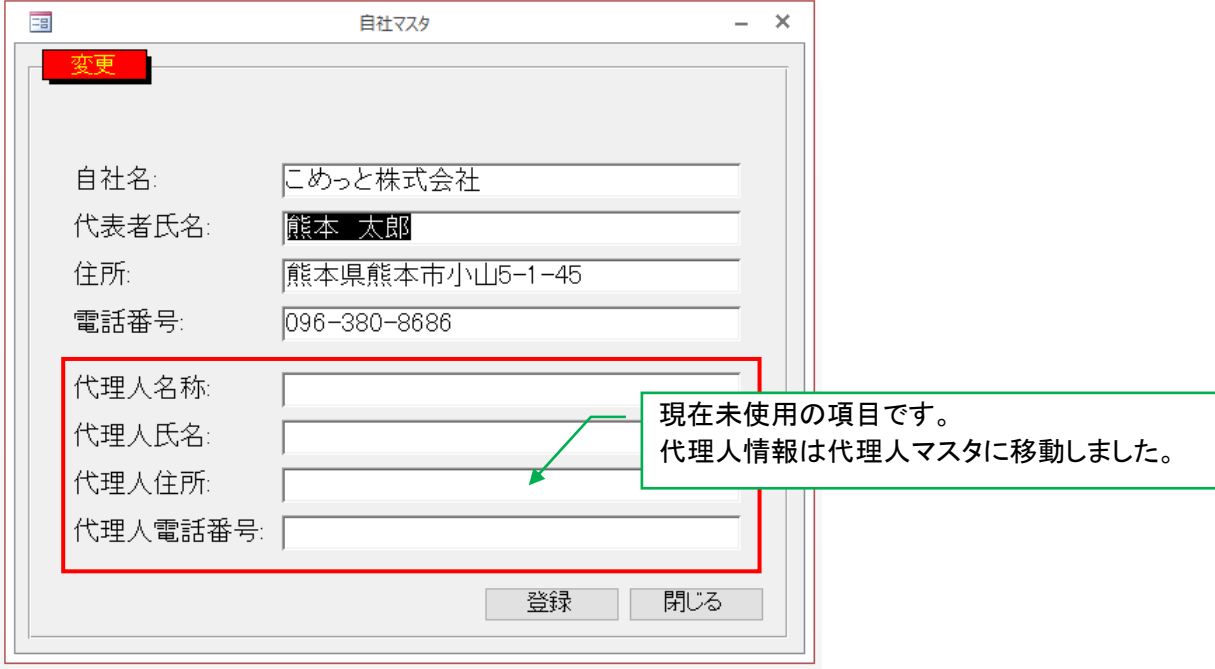

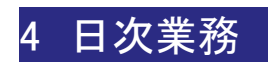

## 1. 受付業務

検査情報一覧画面で新規登録処理を呼び出す

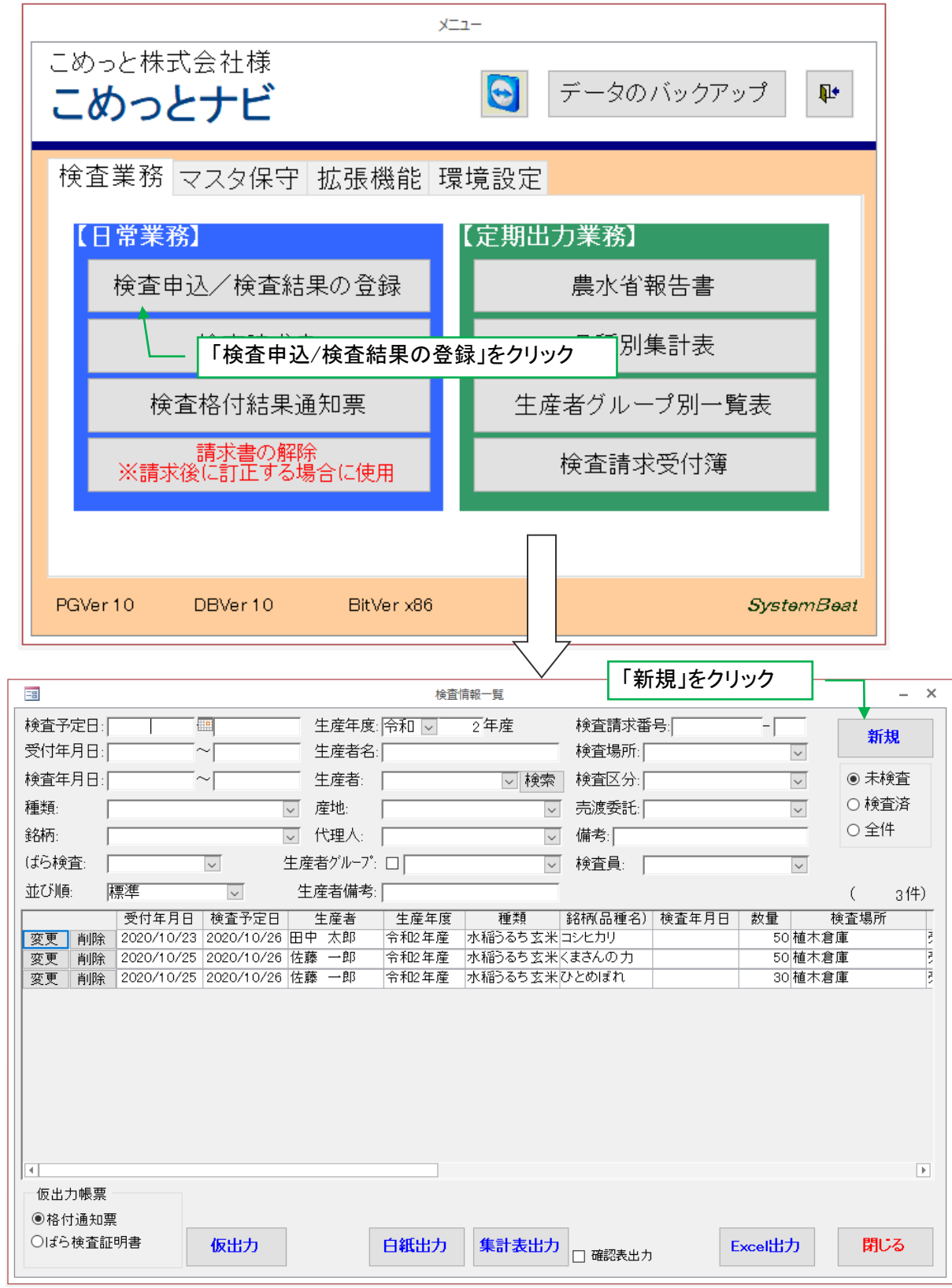

#### 受付データの入力を行う(紙袋の場合)

※ばら検査の受付入力手順は「10.ばら検査の入力」を参照してください。

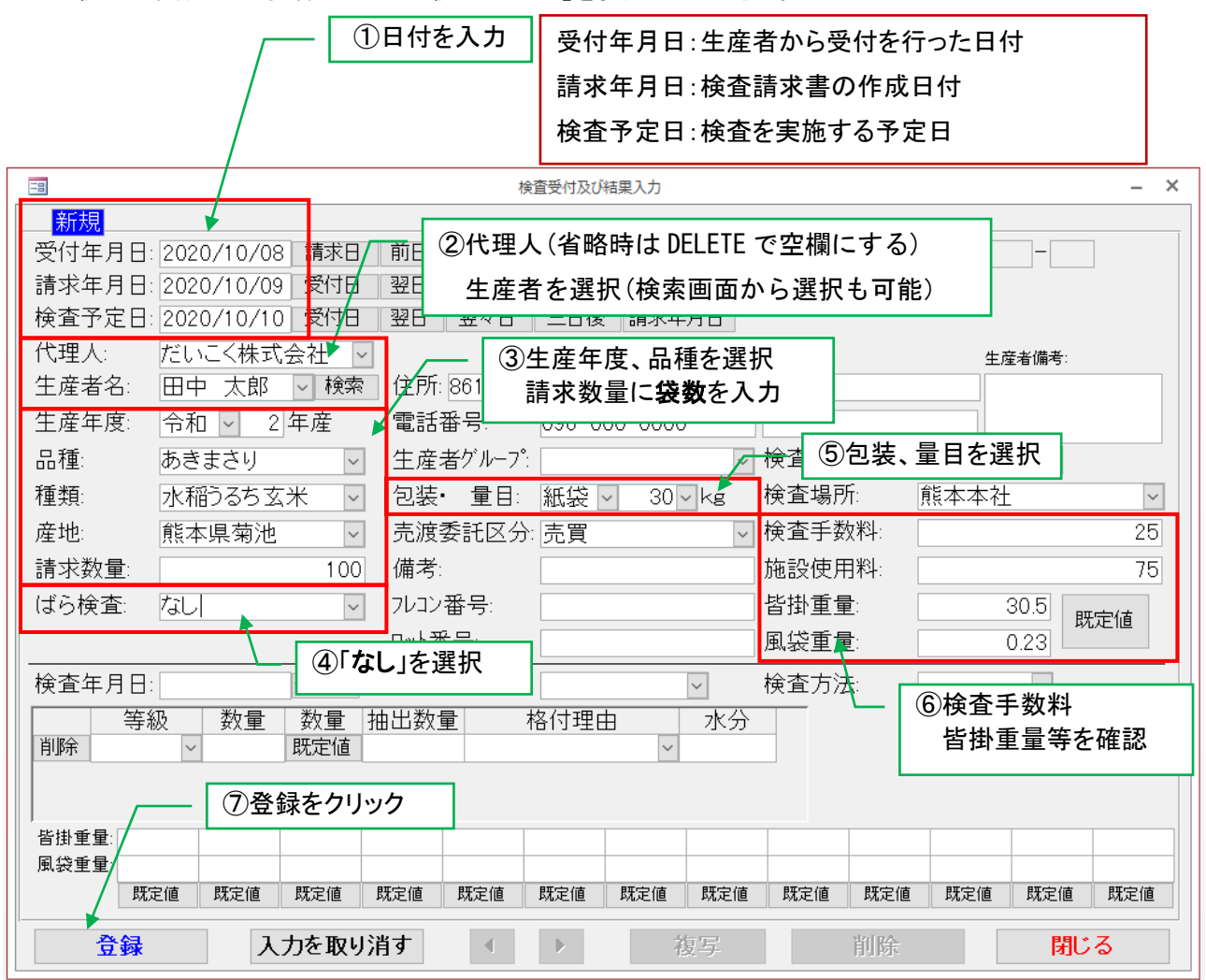

※左の列の項目を「受付年月日」から下に向かって順番に入力すると無駄なく進められます。

#### 生産者検索画面

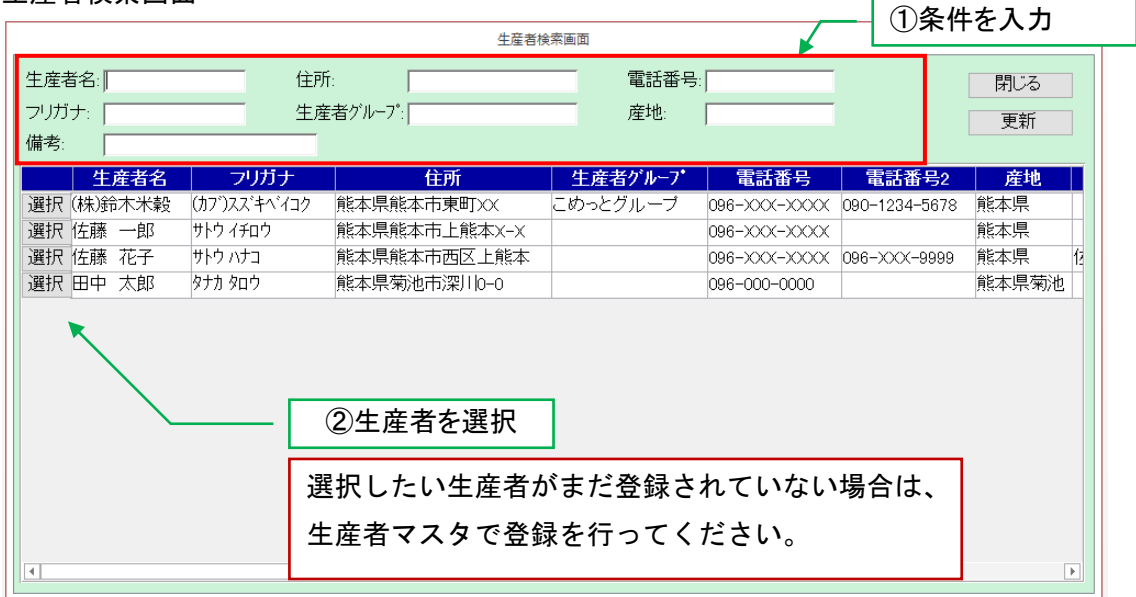

#### 2. 検査請求書作成

検査請求書出力

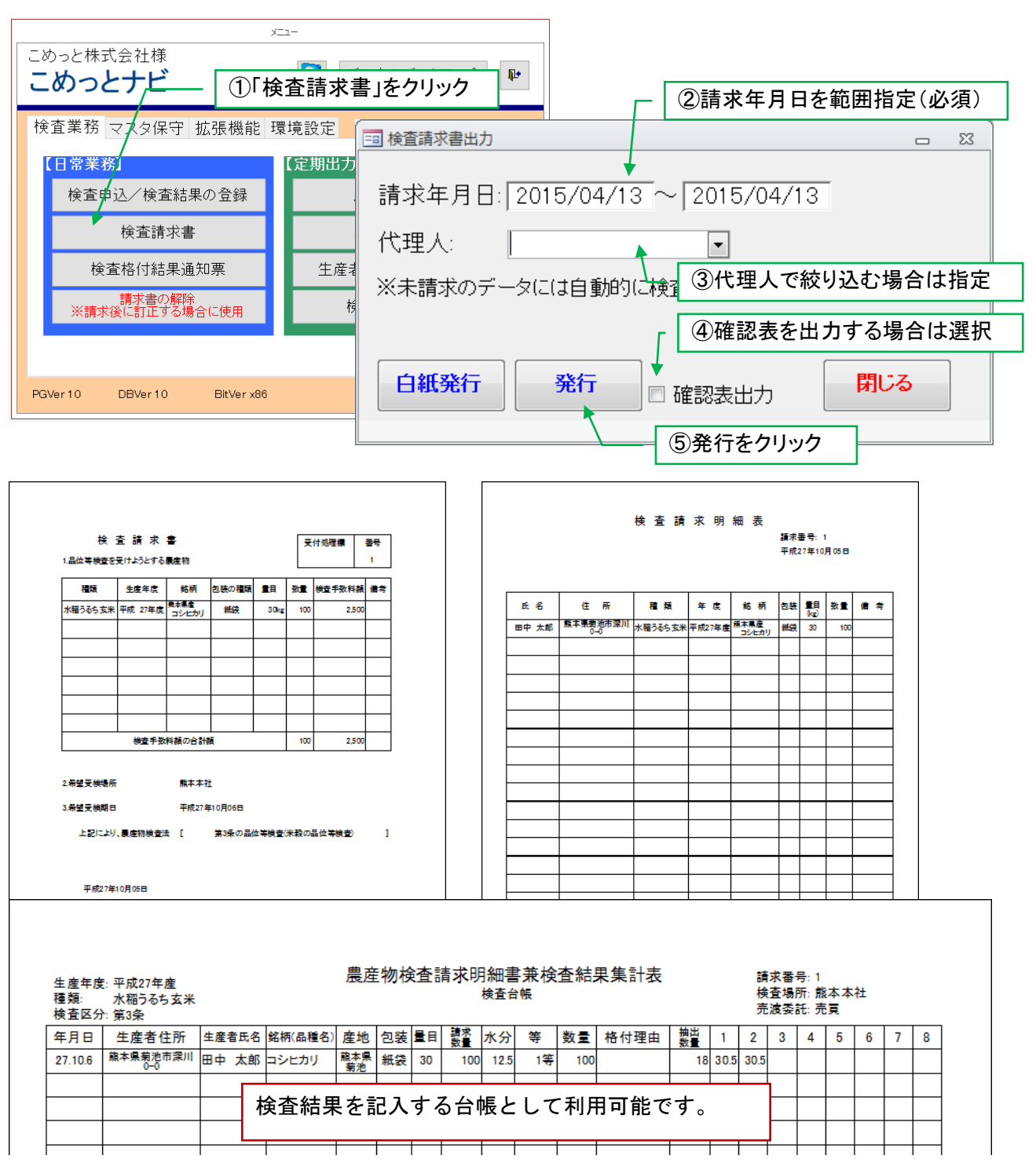

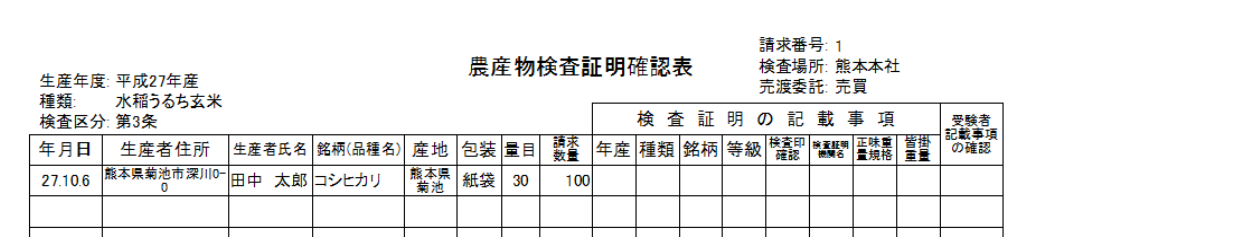

## 3. 検査結果集計表出力

## 検査結果集計表を発行

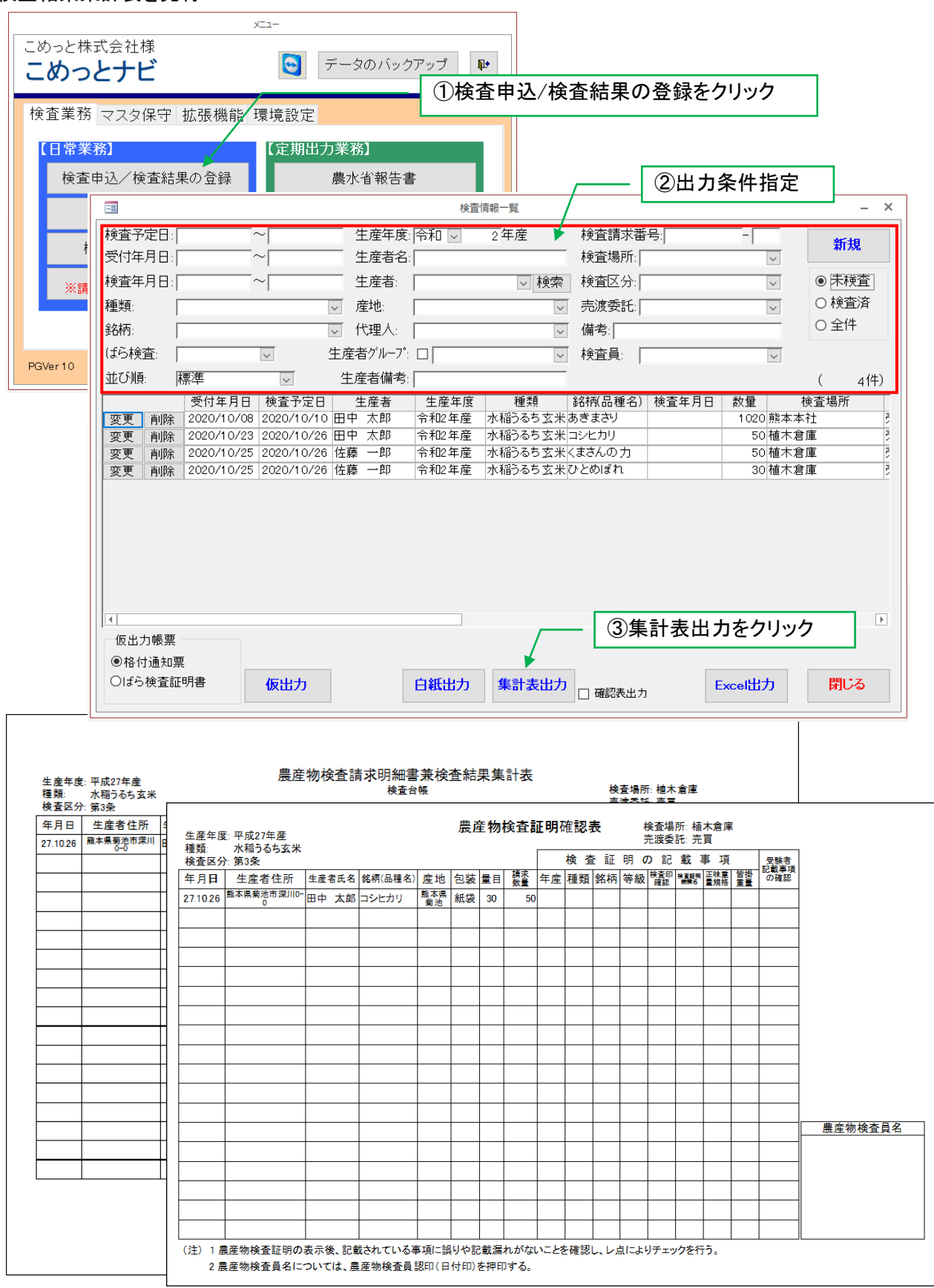

#### 検査情報一覧画面でデータを選択し、変更処理を行う

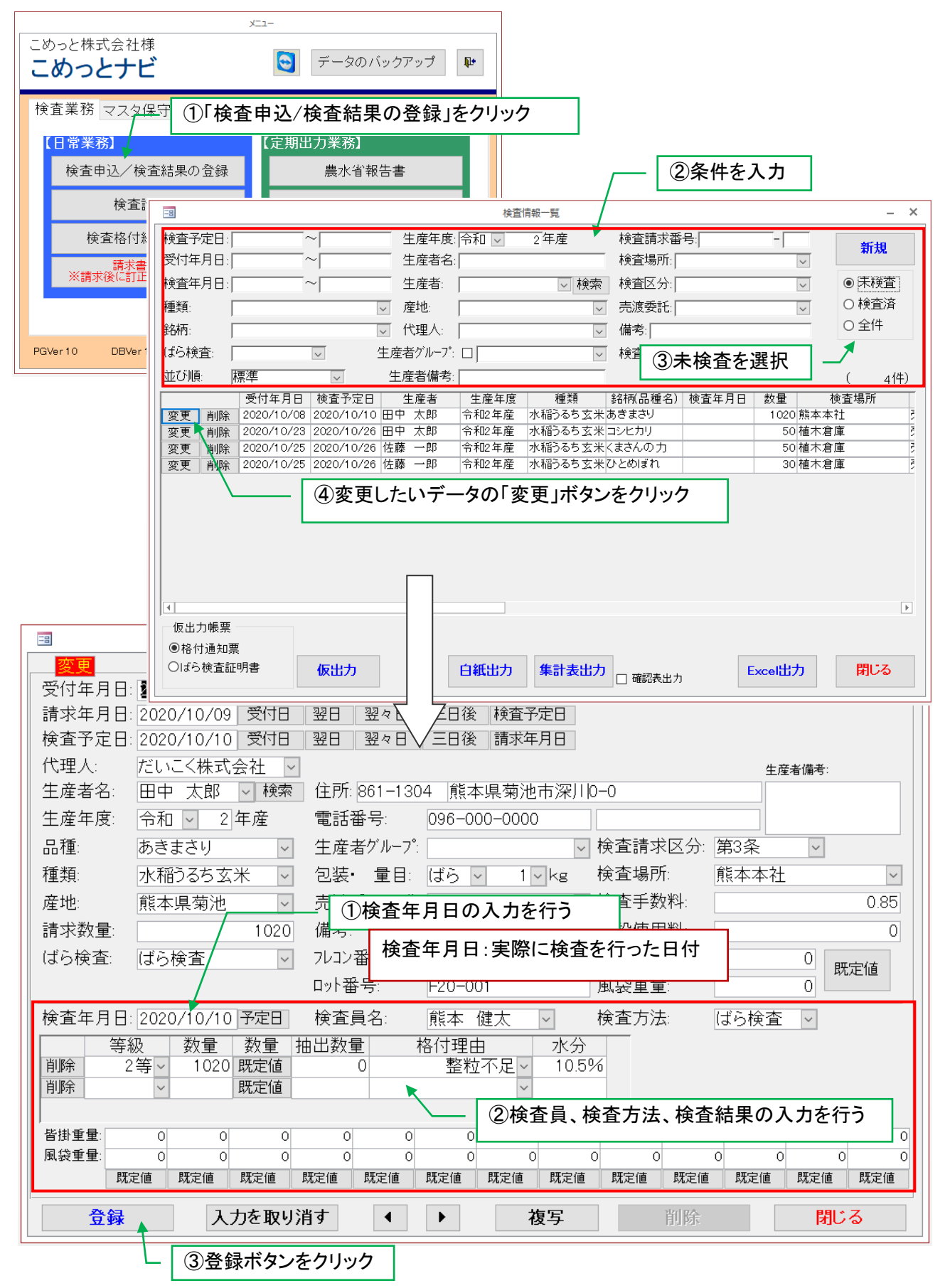

## 5. 検査格付結果通知票、検査証明書、領収書出力

格付結果通知票、ばら用検査証明書、領収書を印刷

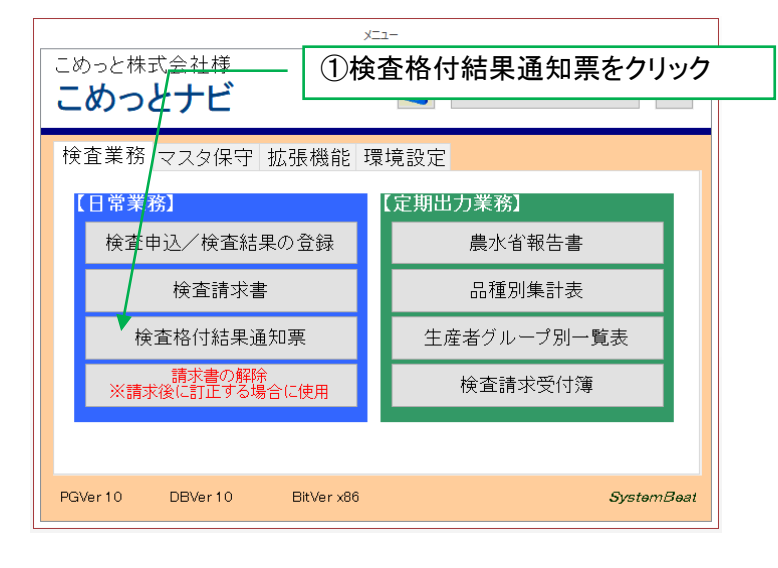

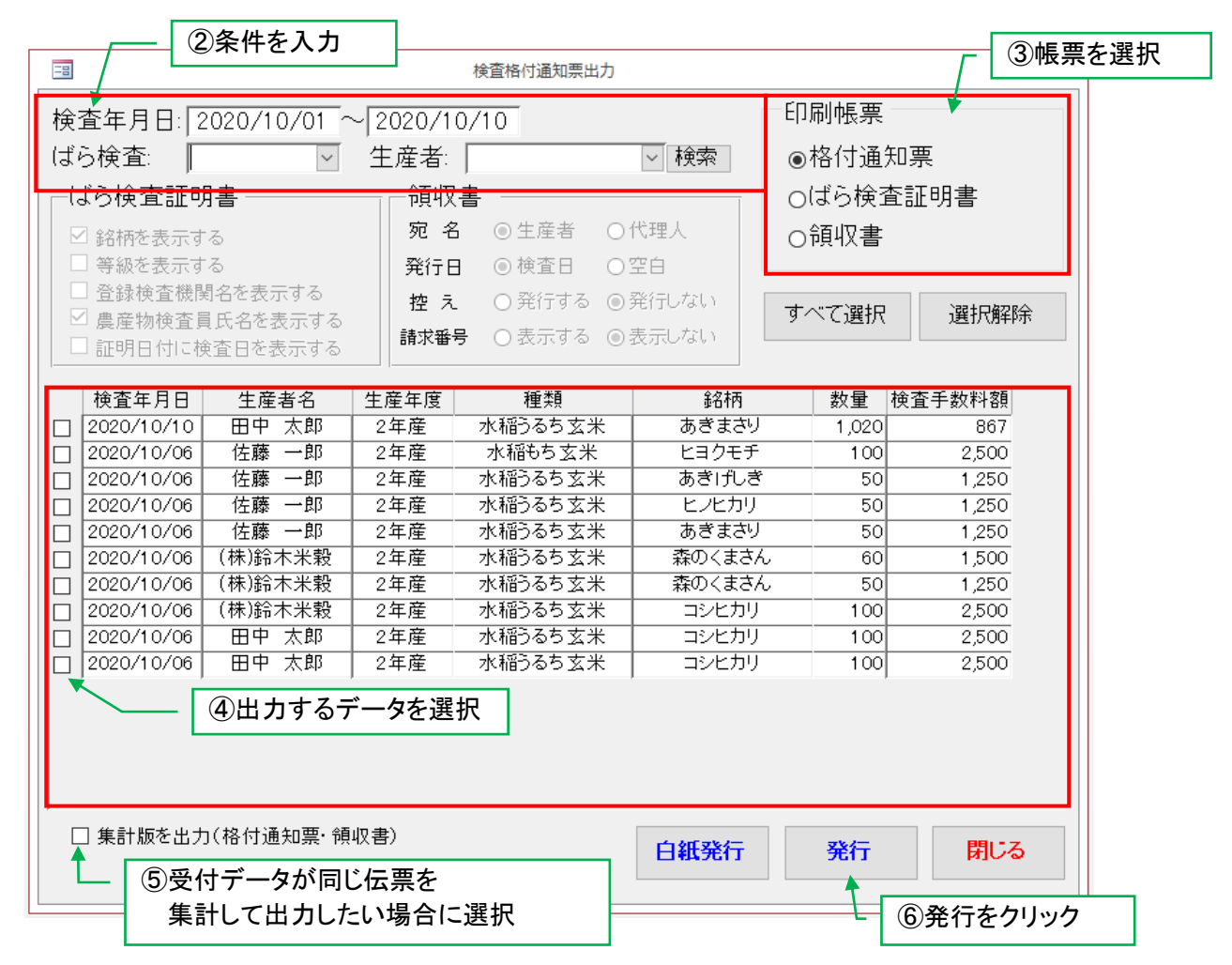

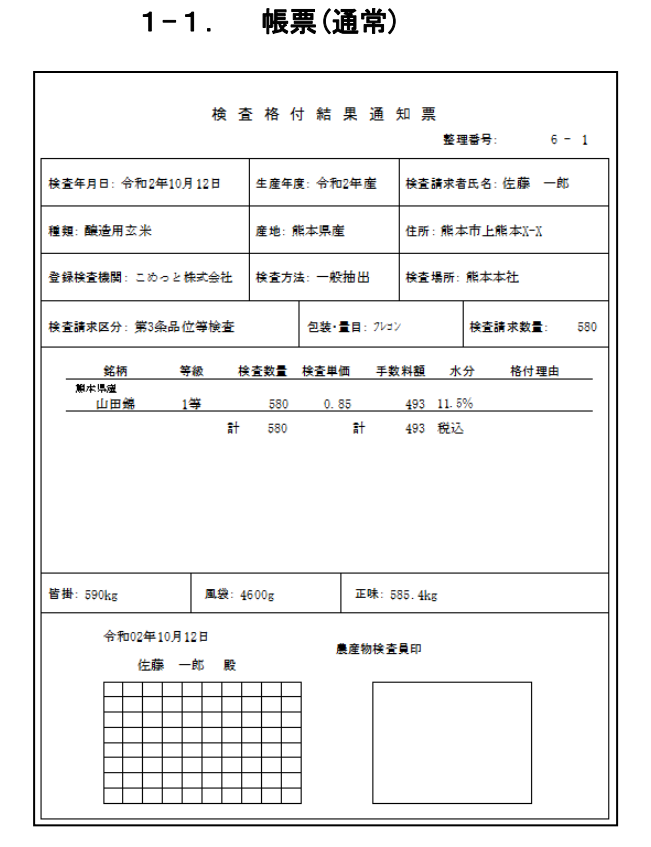

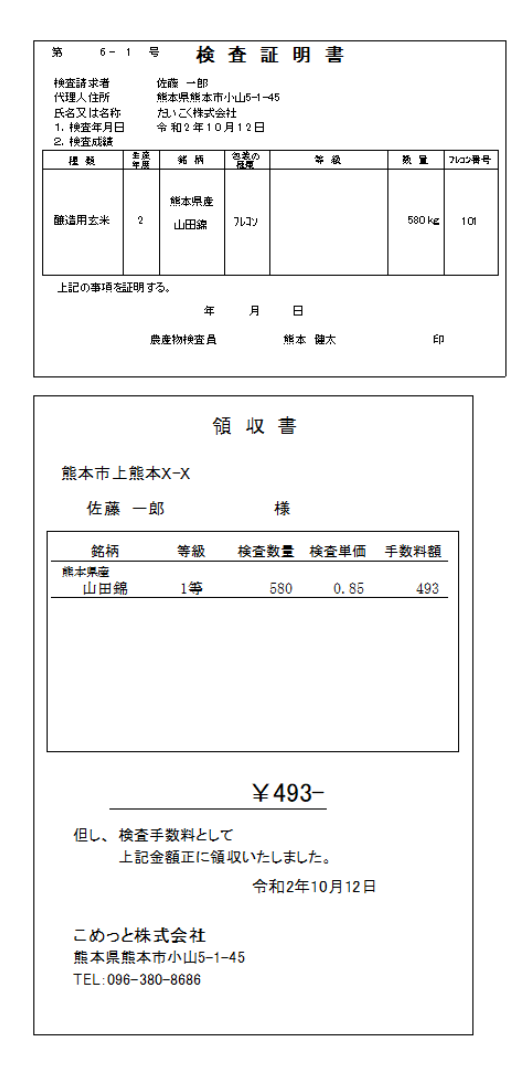

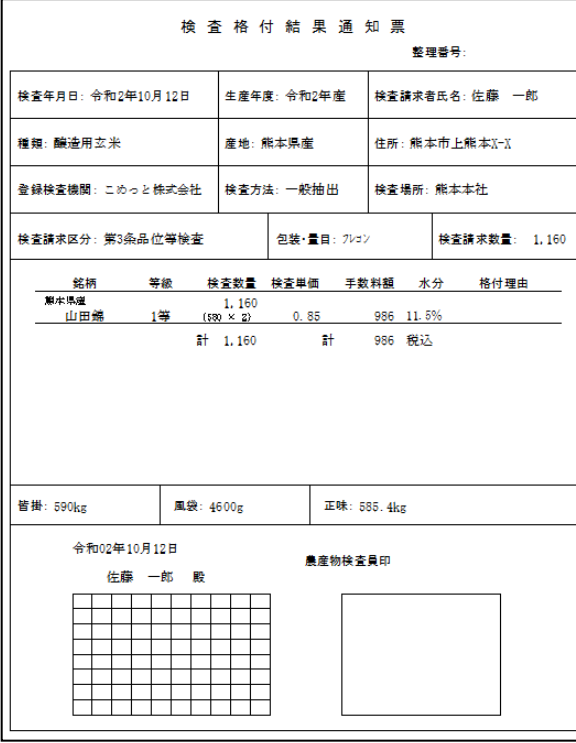

## 1-2. 帳票(集計版)

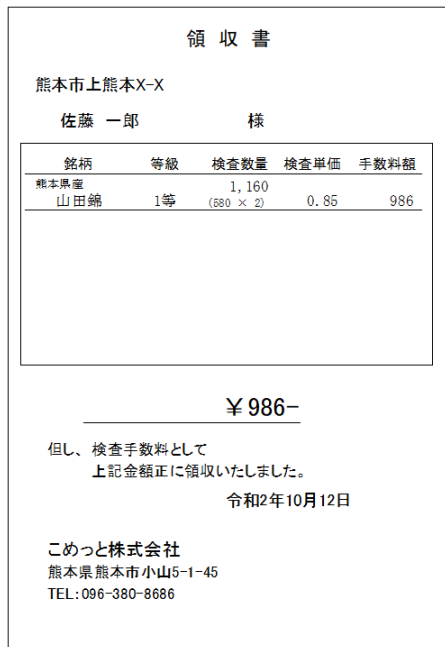

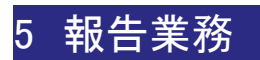

## 1. 農林水産省への報告書類

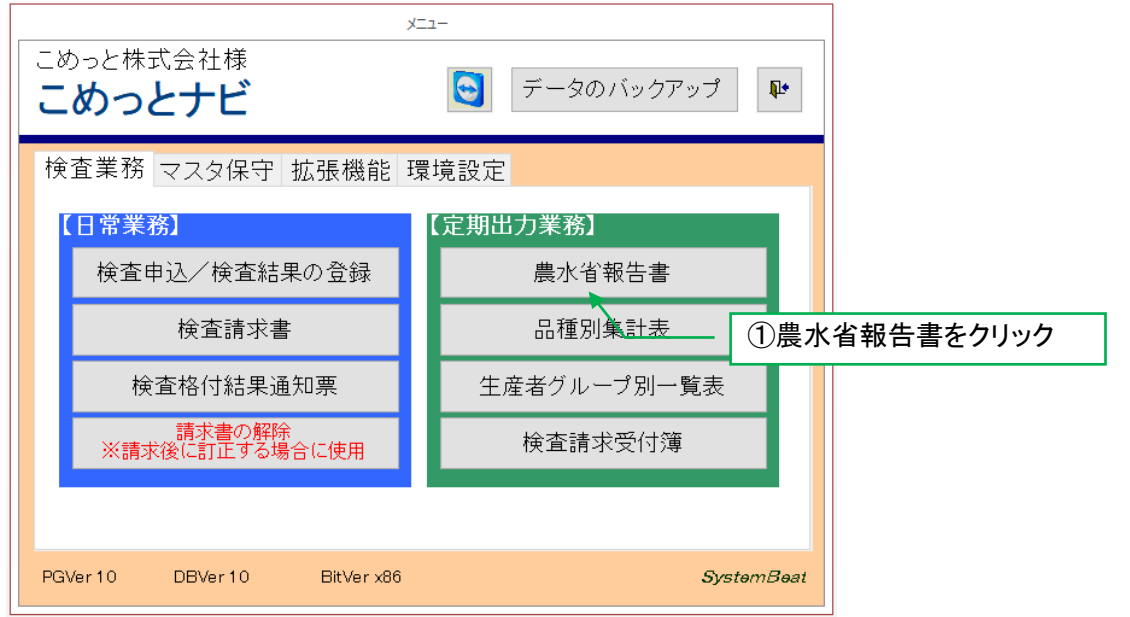

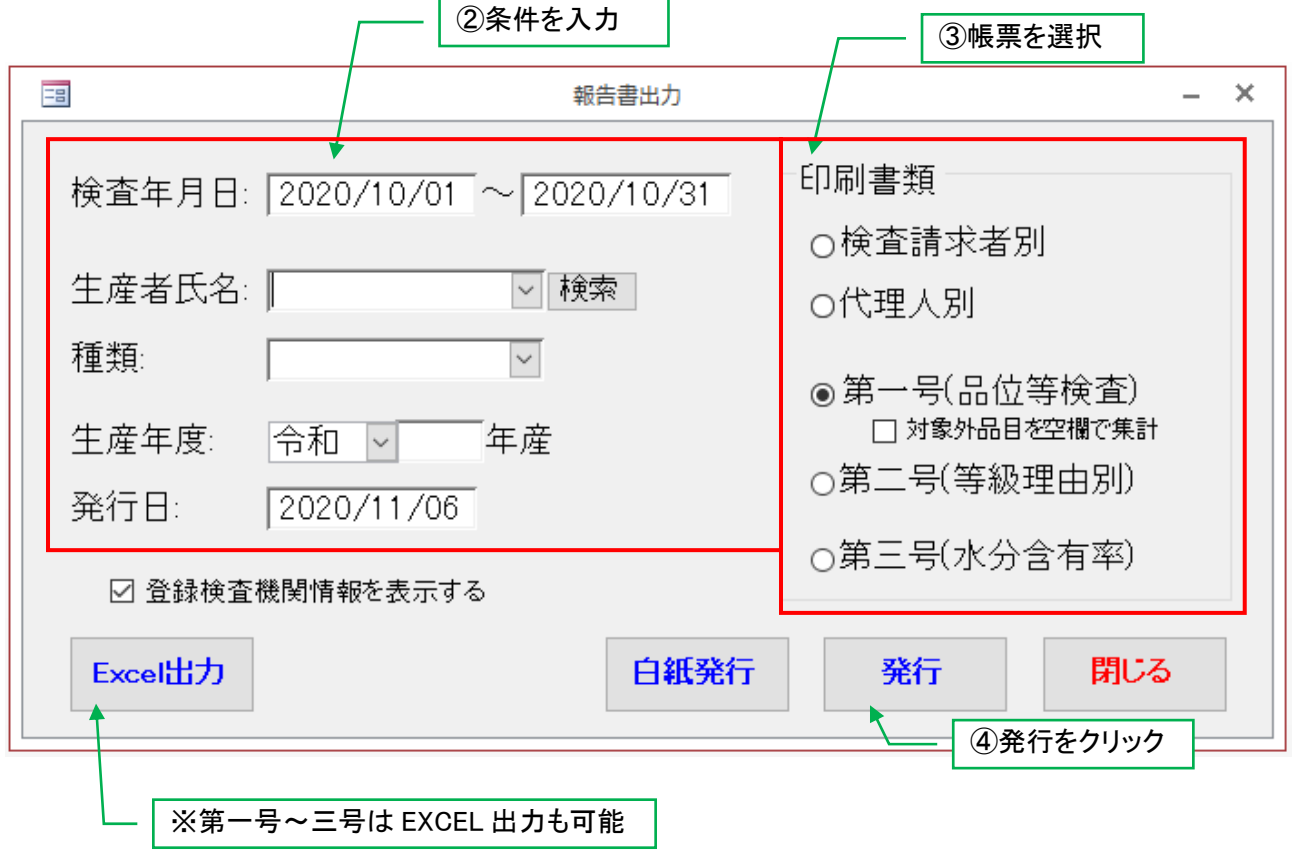

## 検査請求者別検査台帳、代理人別検査台帳

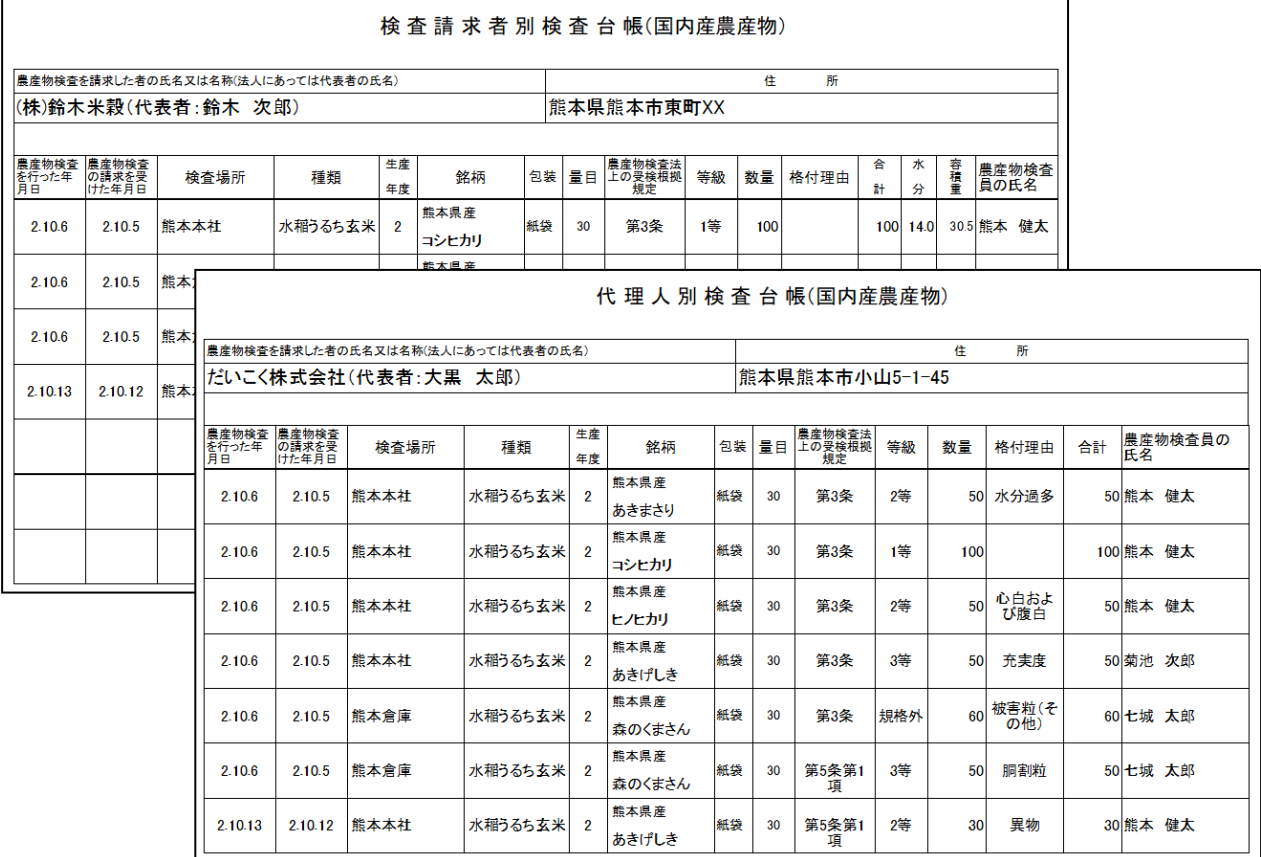

## 国内産農作物の品位等検査に係る検査結果報告書

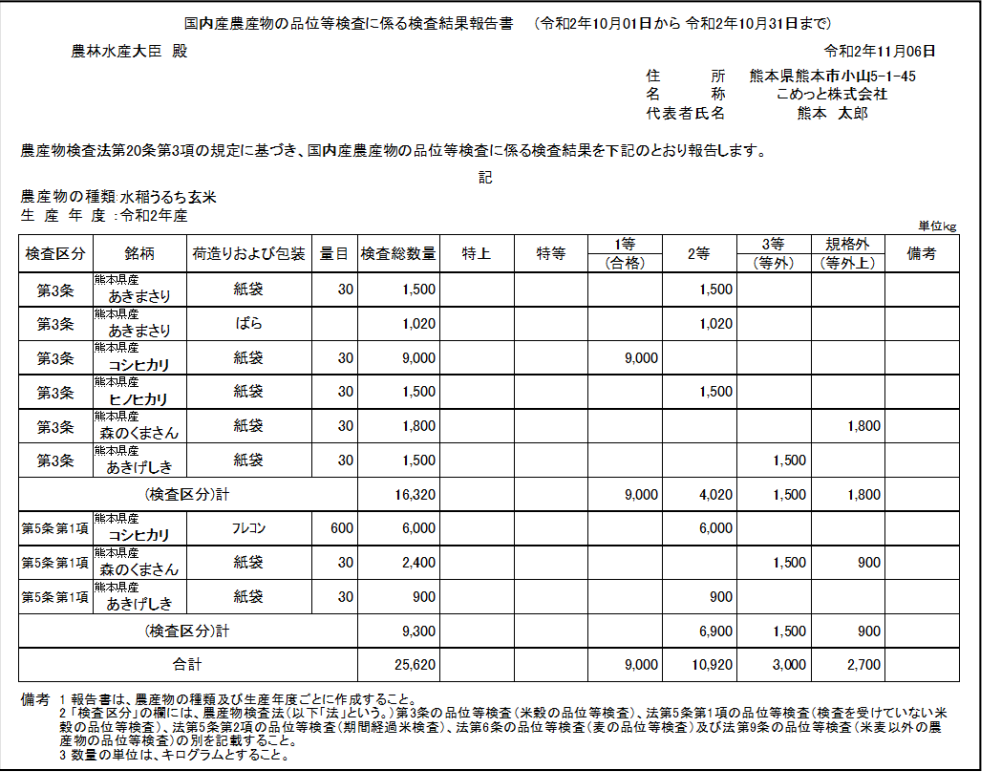

## 国内産米穀の等級理由別検査結果報告書

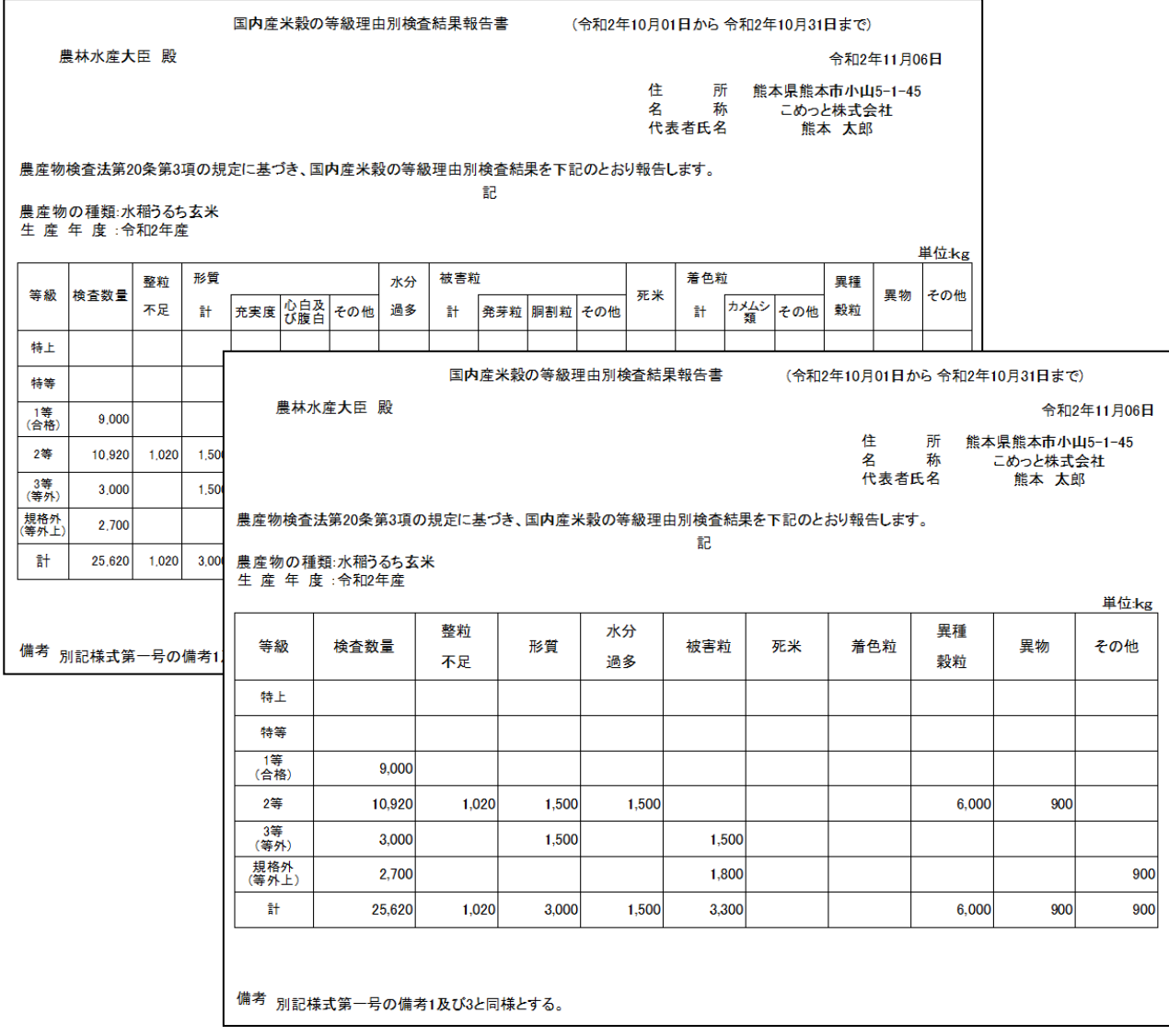

## 国内産農作物の品位等検査に係る水分の保有率に係る検査結果報告書

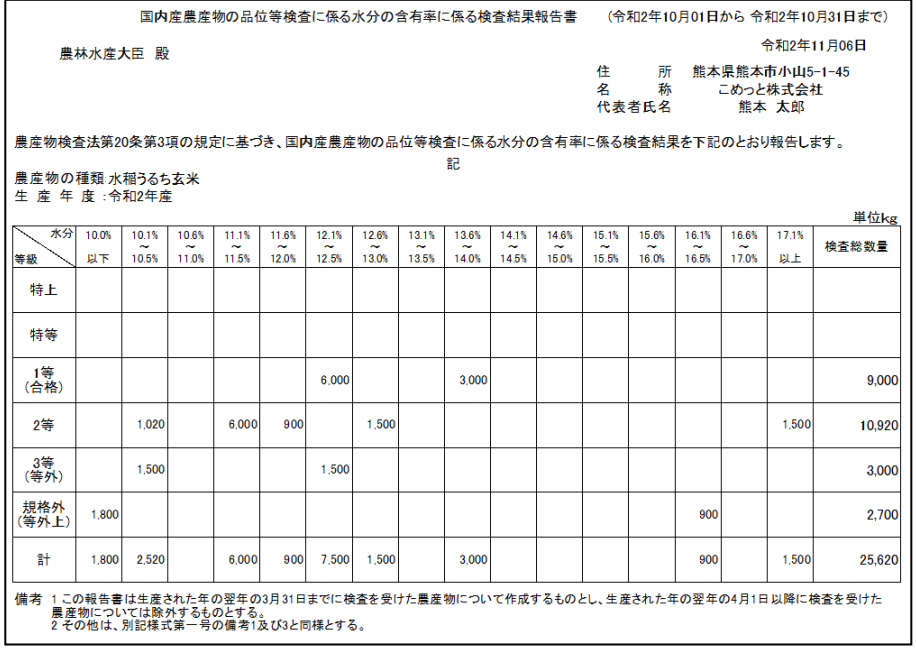

## 2. その他報告

#### 2-1. 品種別集計表

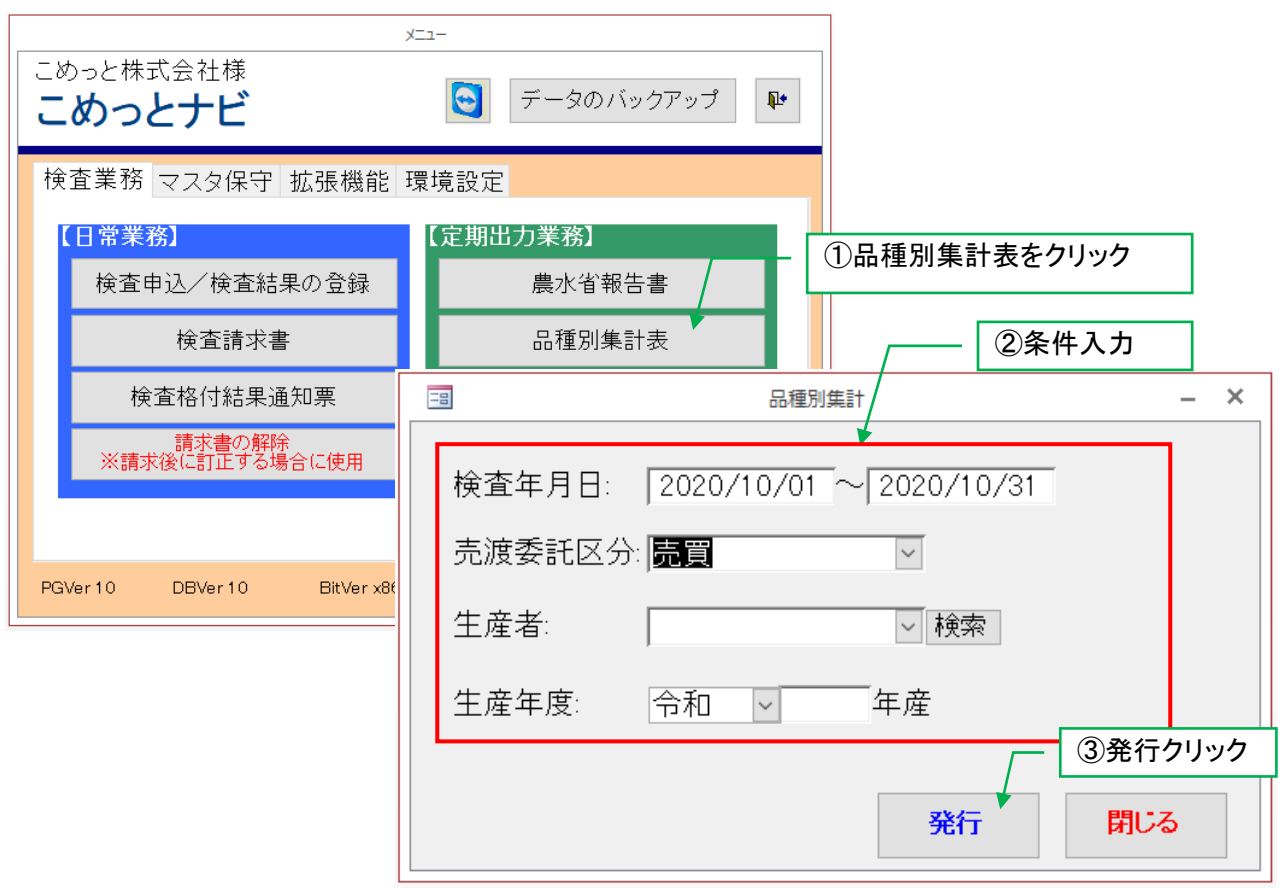

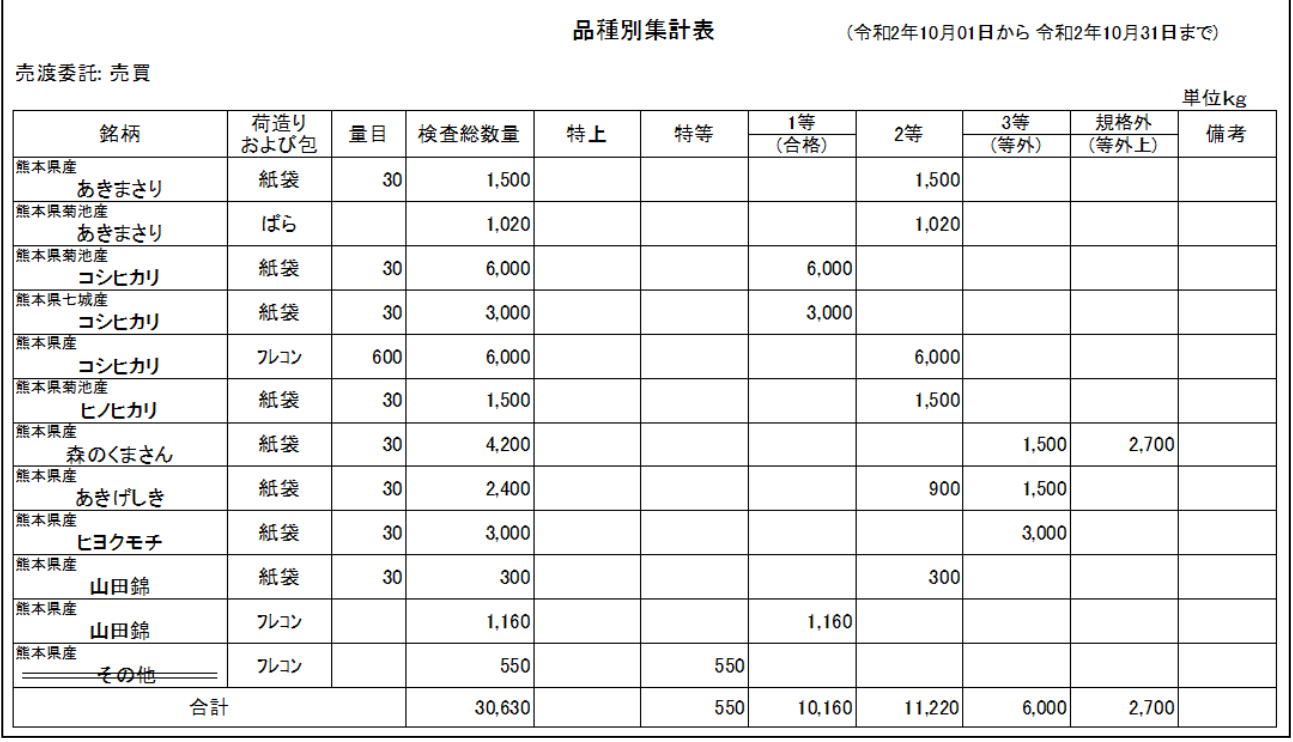

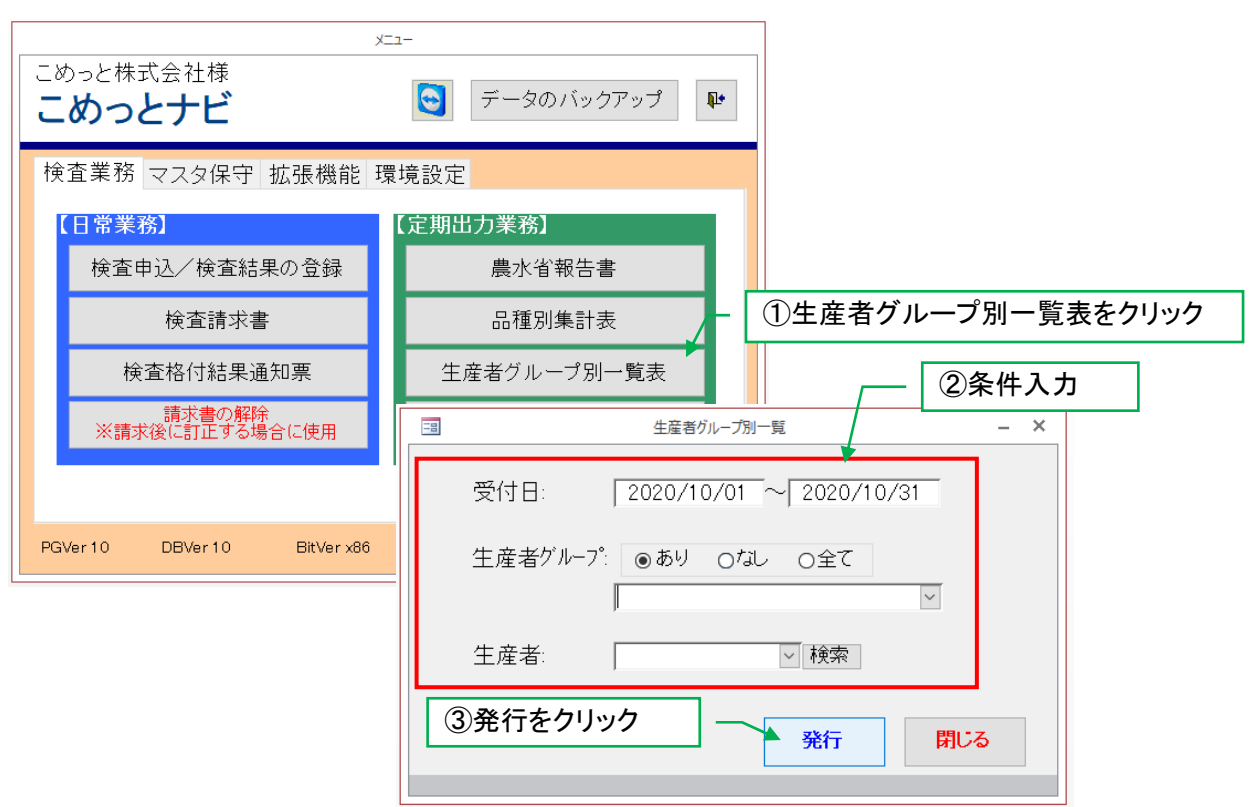

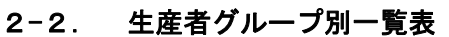

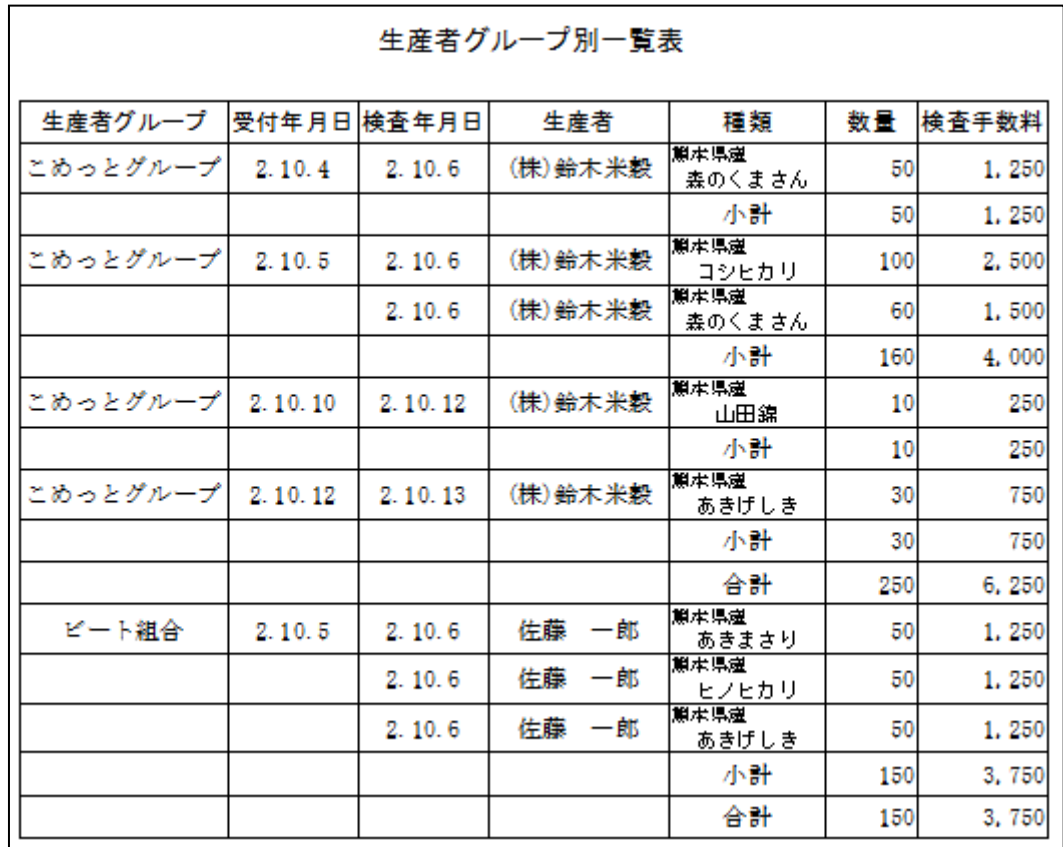

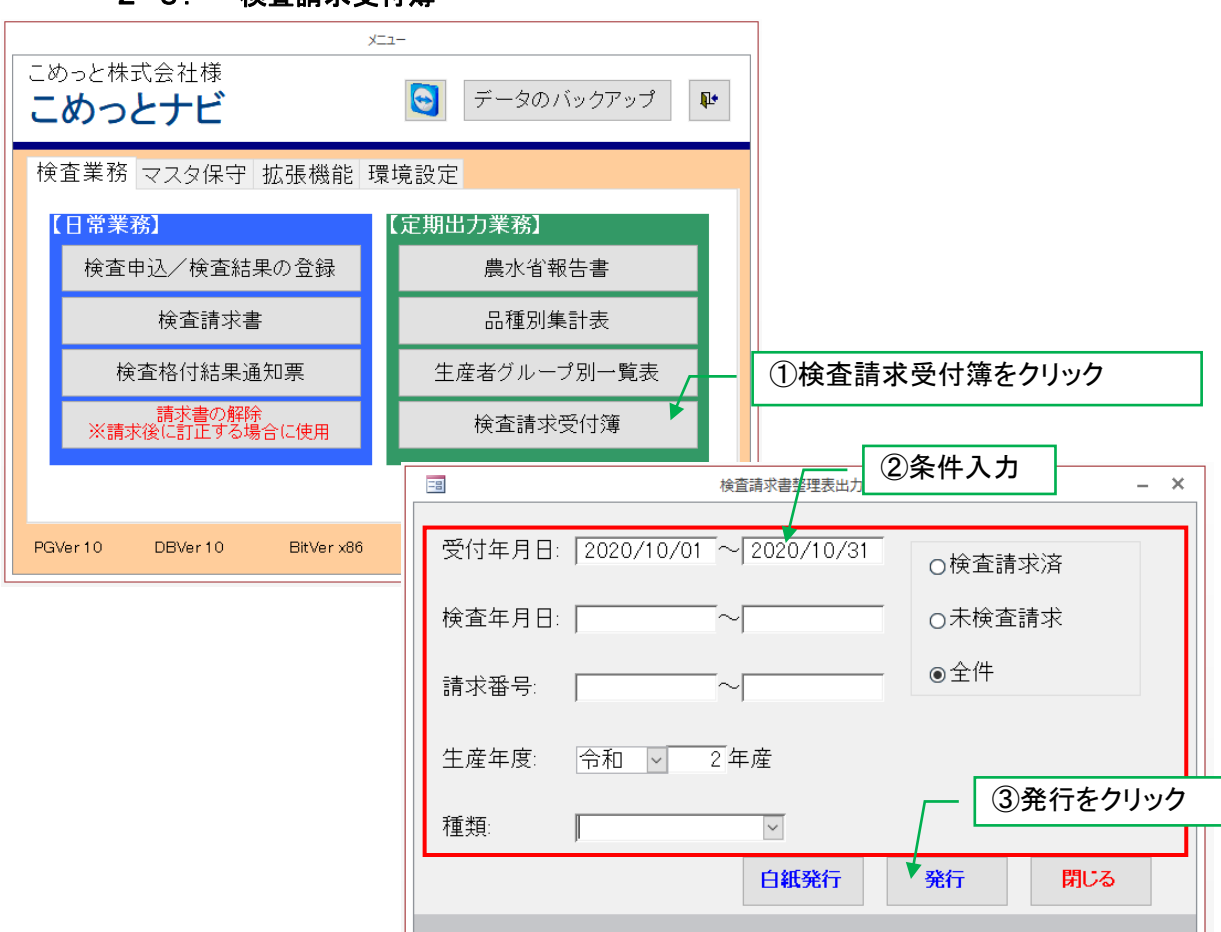

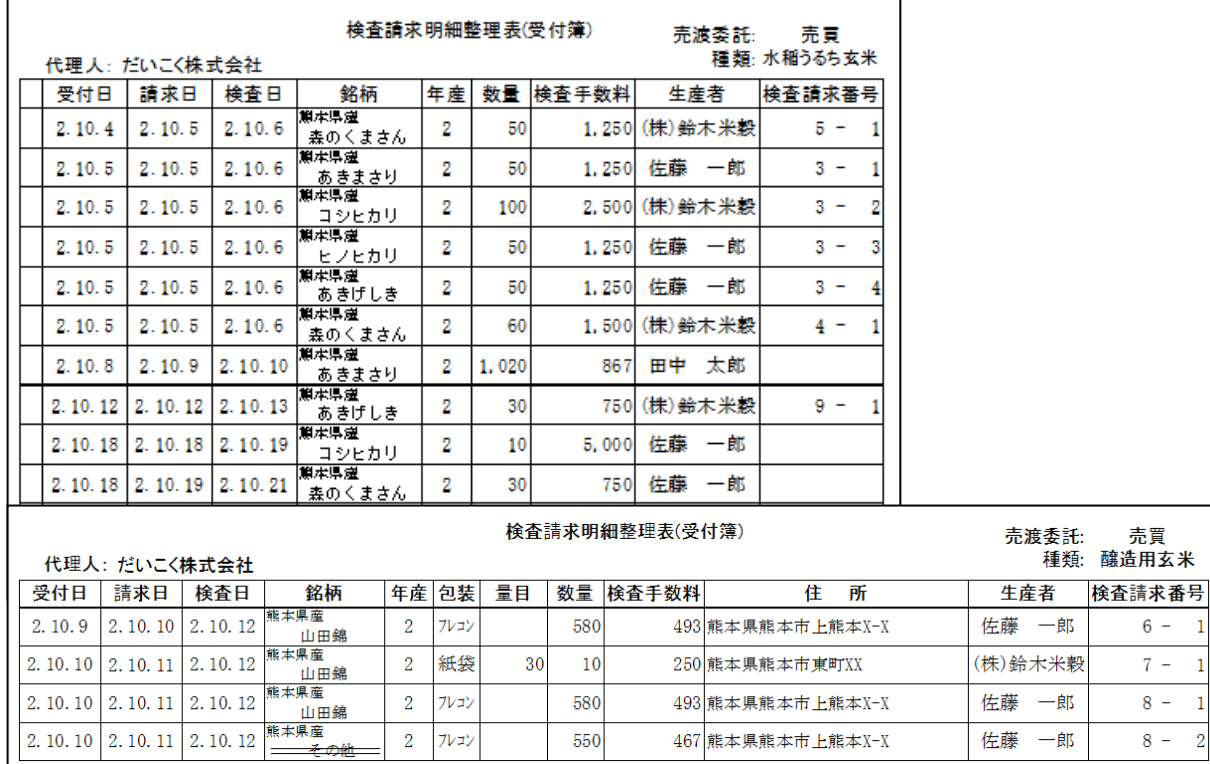

 $2$   $7\nu$ <sub>3</sub> $\nu$ 

 $\overline{2}$ プレコン

## 2-3. 検査請求受付簿

580

550

493 熊本県熊本市上熊本X-X

467 熊本県熊本市上熊本X-X

売買 釀造用玄米

佐藤 一郎

佐藤 一郎

 $6 - 1$  $7 \,1\,$ 

 $8 \,$  1

 $8 \overline{2}$ 

## 6 請求済み受付データ修正

#### 1. 請求番号確認

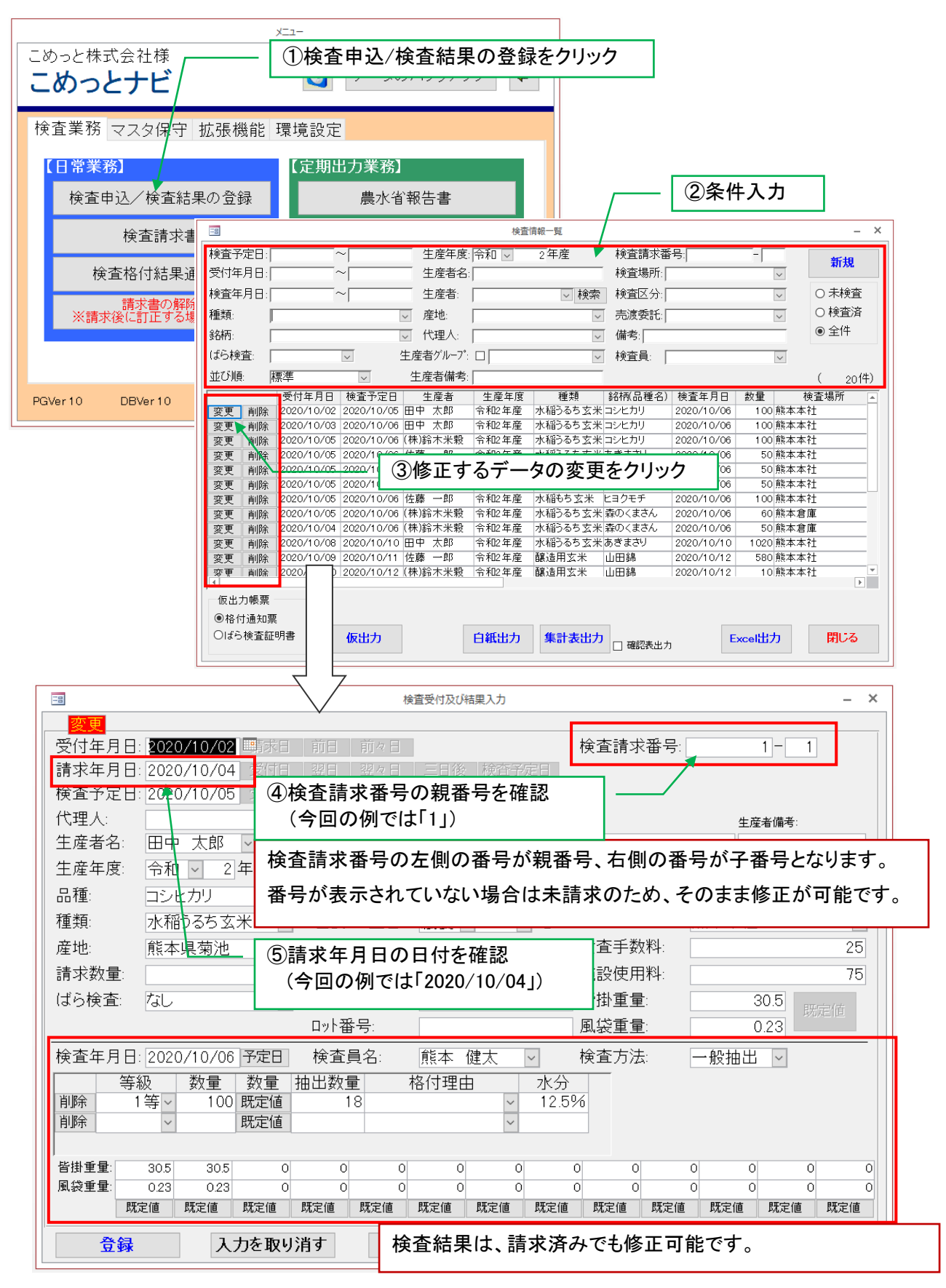

#### 2. 請求書の解除

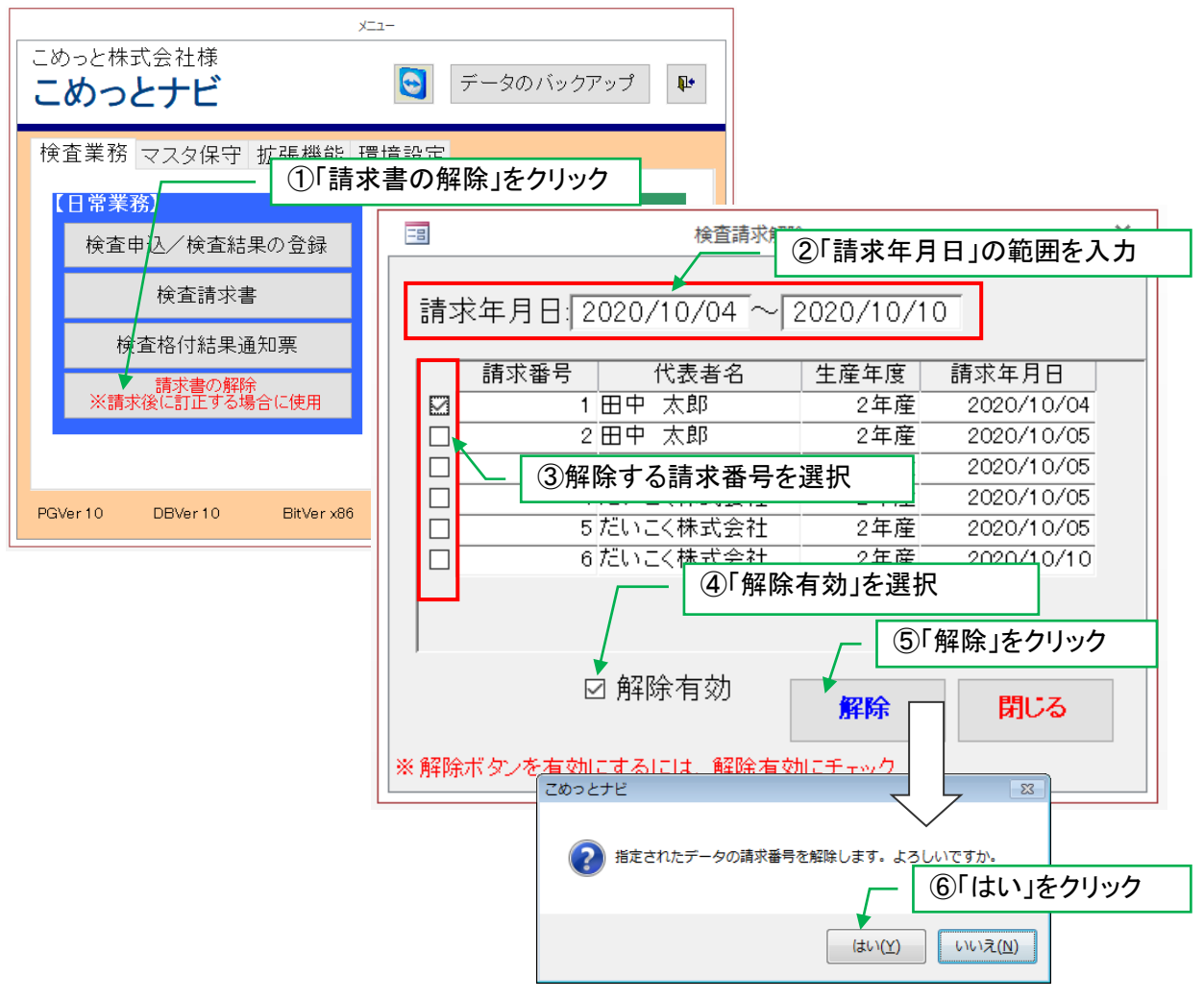

## 3. データ変更

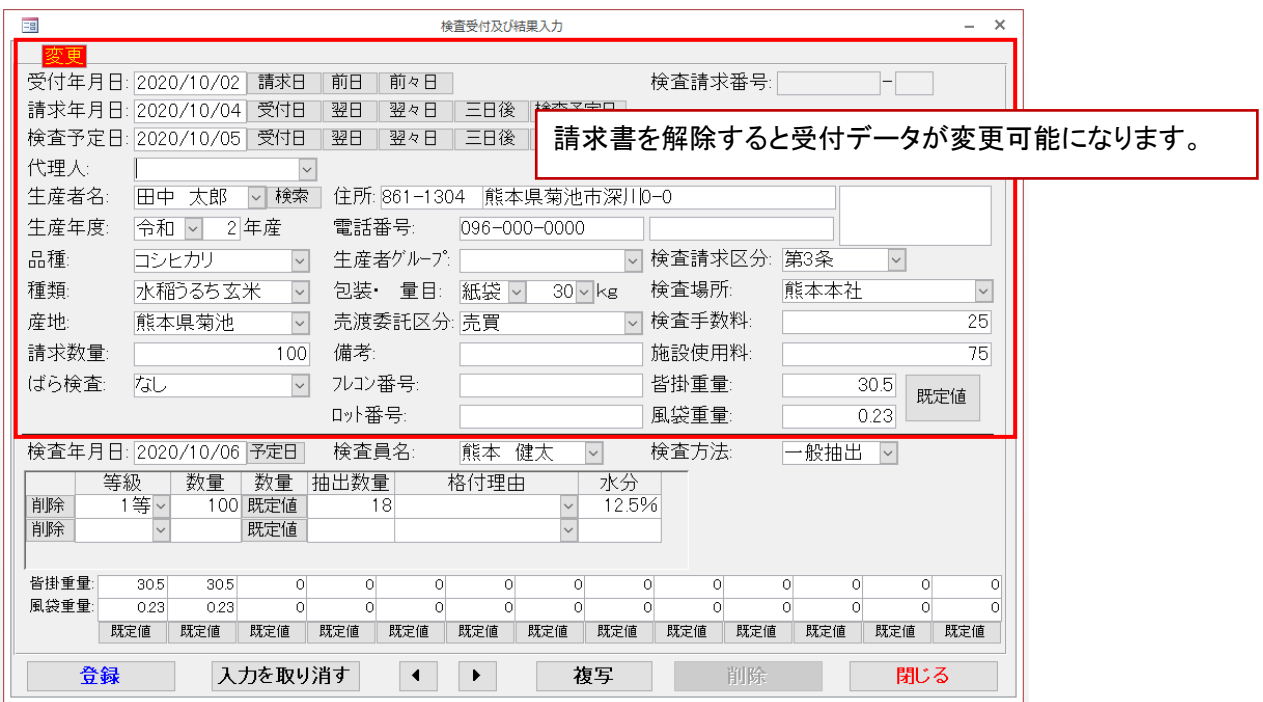

### 4. 請求書発行

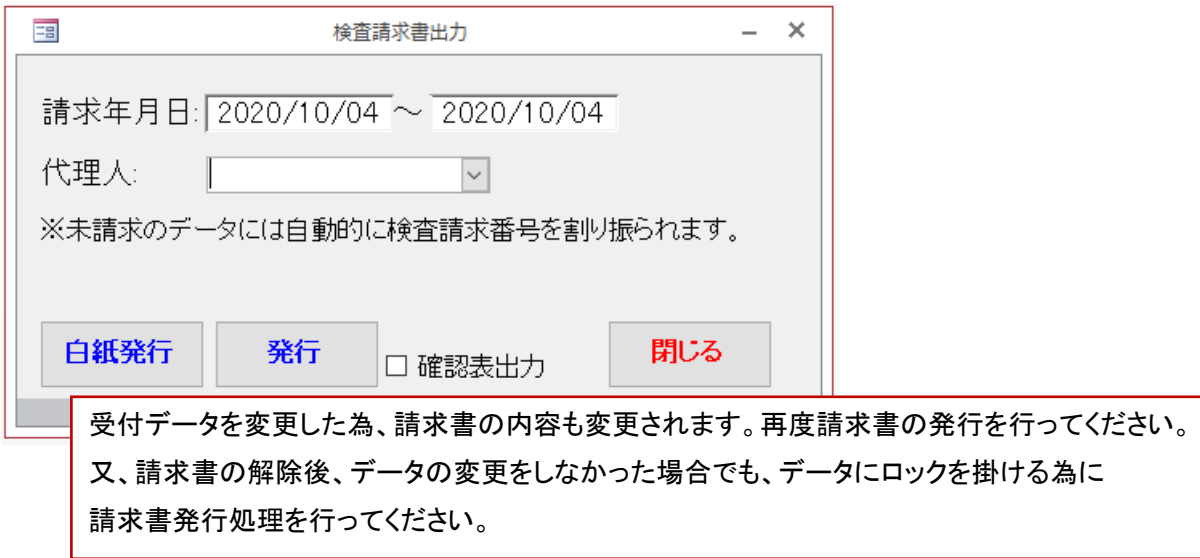

## 5. 請求番号の修正、次回請求番号設定

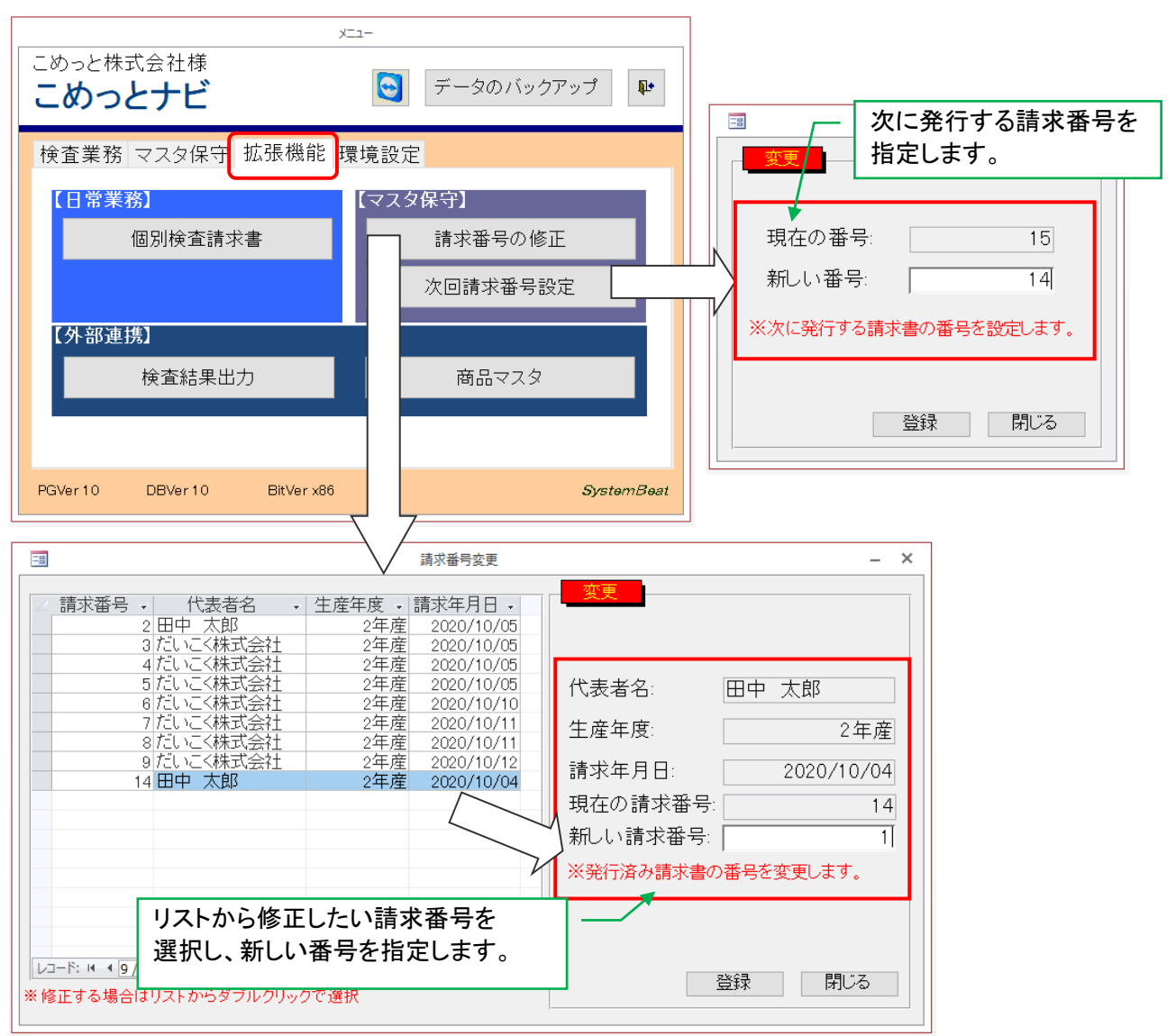

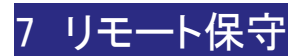

## 1. リモート保守

インターネット回線を使用してリモート保守を行う(開発元から指示があった場合に実行)

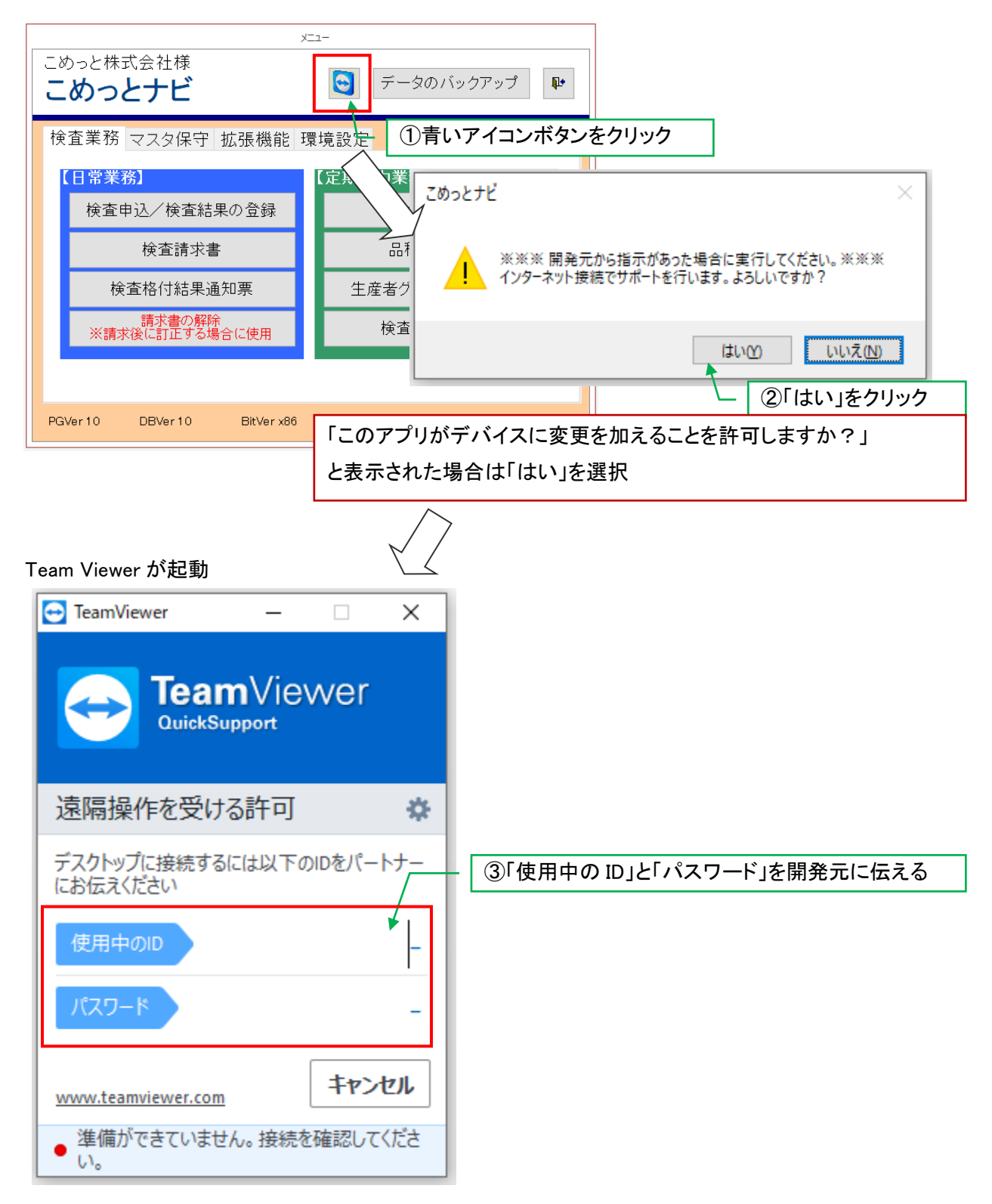

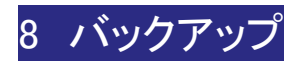

## 1. データのバックアップ

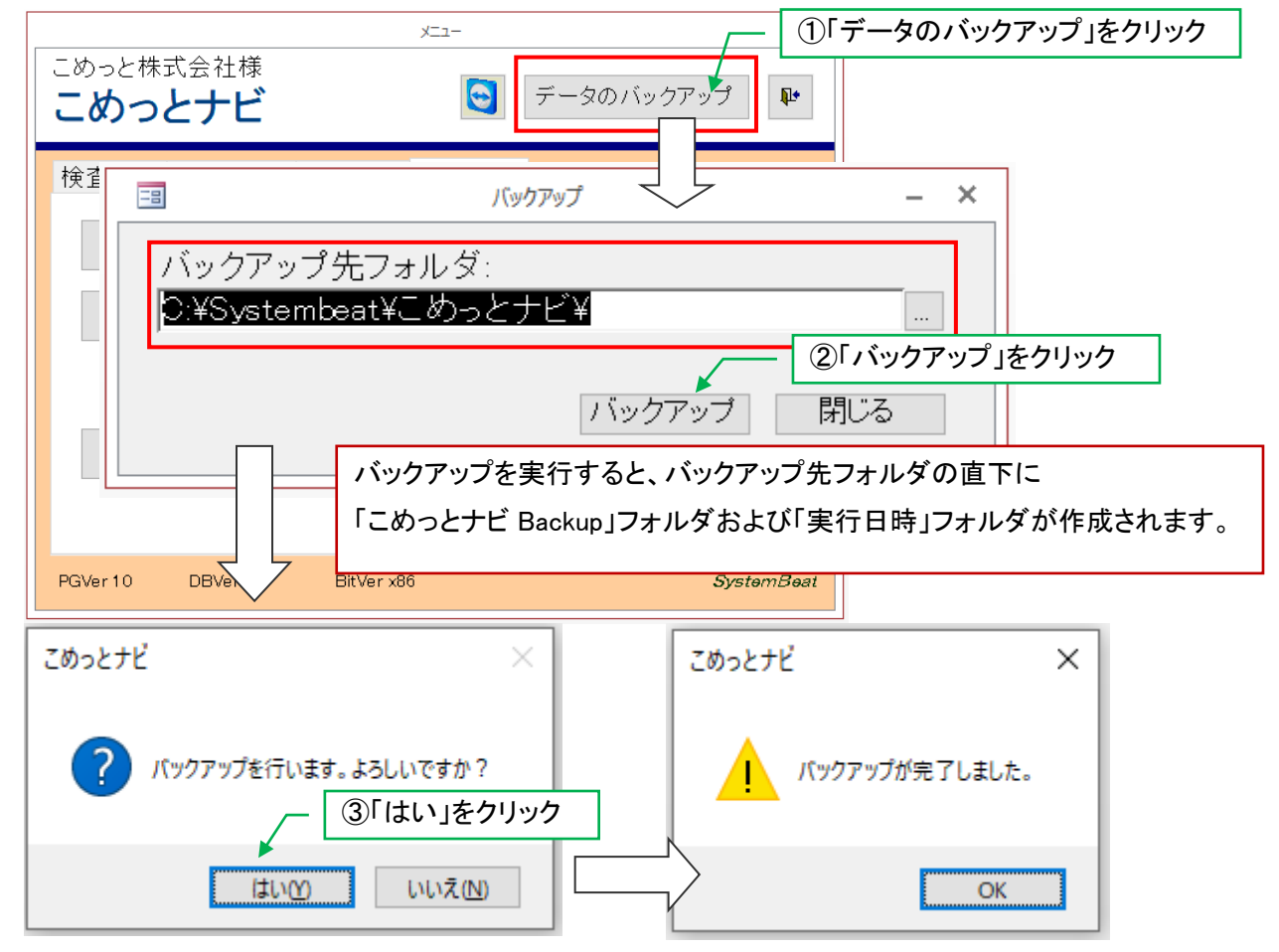

## バックアップ先を変更する場合

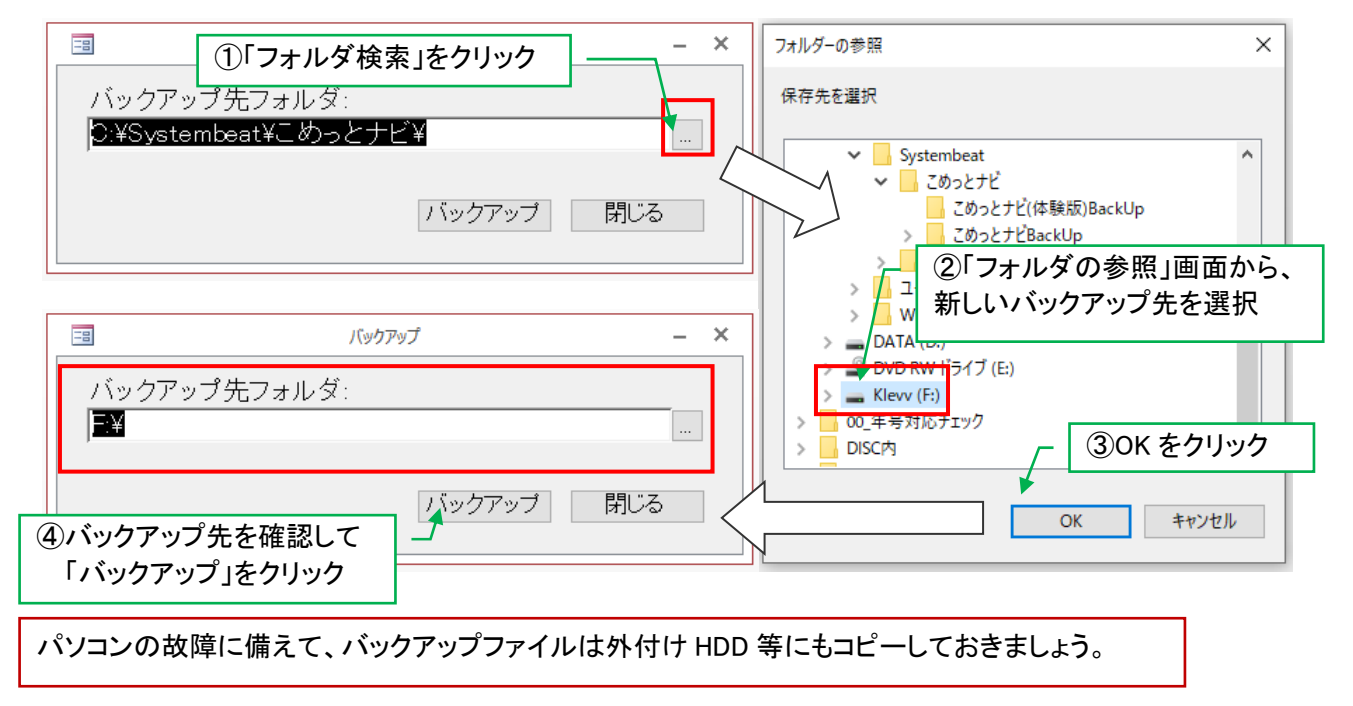

## 2. バックアップデータの復元

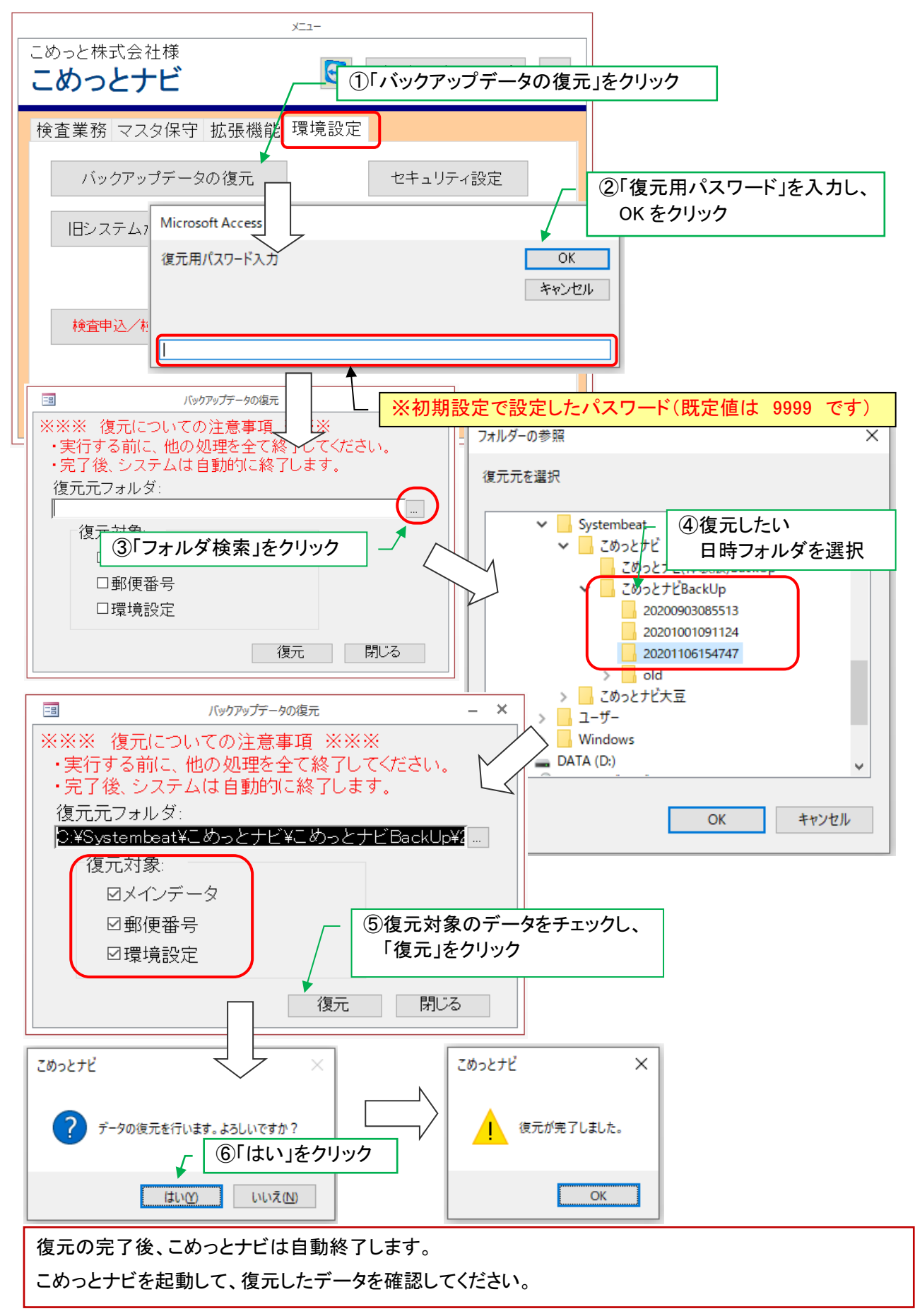

#### 3. データの削除

検査申込、検査結果、請求情報の一括削除を行います。

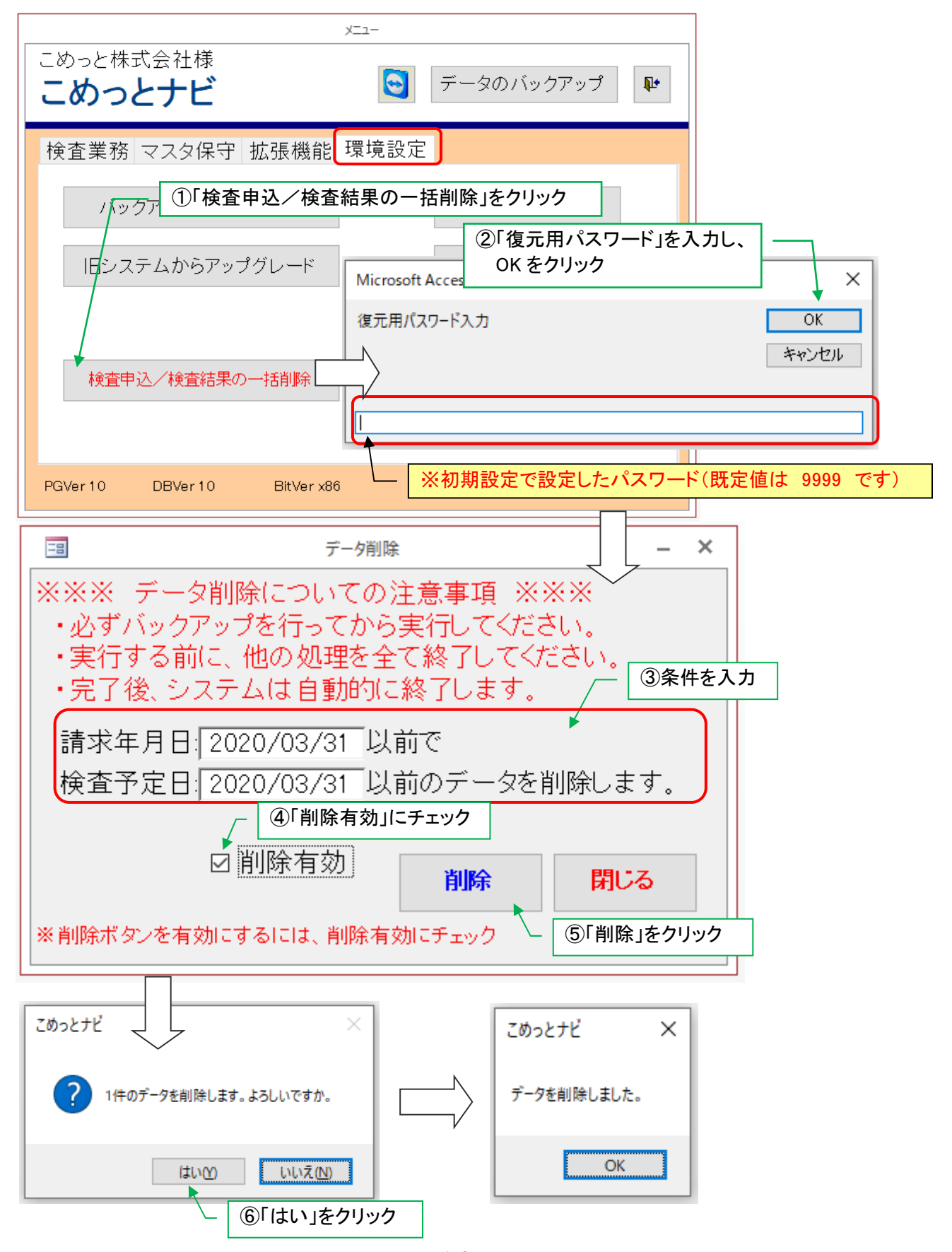

9 拡張機能

## 1. 個別検査請求書

※検査請求書を個別に選択して発行します。

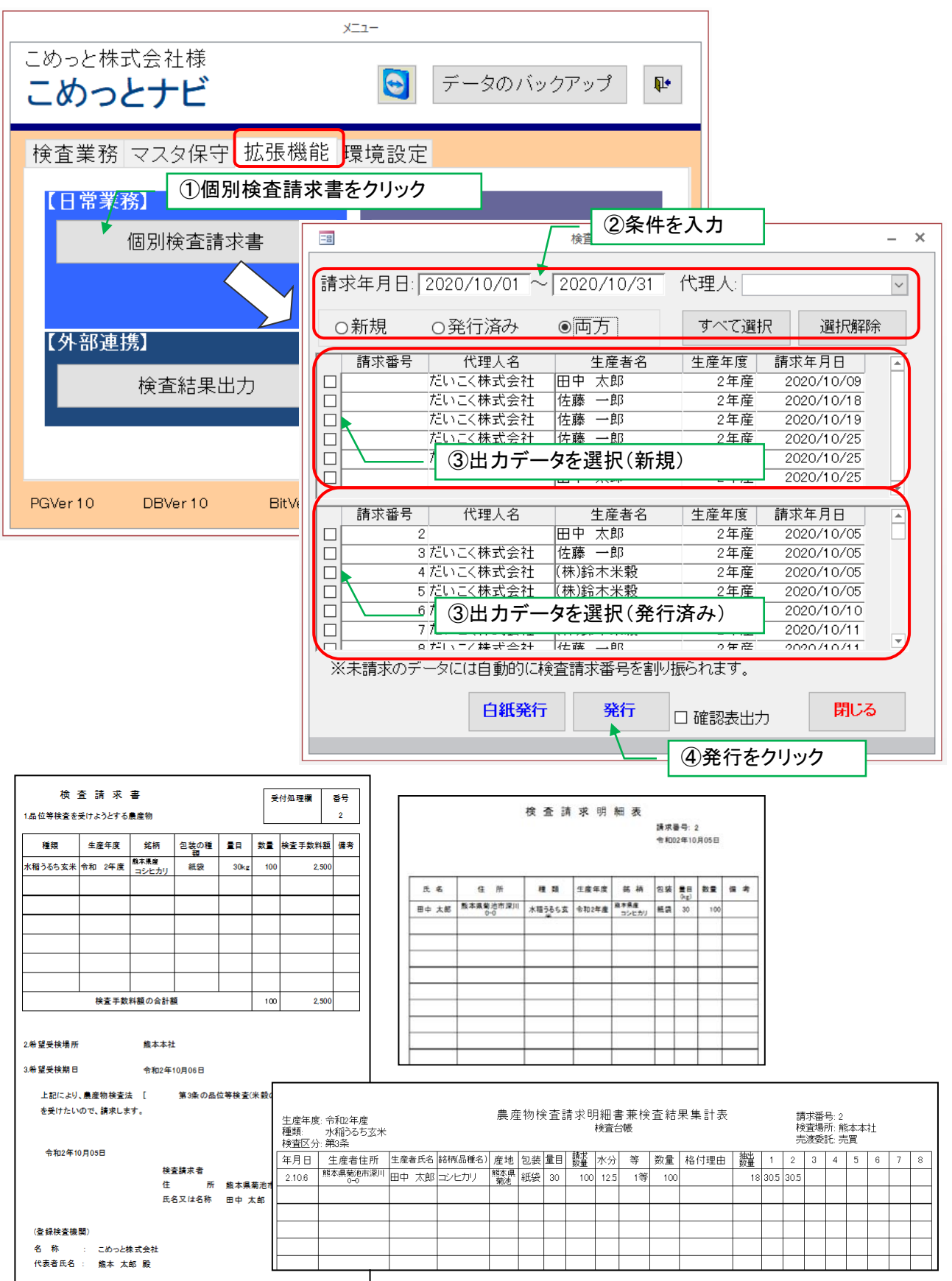

## 2. 請求番号の修正

※請求番号は重複可能です。

※別々に発行した請求書に同じ番号を指定した場合、別の請求扱いとなります。

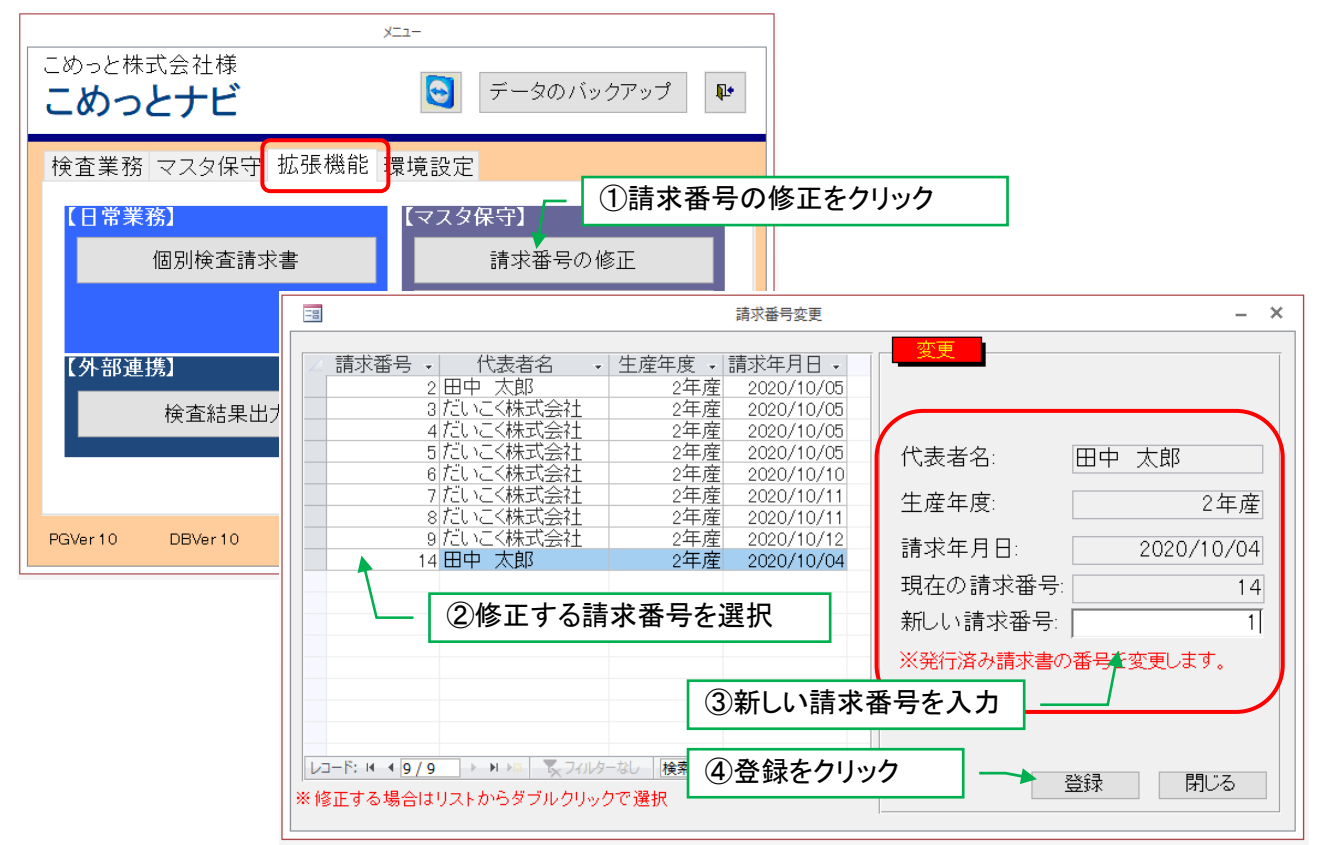

#### 3. 次回請求番号設定

※検査請求書を新規発行する場合に、指定の番号から割り振ります。

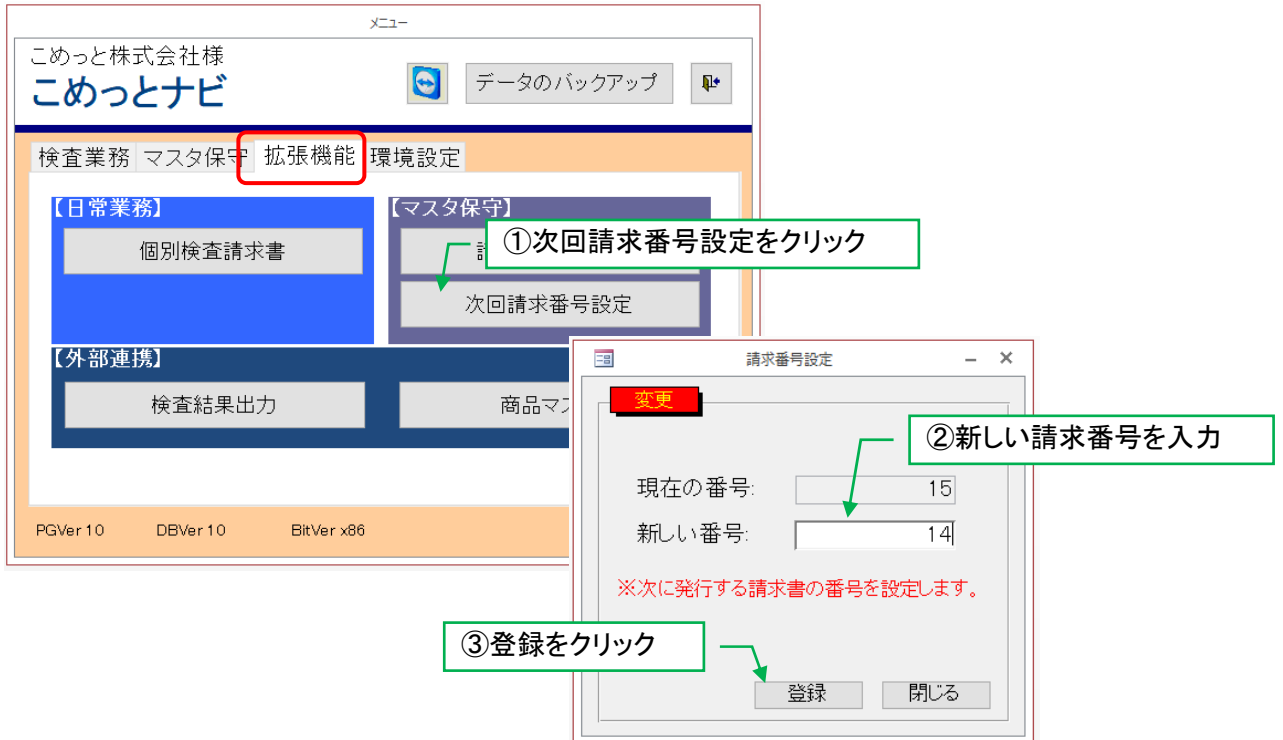

## 4. 商品マスタ(外部連携)

※他のシステムにデータを出力するための商品コードを登録します。

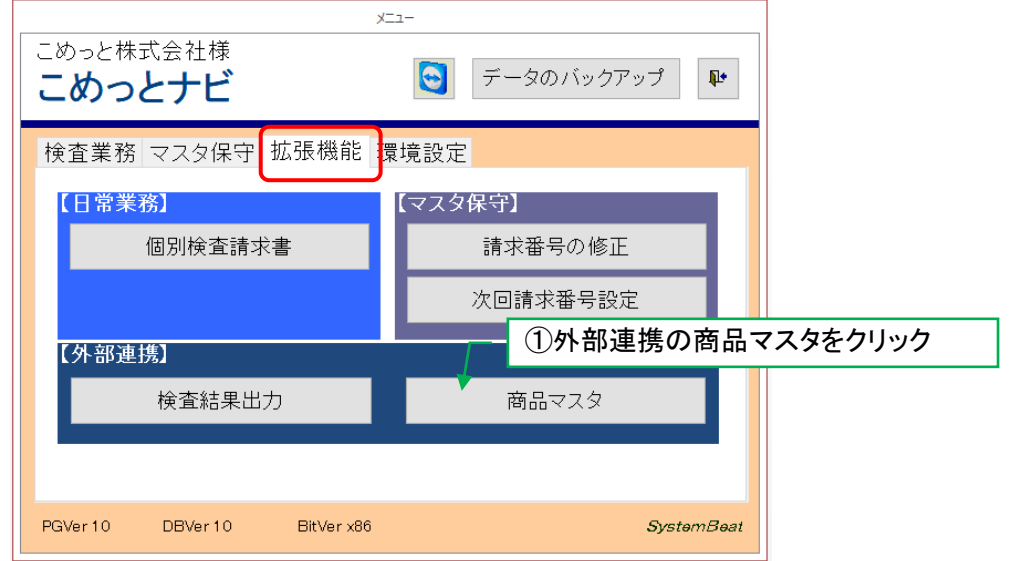

## 変更・新規

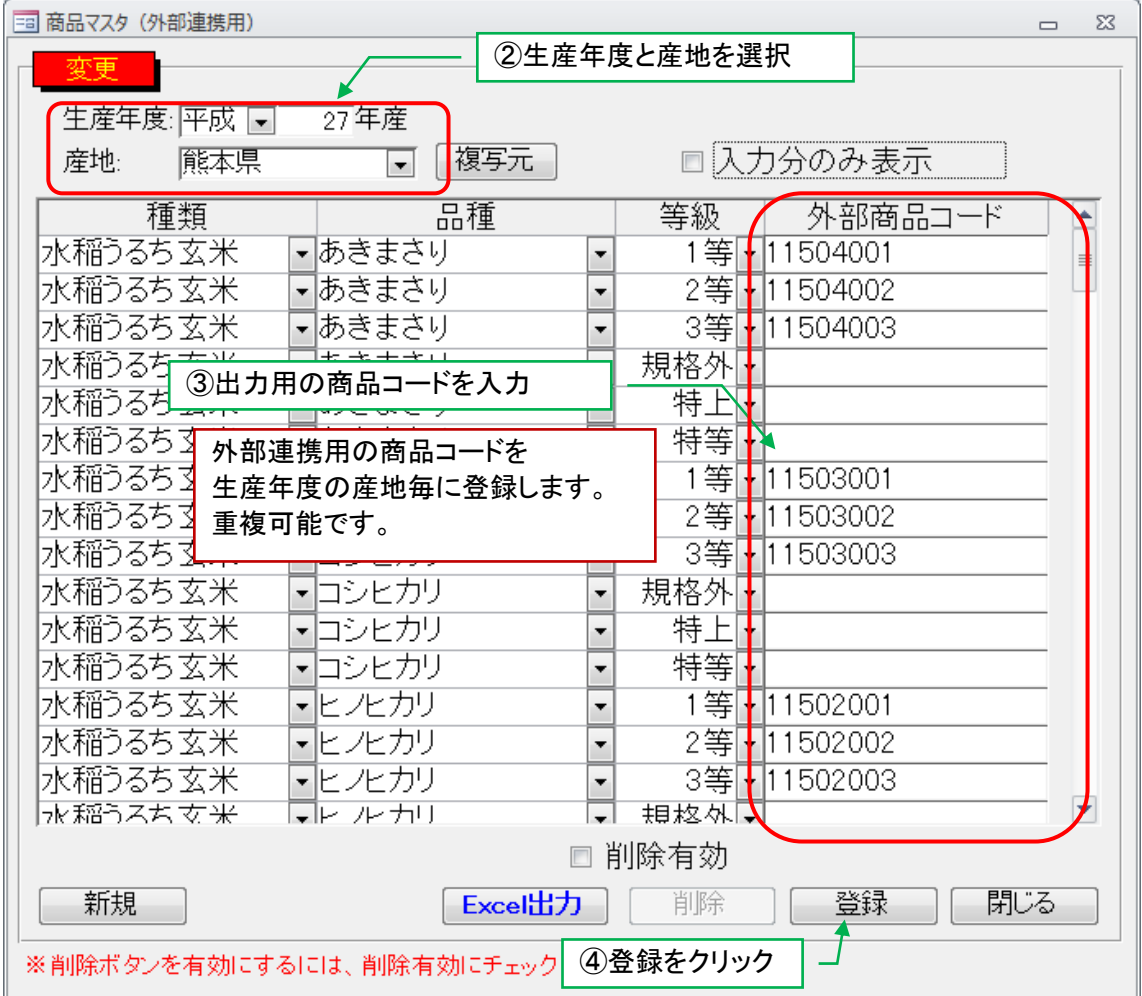

複写

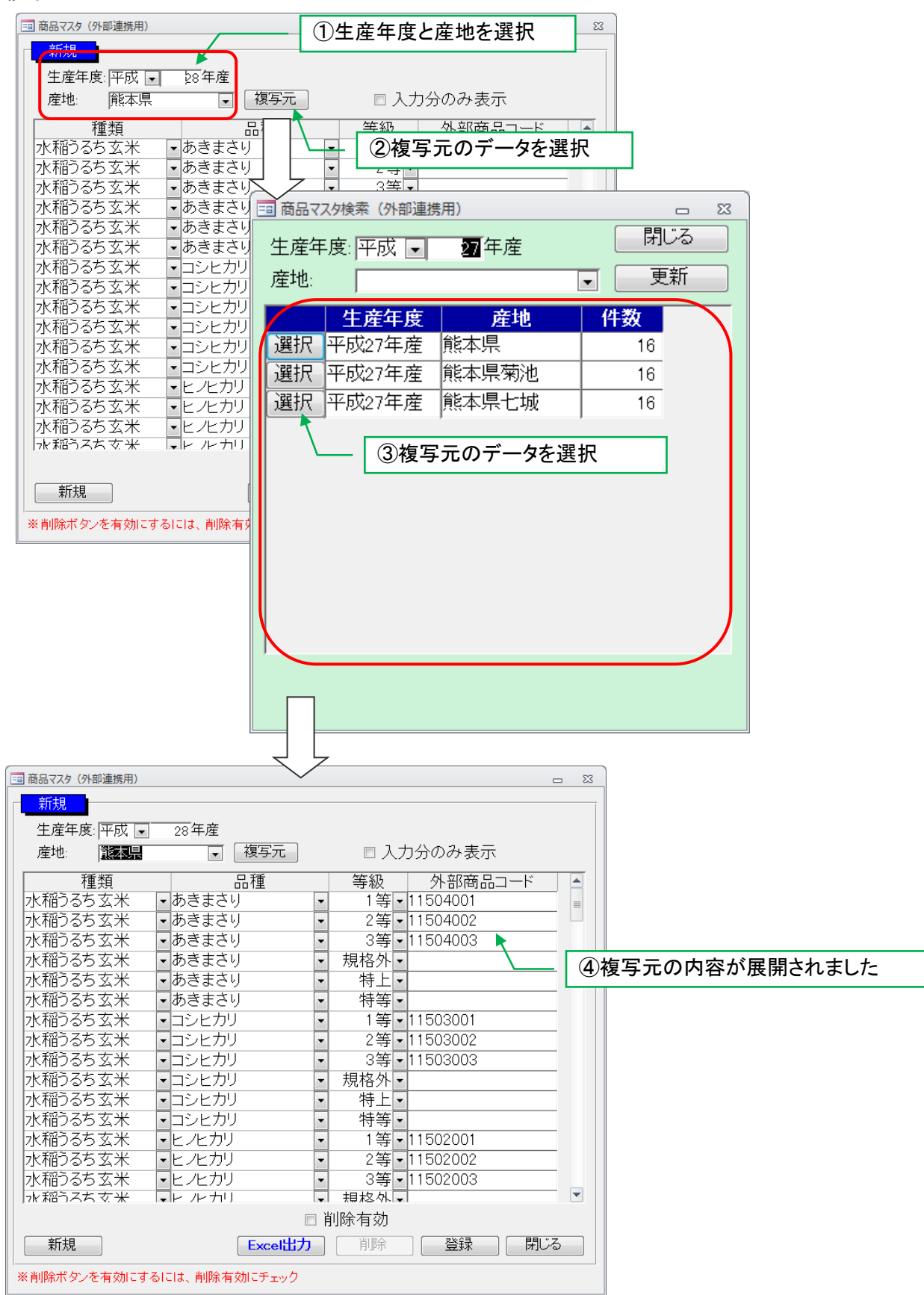

#### 5. 検査結果出力(外部連携)

※他のシステムに取り込めるよう、外部商品コードを付加したデータを出力します。

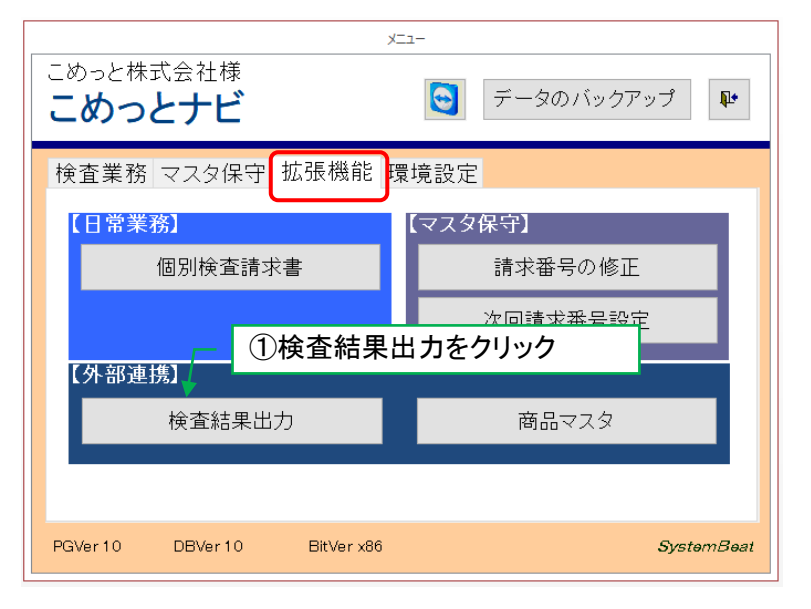

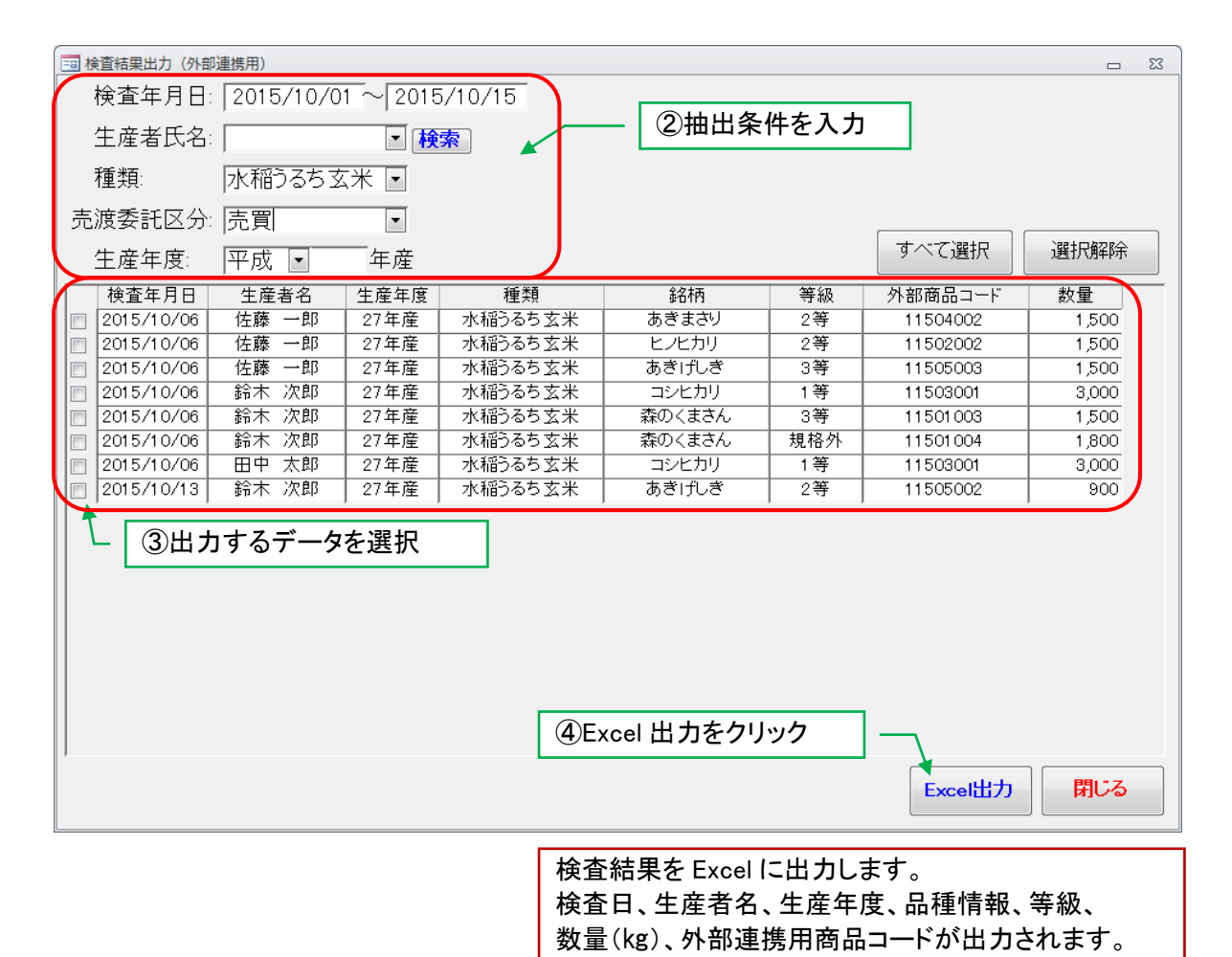

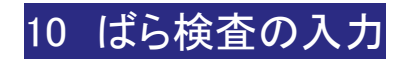

## 1. ばら検査機能(一部対応)

## 1-1. 包装マスタの設定

包装マスタに、ばら検査用の包装(ばら)を追加します。(登録済みの場合はこの作業は不要です)

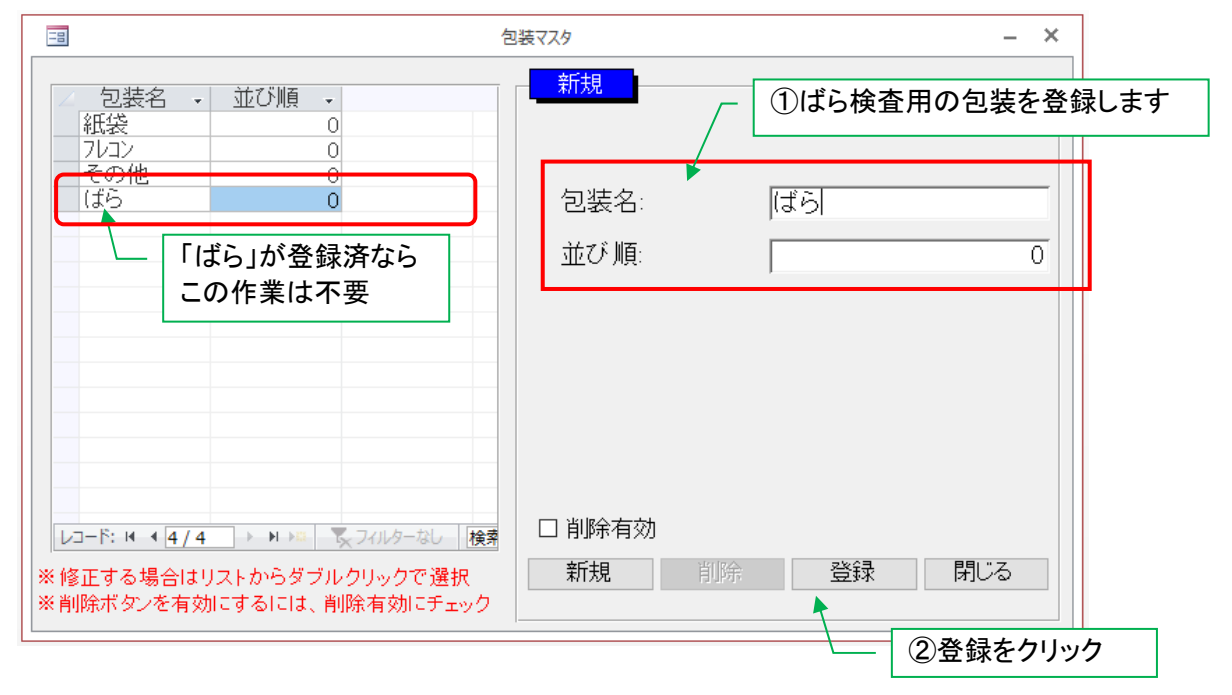

## 1-2. 量目マスタの設定

量目マスタに、ばら検査用の量目(1kg)を追加します。(登録済みの場合はこの作業は不要です)

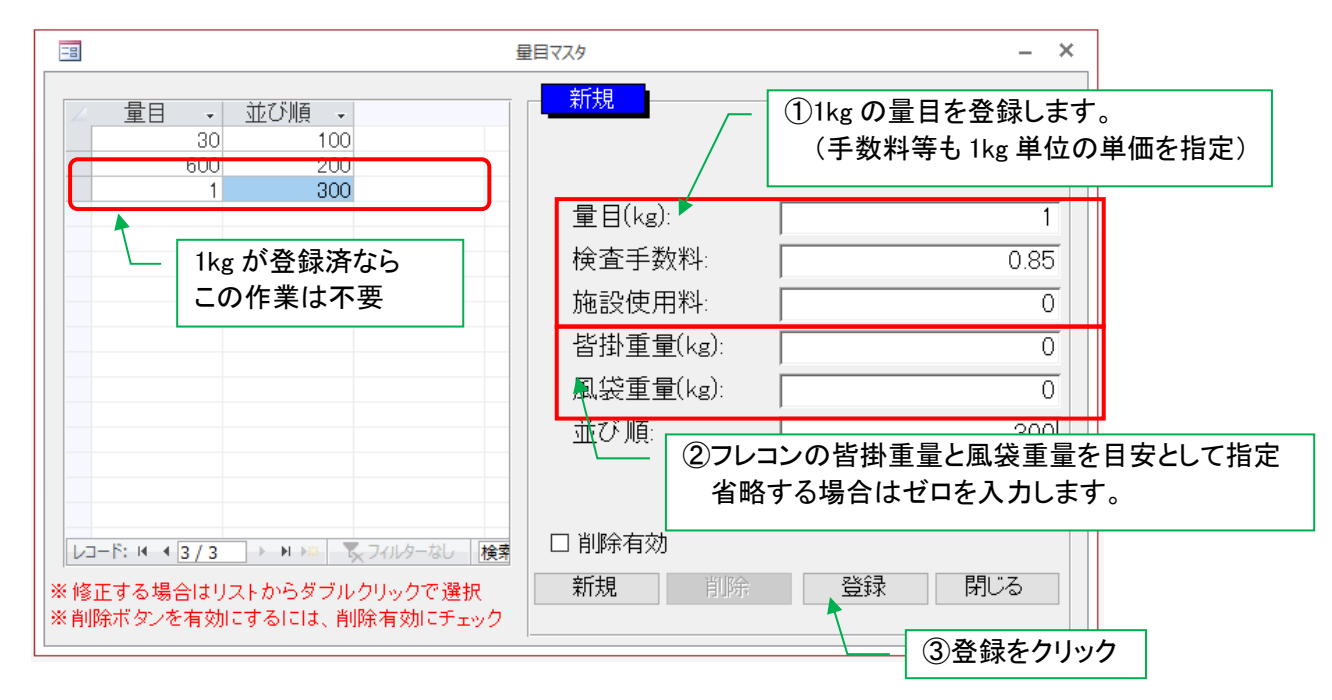

## 1-3. ばら使用可能包装マスタ、ばら使用可能量目マスタの設定

ばら使用可能包装マスタ、ばら使用量目マスタに、ばら検査で使用する包装と量目を登録します。 (登録済みの場合はこの作業は不要です)

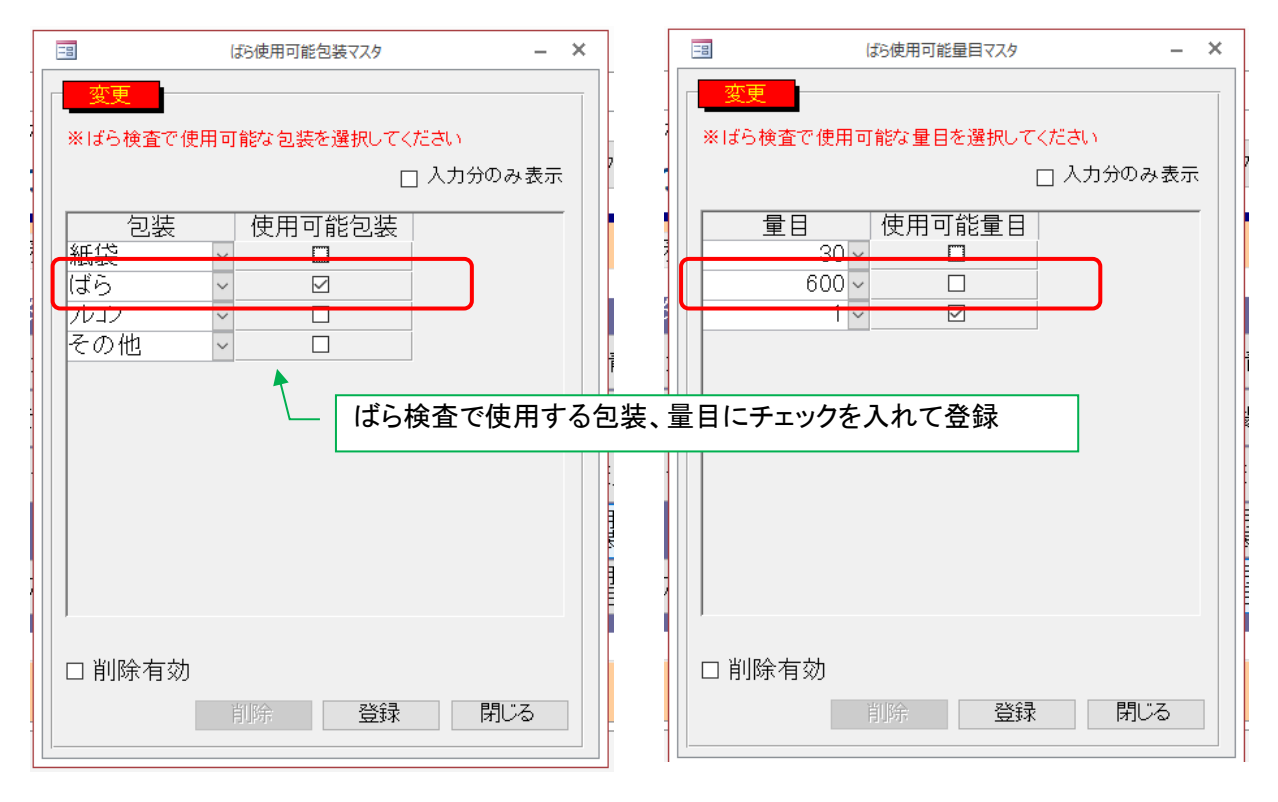

## 1-4. 受付入力

ばら検査の受付データを入力します。ばら検査の場合、入力はフレコン毎に行ってください。

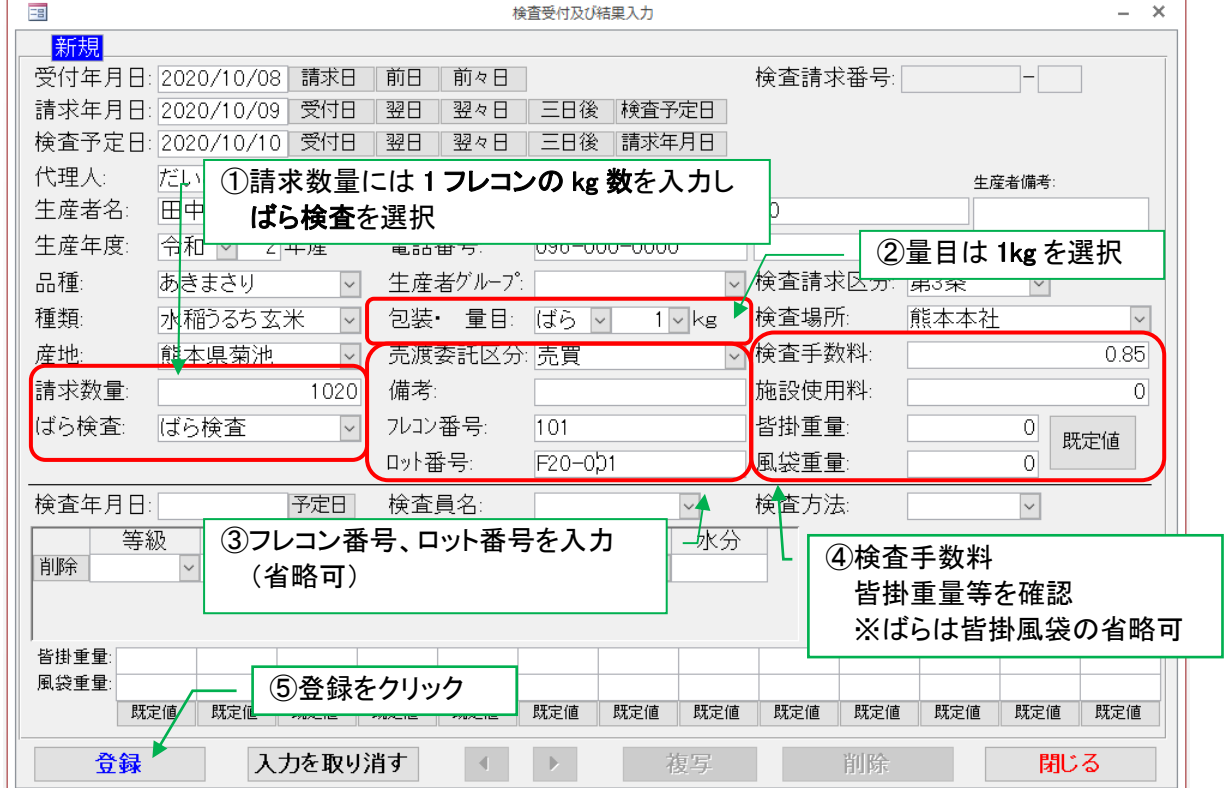

#### 1-5. 受付と結果入力の複写

受付データと結果を、新規データに転記します。(検査請求番号は除く) 同じ内容のフレコンを複数登録する場合などにご利用ください。

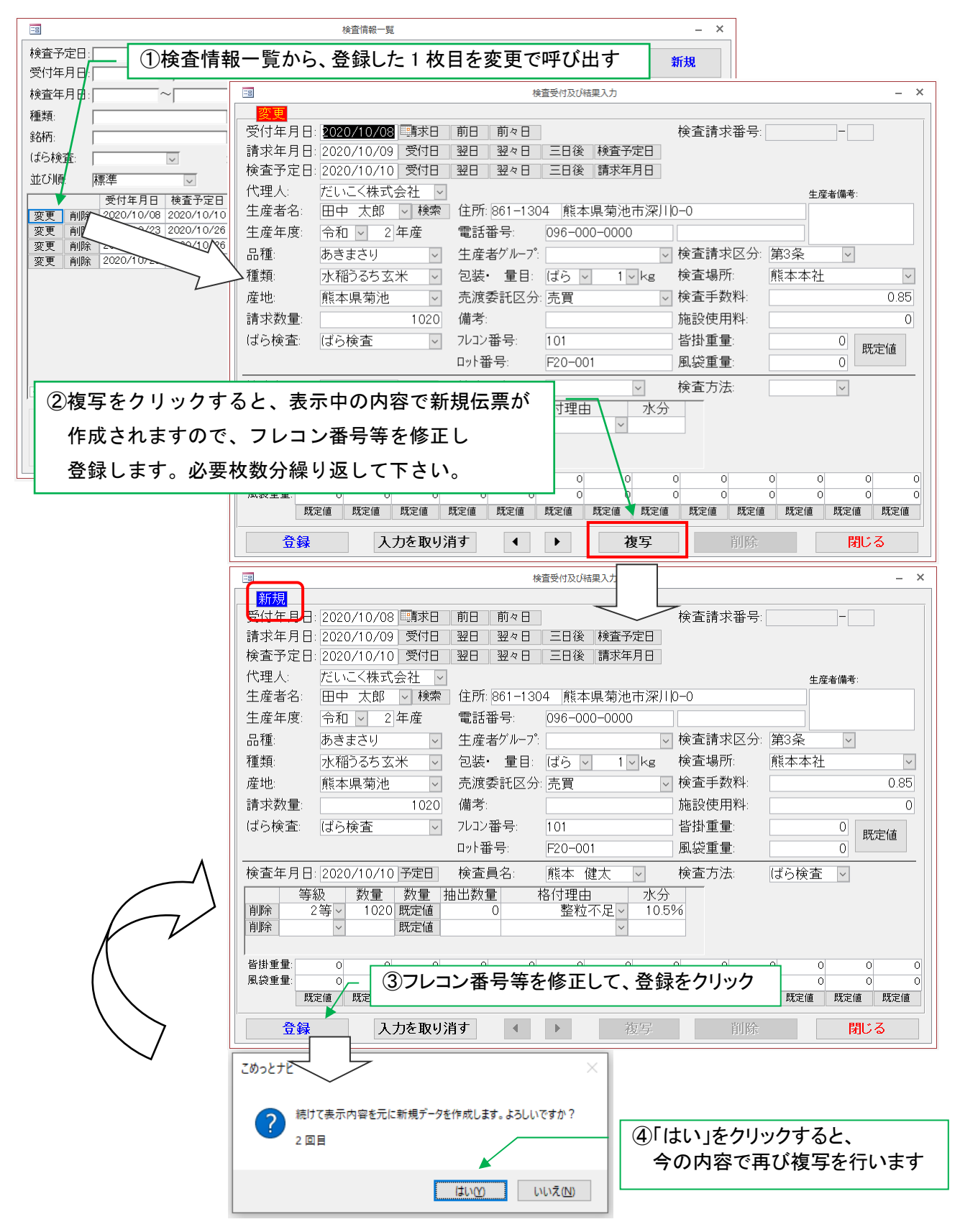

#### 1-6. 検査証明書の発行

検査証明書(ばら検査用)を発行します。

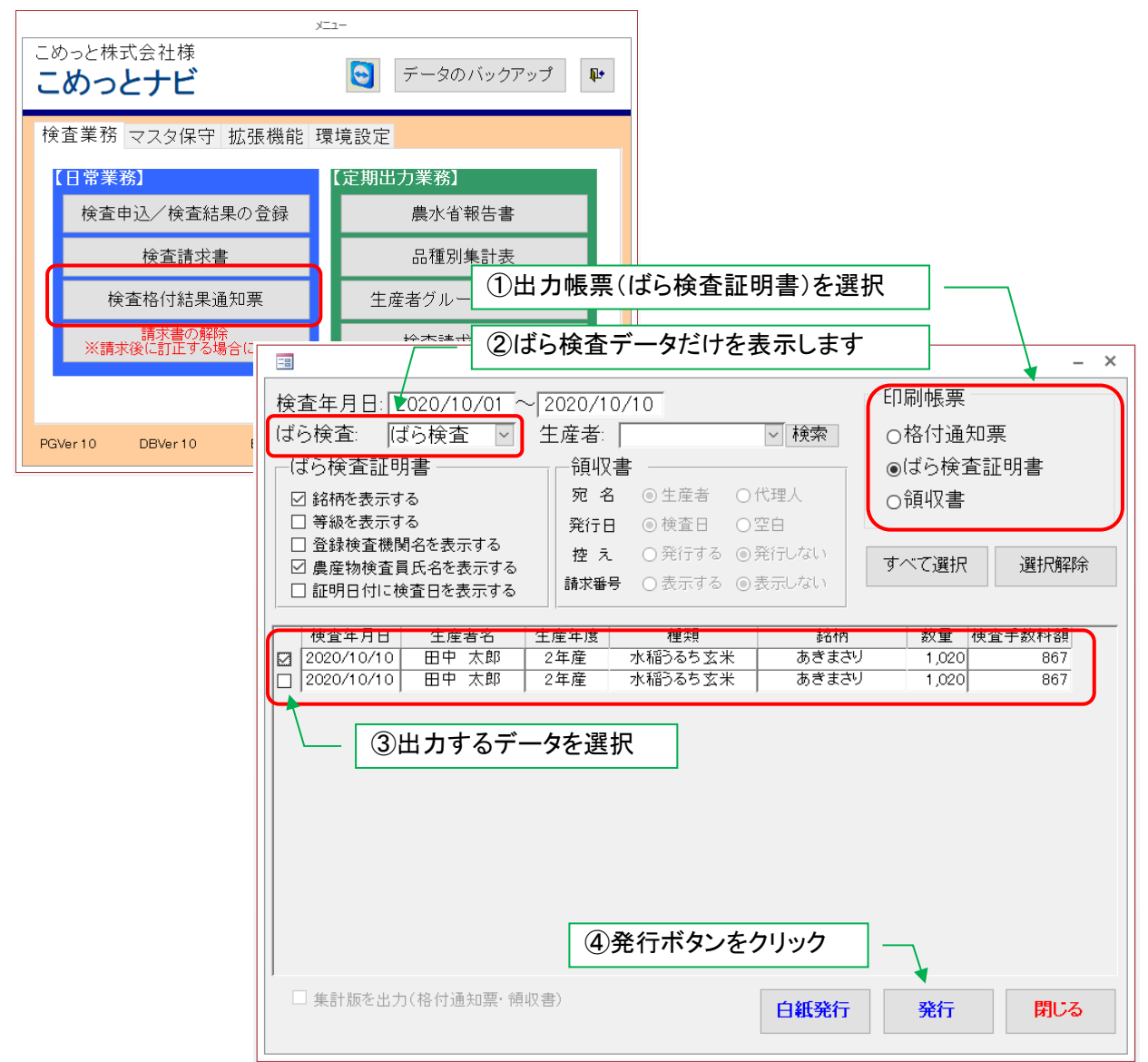

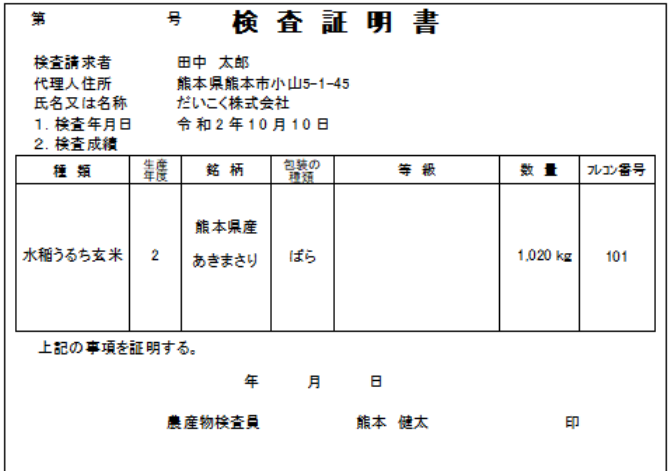

## 2. 一円未満の手数料について

請求時の金額は小数点以下切捨てとなります。

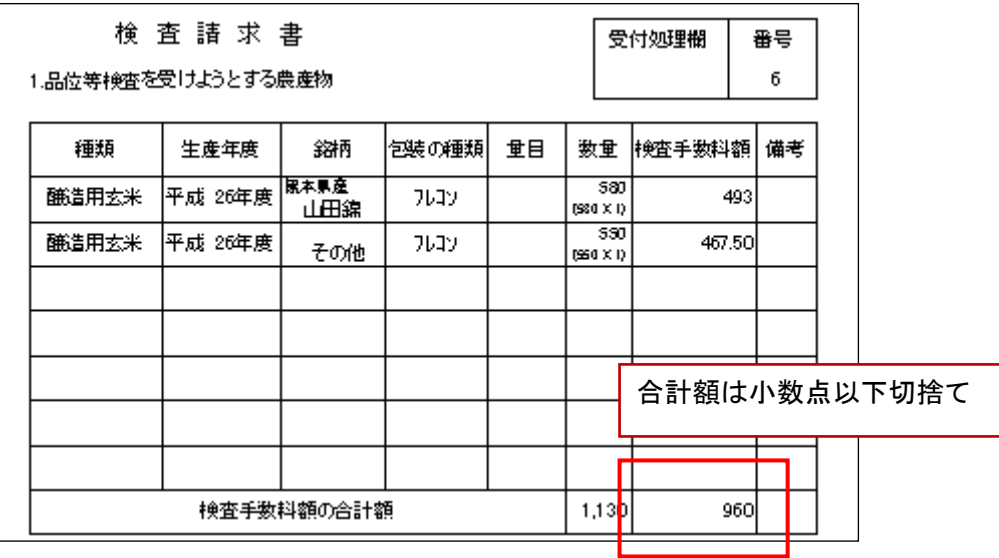

#### 3. 検査格付結果通知票の正味の表示について

ばら検査の場合、「格付通知票\_A」「2\_A」「3\_A」の「正味」には請求数量(kg)を表示します。

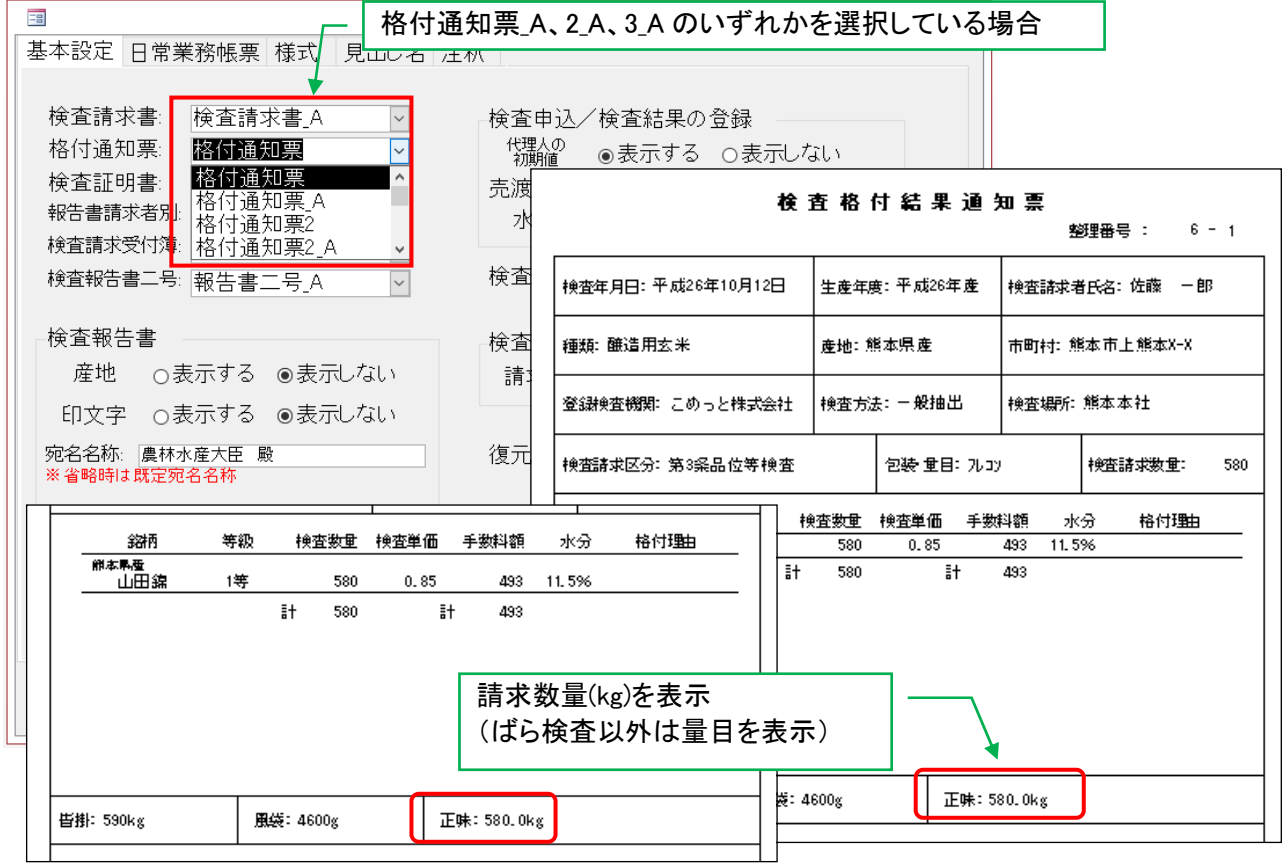

※「格付通知票」「2」「3」の「正味」には皆掛重量から風袋重量を差し引いた値を表示します

#### 4. その他の帳票について

以下の帳票では、ばら検査区分毎に改頁します。

- ・検査請求書
- ・検査請求明細書
- ・検査台帳
- ・報告書の検査請求者別検査台帳
- ・代理人別検査台帳

ばら検査データの量目は全ての帳票で空欄になります。

検査請求書では同一の請求数量(㎏)は1行に集約され、数量欄には合計数量(㎏)と内訳を出力します。

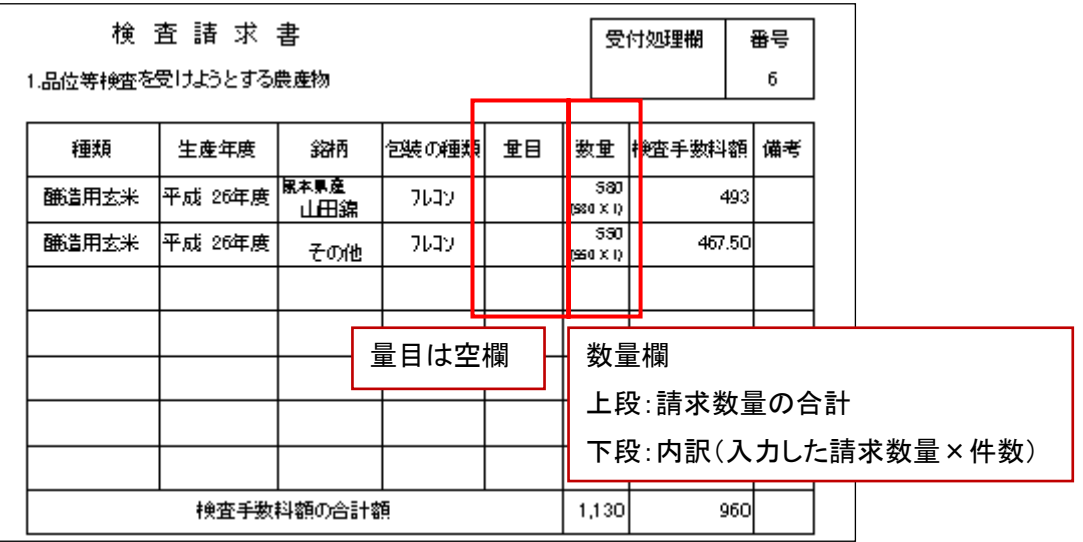